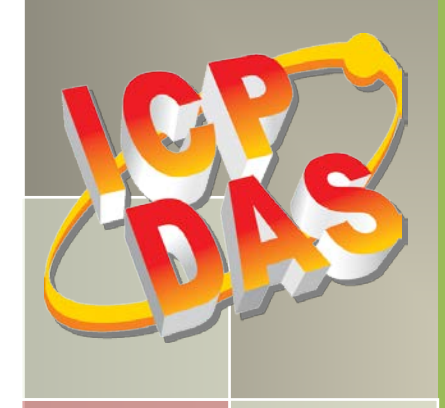

# **PCI-P16R16 Series Cards User Manual**

Isolated Digital Input/Output Cards Version 3.2, Oct. 2015

#### **SUPPORT**

This manual relates to the following boards: PCI-P8R8, PCI-P8R8U, PCI-P16R16, PCI-P16R16U, PCI-P16C16, PCI-P16C16U, PCI-P16POR16, PCI-P16POR16U, PEX-P8POR8i and PEX-P16POR16i.

#### **WARRANTY**

All products manufactured by ICP DAS are warranted against defective materials for a period of one year from the date of delivery to the original purchaser.

#### **WARNING**

ICP DAS assumes no liability for damages consequent to the use of this product. ICP DAS reserves the right to change this manual at any time without notice. The information furnished by ICP DAS is believed to be accurate and reliable. However, no responsibility is assumed by ICP DAS for its use, nor for any infringements of patents or other rights of third parties resulting from its use.

#### **COPYRIGHT**

Copyright © 2015 by ICP DAS. All rights are reserved.

#### **TRADEMARKS**

Names are used for identification purposes only and may be registered trademarks of their respective companies.

#### **CONTACT US**

If you have any questions, feel to contact us by email at: [service@icpdas.com](mailto:service@icpdas.com) or [service.icpdas@gmail.com](mailto:service.icpdas@gmail.com) We will respond to you within 2 working days.

## **TABLE OF CONTENTS**

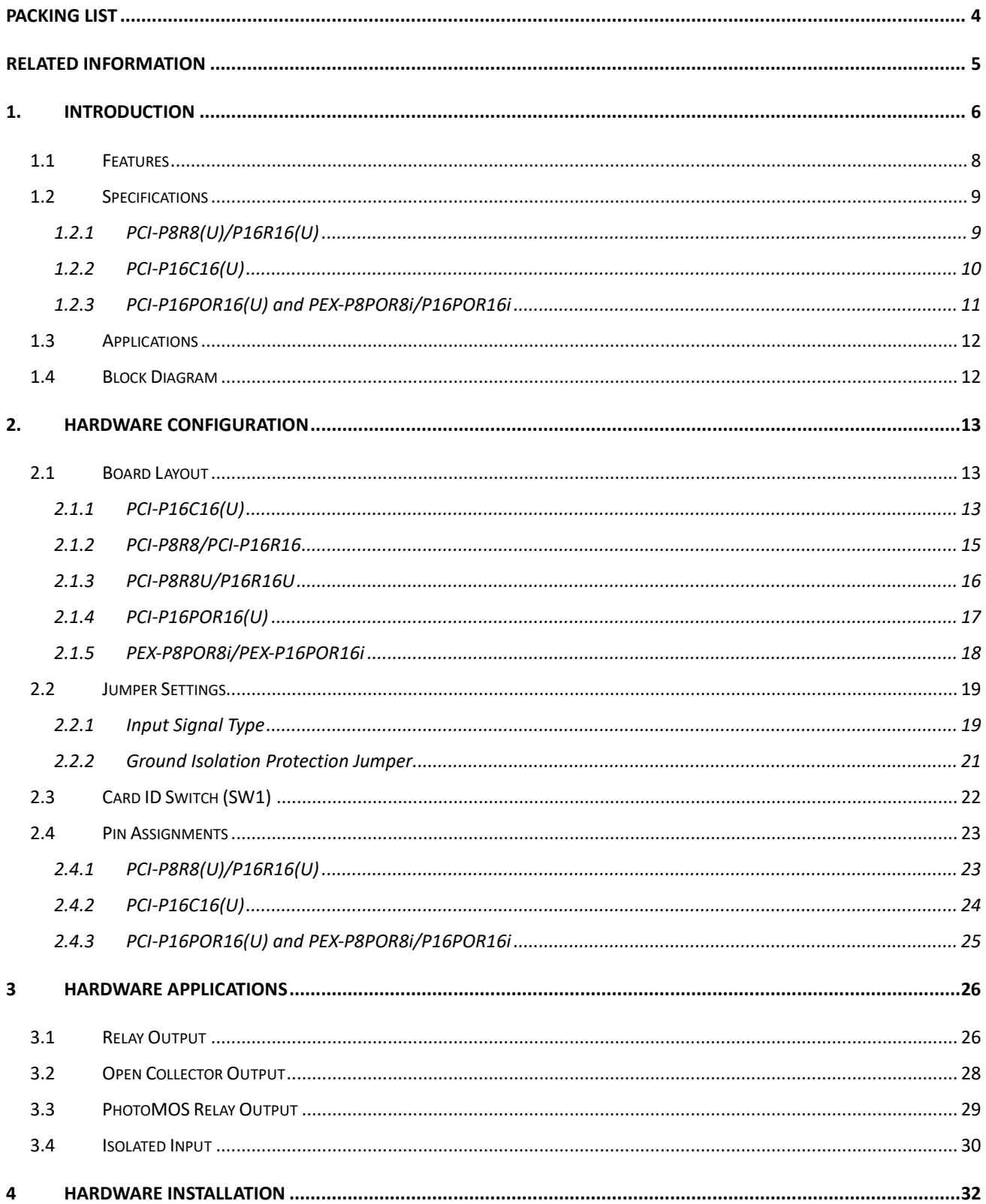

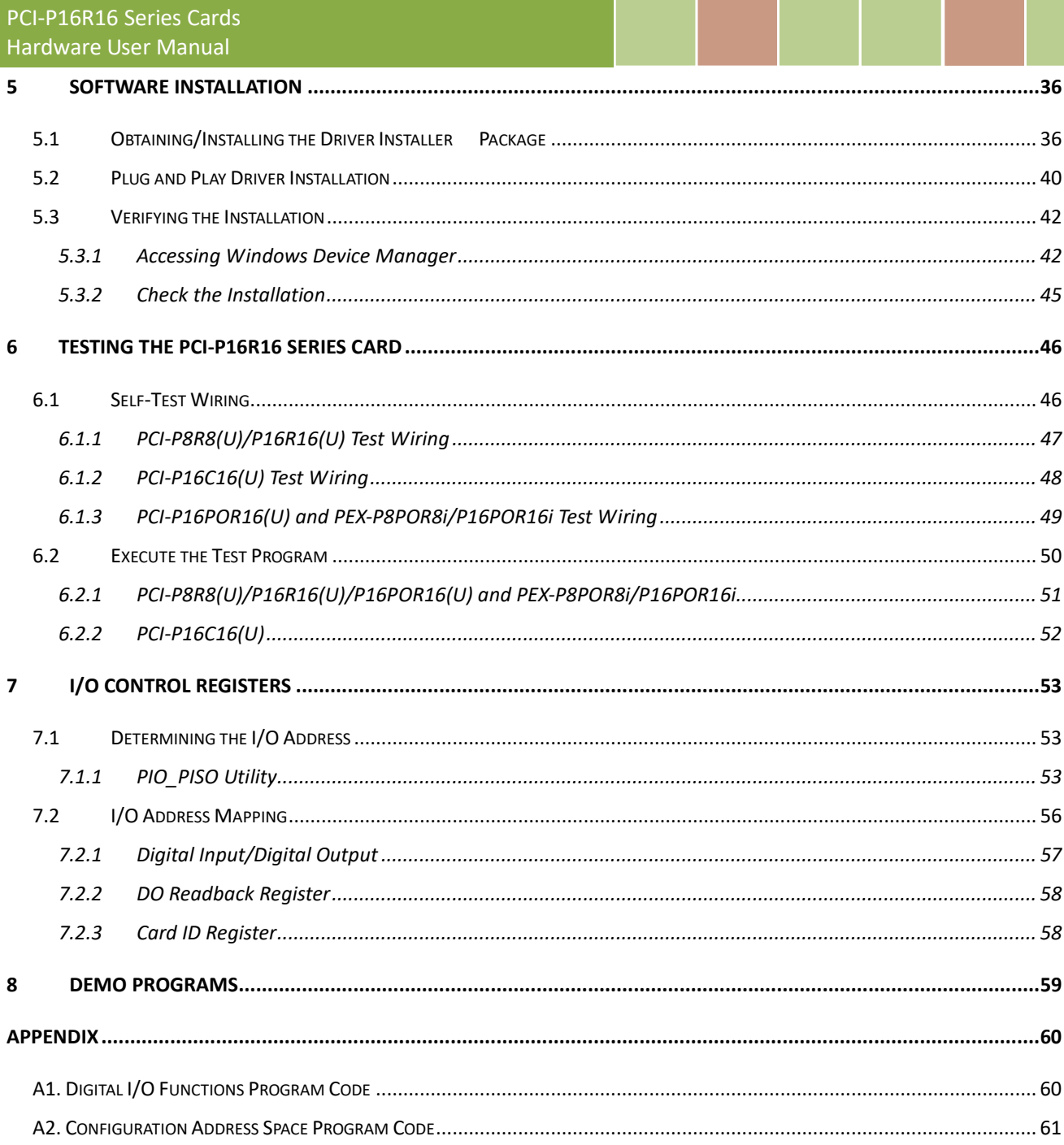

## <span id="page-3-0"></span>**Packing List**

The shipping package should contain the following items:

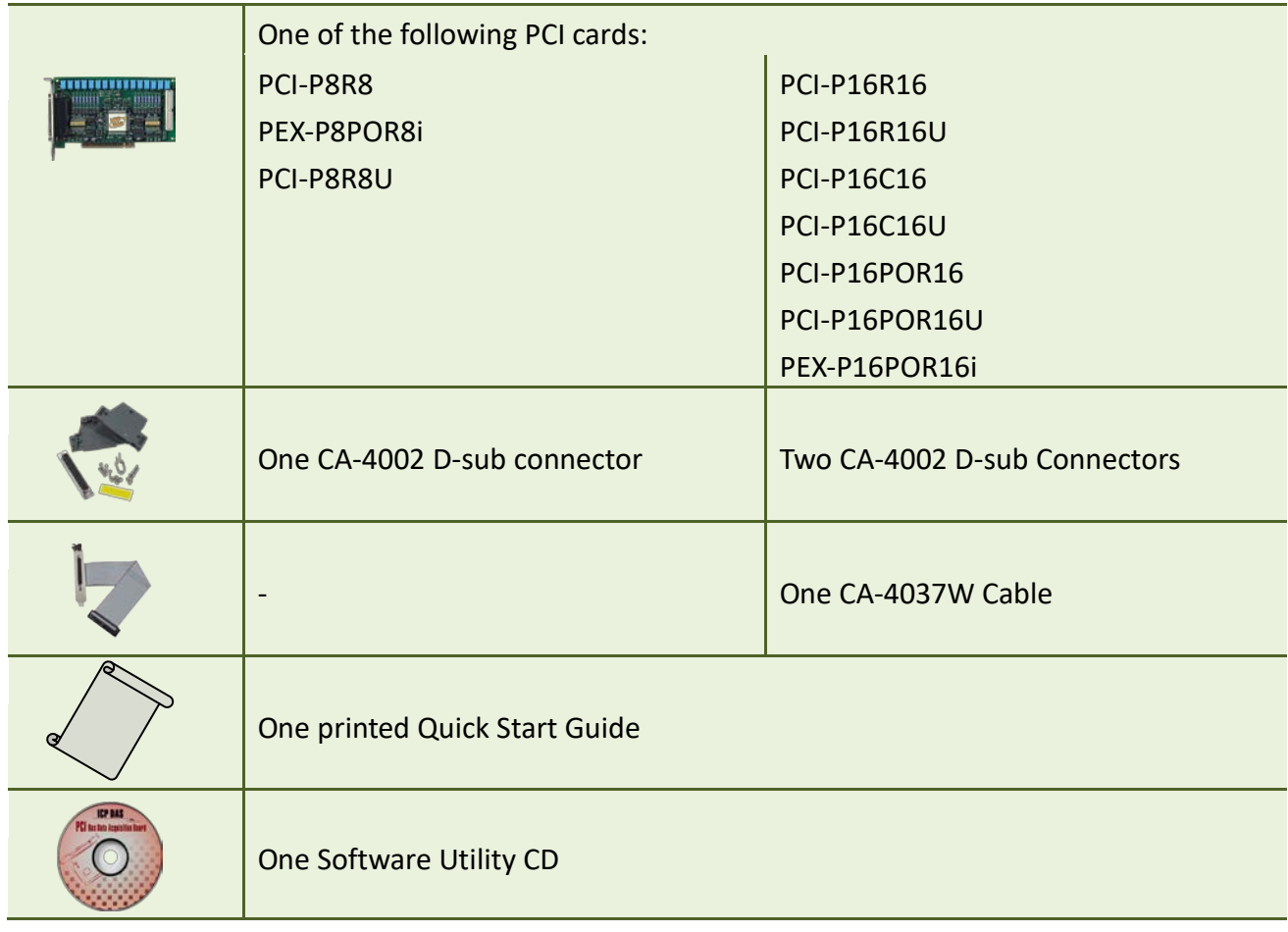

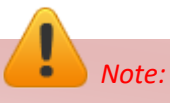

*If any of these items is missing or damaged, contact the dealer from whom you purchased the product. Save the shipping materials and carton in case you need to ship or store the product in the future.*

## <span id="page-4-0"></span>**Related Information**

 $\triangleright$  For more information related to individual cards, refer to the Product Page on the ICP DAS website for the respective device.

PCI-P16POR16/P16POR16U and PEX-P16POR16i/PEX-P8POR8i: [http://www.icpdas.com/root/product/solutions/pc\\_based\\_io\\_board/pci/pci-p16por16.html](http://www.icpdas.com/root/product/solutions/pc_based_io_board/pci/pci-p16por16.html)

PCI-P16C16/P16C16U: [http://www.icpdas.com/root/product/solutions/pc\\_based\\_io\\_board/pci/pci-p16c16.html](http://www.icpdas.com/root/product/solutions/pc_based_io_board/pci/pci-p16c16.html)

PCI- PCI-P8R8/P8R8U/P16R16/P16R16U/: [http://www.icpdas.com/root/product/solutions/pc\\_based\\_io\\_board/pci/pci-p8r8.html](http://www.icpdas.com/root/product/solutions/pc_based_io_board/pci/pci-p8r8.html)

- More information related to the Hardware Manual, Datasheet and QuickStart of PCI-P16R16 Series cards can be found in the \NAPDOS\PCI\PCI-P16R16\Manual\ folder on the companion CD, or can be downloaded from: <http://ftp.icpdas.com/pub/cd/iocard/pci/napdos/pci/pci-p16r16/manual/>
- The drivers for use with **Windows NT/95/98 and 32-bit version of Windows** can be found in the \NAPDOS\PCI\PCI-P16R16\DLL\_OCX\ folder on the companion CD, or can be downloaded from: [http://ftp.icpdas.com/pub/cd/iocard/pci/napdos/pci/pci-p16r16/dll\\_ocx/](http://ftp.icpdas.com/pub/cd/iocard/pci/napdos/pci/pci-p16r16/dll_ocx/)
- $\triangleright$  The User Manual for the Classic Driver for PCI-P16R16 Series Cards can be found in the \NAPDOS\PCI\PCI-P16R16\Manual\ folder on the companion CD, or can be downloaded from: <http://ftp.icpdas.com/pub/cd/iocard/pci/napdos/pci/pci-p16r16/manual/>
- More information related to the **UniDAQ SDK Driver for 64-bit version of Windows** can be found in the \NAPDOS\PCI\UniDAQ\ folder on the companion CD, or can be downloaded from: <http://ftp.icpdas.com/pub/cd/iocard/pci/napdos/pci/unidaq/>

## <span id="page-5-0"></span>**1. Introduction**

The following is an overview of the PCI-P8R8/P16R16, PCI-P16C16, PCI-P16POR16/P16POR16U and PEX-P8POR8i/P16POR16i Series cards, including the number and type of input and output channels.

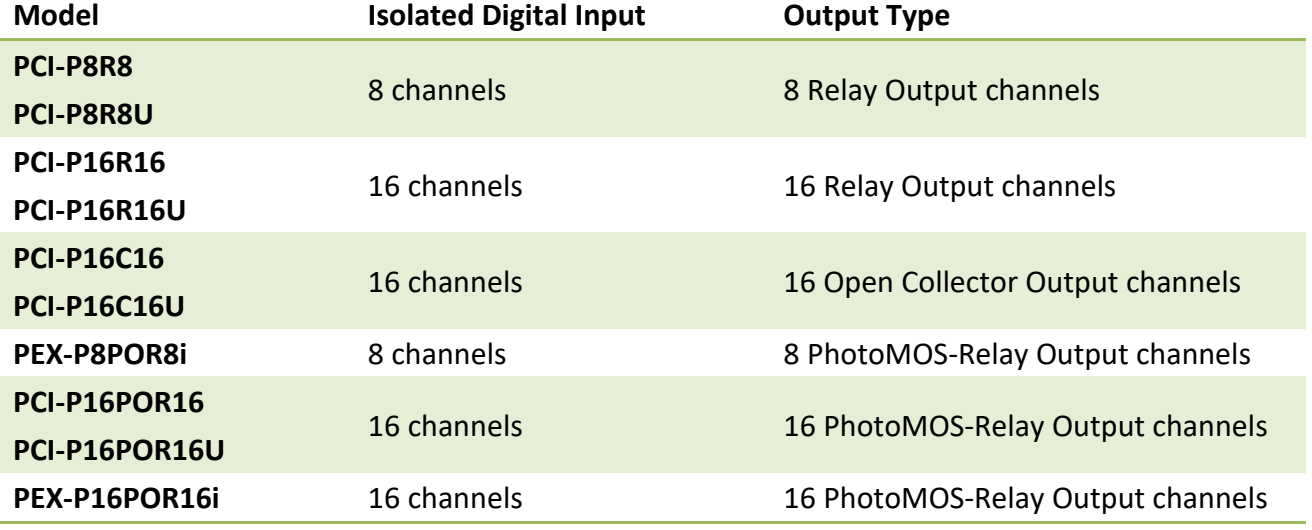

#### **PCI-P8R8U/P16R16U, PCI-P8R8/PCI-P16R16**

The PCI-P8R8U/P16R16U universal PCI card supports 3.3 V/5 V PCI bus while the PCI-P8R8/P16R16 supports 5 V PCI bus and Plug and Play functionality so that the I/O address is automatically assigned rather than needing to be set manually. These cards contain 8/16 photo-coupler Digital Input channels that provide 5000  $V_{rms}$  isolation protection, allowing the input signals to be completely floated so as to prevent ground loops. They are also equipped with 8/16 Relay Output channels that can be used to control the ON/OFF state of external devices, drive external relays or small power switches, or activate alarms, etc.

#### **PCI-P16C16/P16C16U**

The PCI-P16C16U universal PCI card supports 3.3 V/5 V PCI bus while the PCI-P16C16 supports 5 V PCI bus and Plug and Play functionality so that the I/O resources are automatically assigned from the BIOS. This card contains 16 optically-isolated Digital Input channels and 16 open collector (Sink, NPN) Digital Output channels. The Digital Input channels provide 5000 V<sub>rms</sub> isolation protection that allows the input signals to be completely floated so as to prevent ground loops and isolates the host computer from potentially damaging voltage spikes. The open collector Digital Output channels are

typically used for alarm and warning notifications, control of signal Output, control of external circuits that require a higher voltage level, and signal transmission applications, etc. The PCI-P16C16 series card contains a single DB-37 connector and a single 40-pin box header, and is shipped with a 40-pin to DB-37 flat cable for easy wiring.

#### **PCI-P16POR16/P16POR16U and PEX-P8POR8i/P16POR16i**

The PEX-P8POR8i/P16POR16i and PCI-P16POR16U series card is the new generation product that ICP DAS provides to meet RoHS compliance requirement. The PCI-P16POR16U card is designed as a drop-in replacement for the PCI-P16POR16, while the PEX-P16POR16i card is designed as easy replacement for the PCI-P16POR16. Users can replace the PCI-P16POR16 by the PEX-P16POR16i and PCI-P16POR16U directly without software/driver modification.

The PCI-P16POR16 is a PCI card supporting both the 5 V PCI bus. The PCI-P16POR16U Universal PCI card supports both 5 V and 3.3 V while the PEX-P8POR8i/P16POR16i is a PCI Express card. These cards provide 8 or 16 optically isolated input channels and 8 or 16 PhotoMOS Relay output channels. Both the isolated DI channels and the PhotoMOS Relay channels use a short optical transmission path to transfer an electronic signal between elements of a circuit and keep them electrically isolated. The PCI-P16POR16/P16POR16U series card provides 5000  $V_{rms}$  and PEX-P8POR8i/P16POR16i series card provide 2000  $V_{DC}$  for DI channel isolation protection, allowing the input signals to be completely floated so as to cut down ground loops, block voltage spikes, and isolate the host computer from damaging voltages. PhotoMOS Relays are used where it is necessary to control a circuit using a low-power signal (with complete electrical isolation between the control and controlled circuits), or where several circuits must be controlled by one signal. These cards can be used in various applications, such as controlling the ON/OFF state of external devices, driving external relays or small power switches, activating alarms, contact closure, sensing external voltages or switches, etc.

The PCI-P16POR16U and PEX-P8POR8i/P16POR16i series card also adds a Card ID switch on-board. Users can set Card ID and then recognizes the board by the ID via software when using two or more cards in one computer.

## <span id="page-7-0"></span>**1.1 Features**

The following is an overview of the features provided by PCI-P16R16 Series cards.

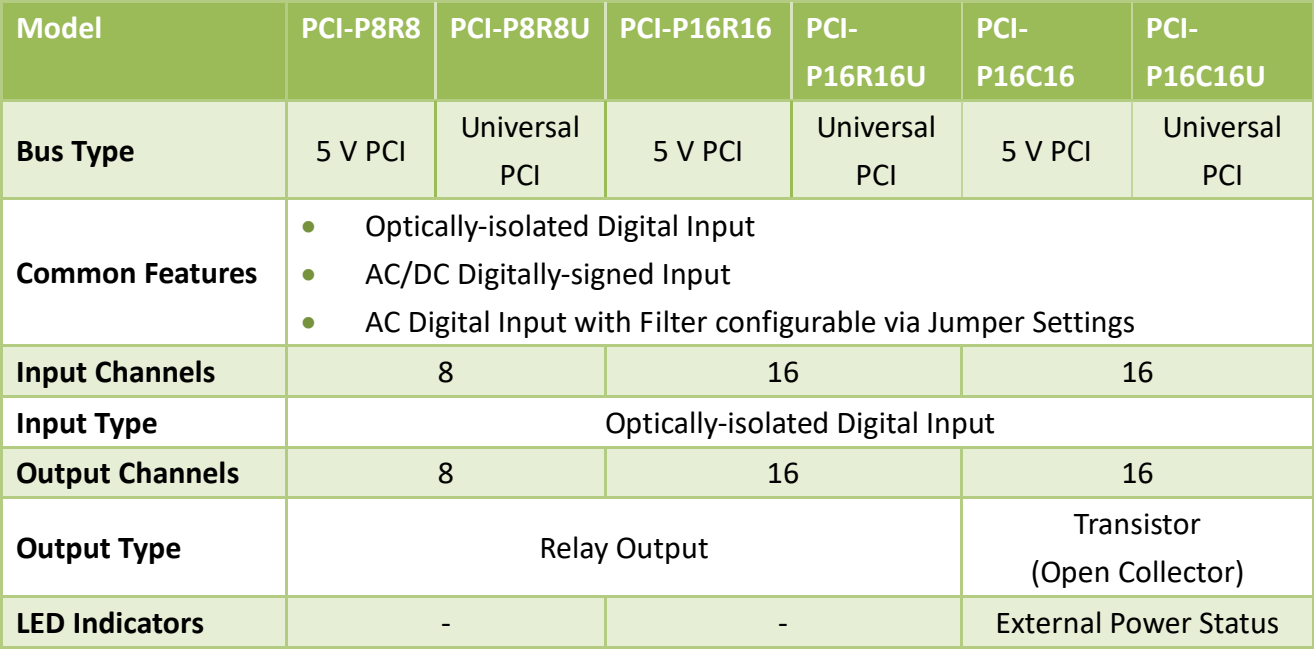

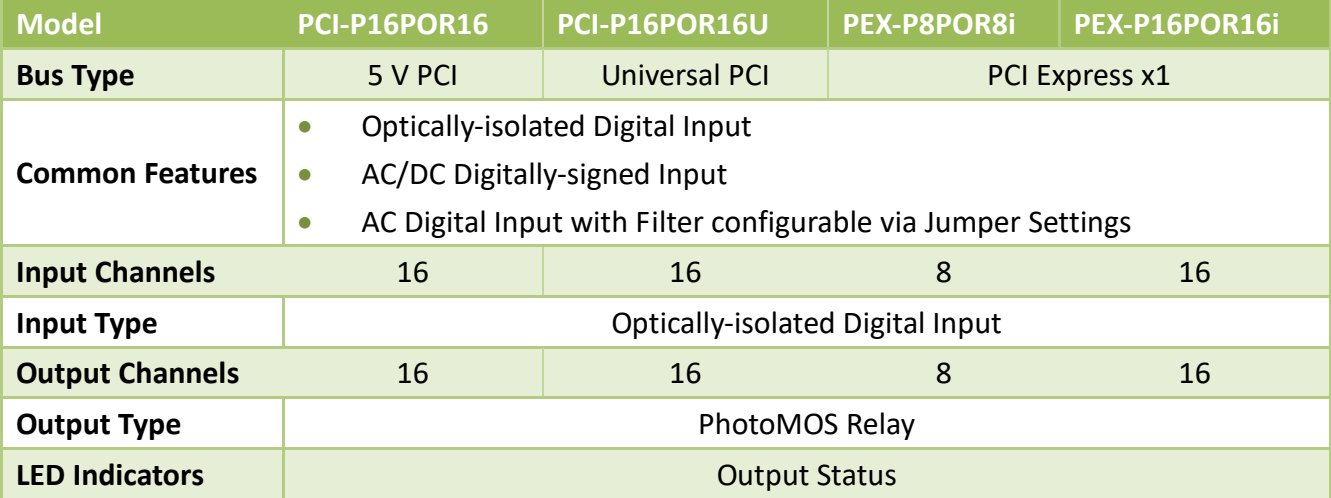

## <span id="page-8-0"></span>**1.2 Specifications**

The following is an overview of the specifications for the various models in the PCI-P16R16 Series.

### <span id="page-8-1"></span>**1.2.1 PCI-P8R8(U)/P16R16(U)**

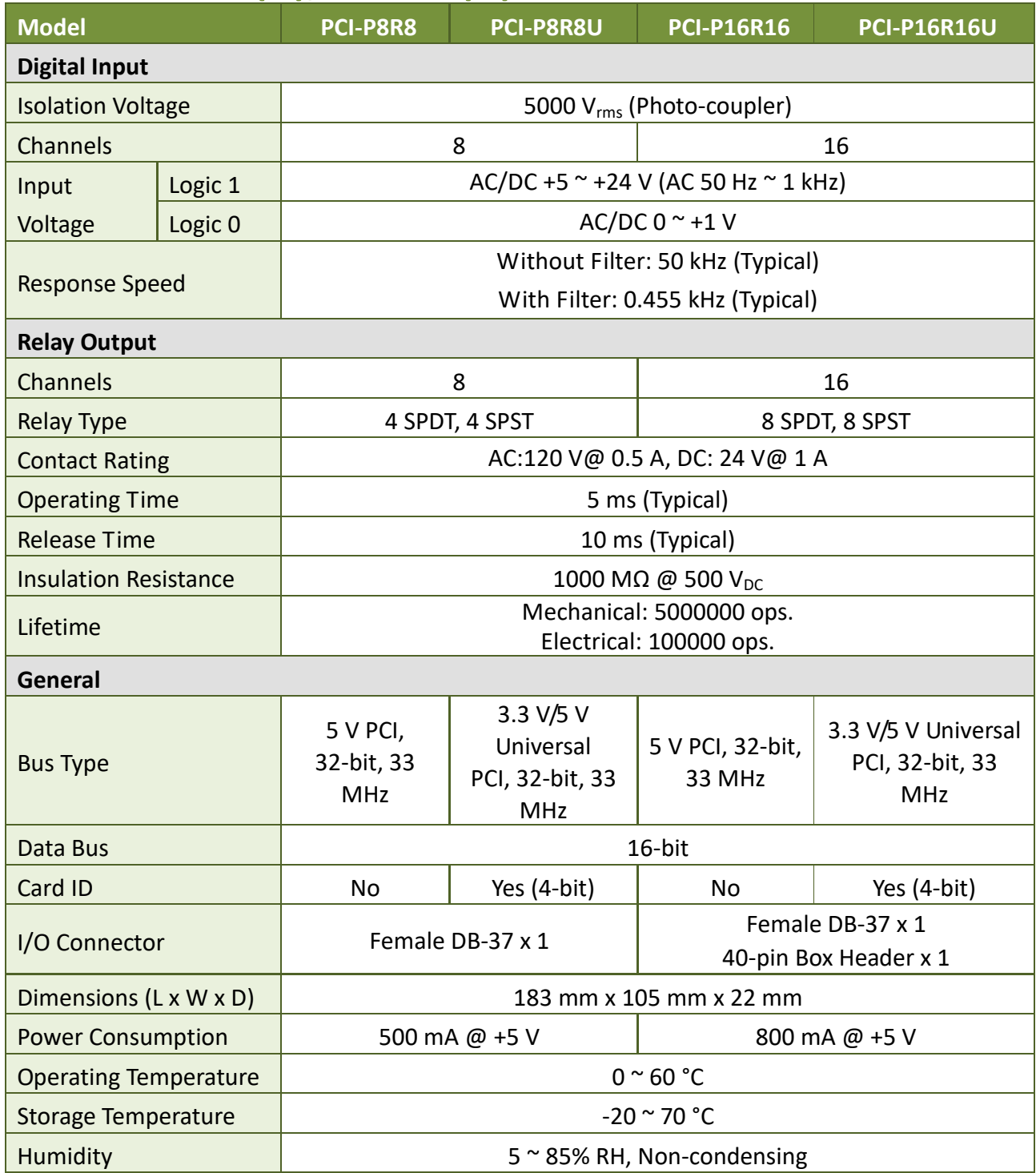

### <span id="page-9-0"></span>**1.2.2 PCI-P16C16(U)**

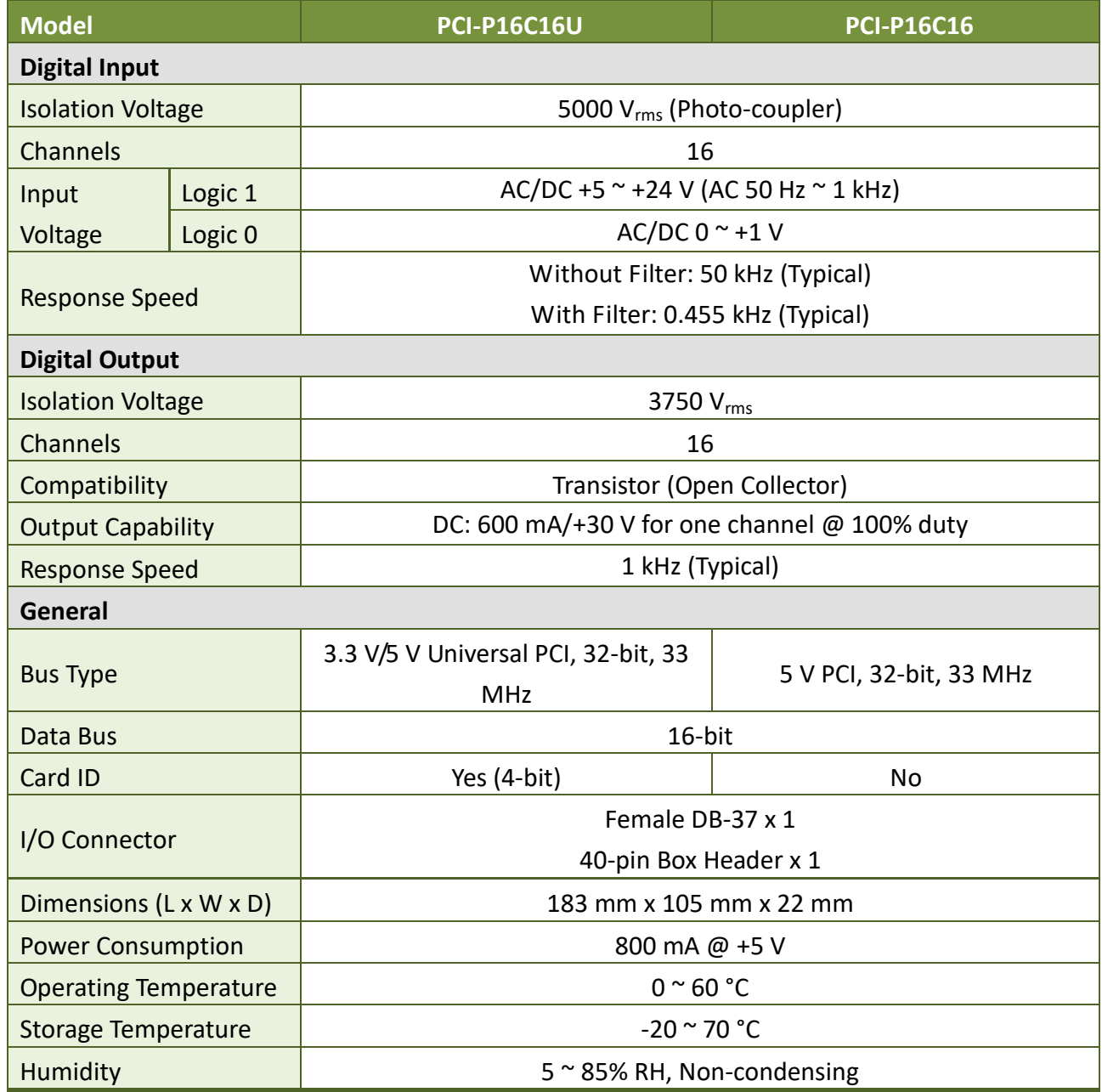

### <span id="page-10-0"></span>**1.2.3 PCI-P16POR16(U) and PEX-P8POR8i/P16POR16i**

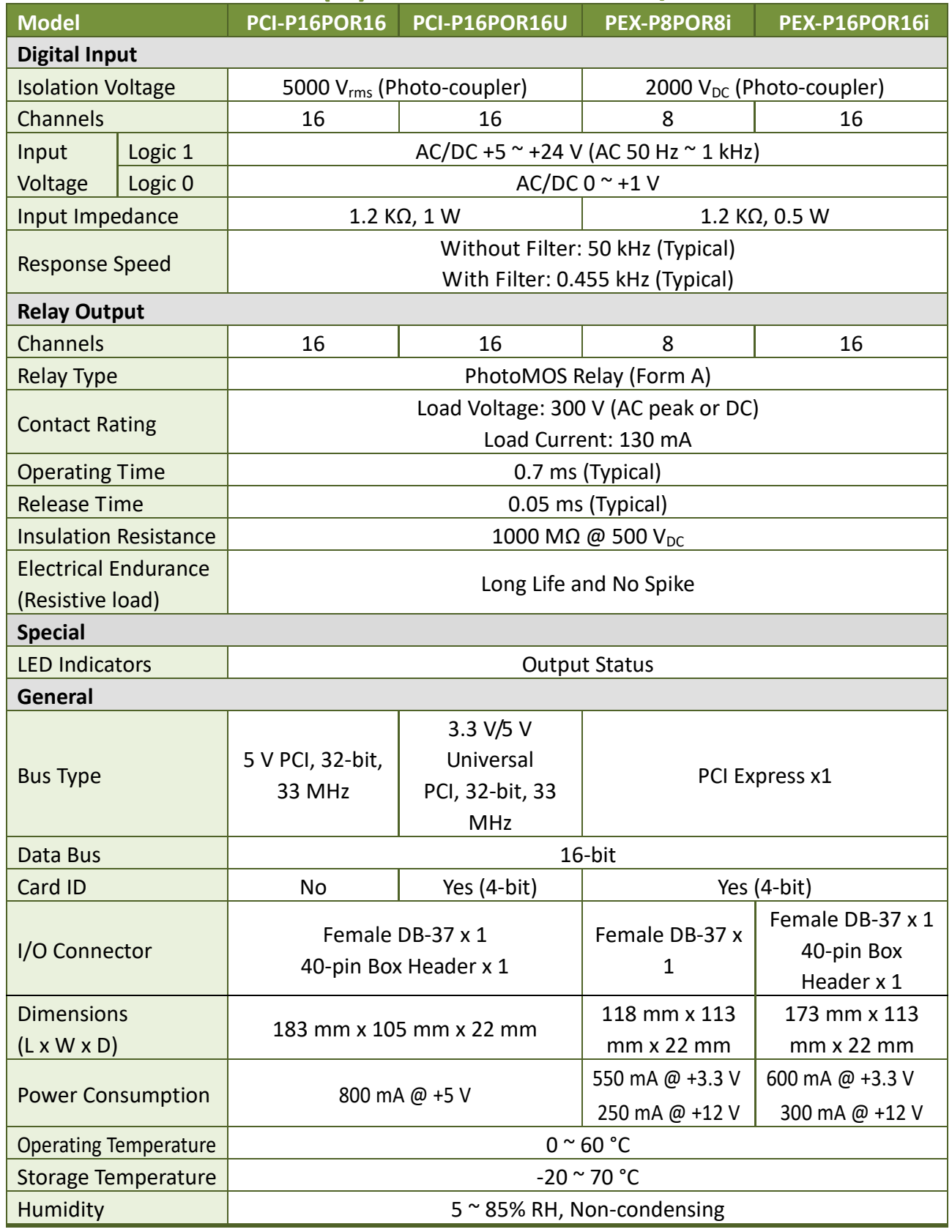

## <span id="page-11-0"></span>**1.3 Applications**

- Factory Automation
- Laboratory Automation
- Communication Switching
- Security Control
- Product Testing
- Energy Management

## <span id="page-11-1"></span>**1.4 Block Diagram**

The following is the block diagram for PCI-P16R16 Series cards.

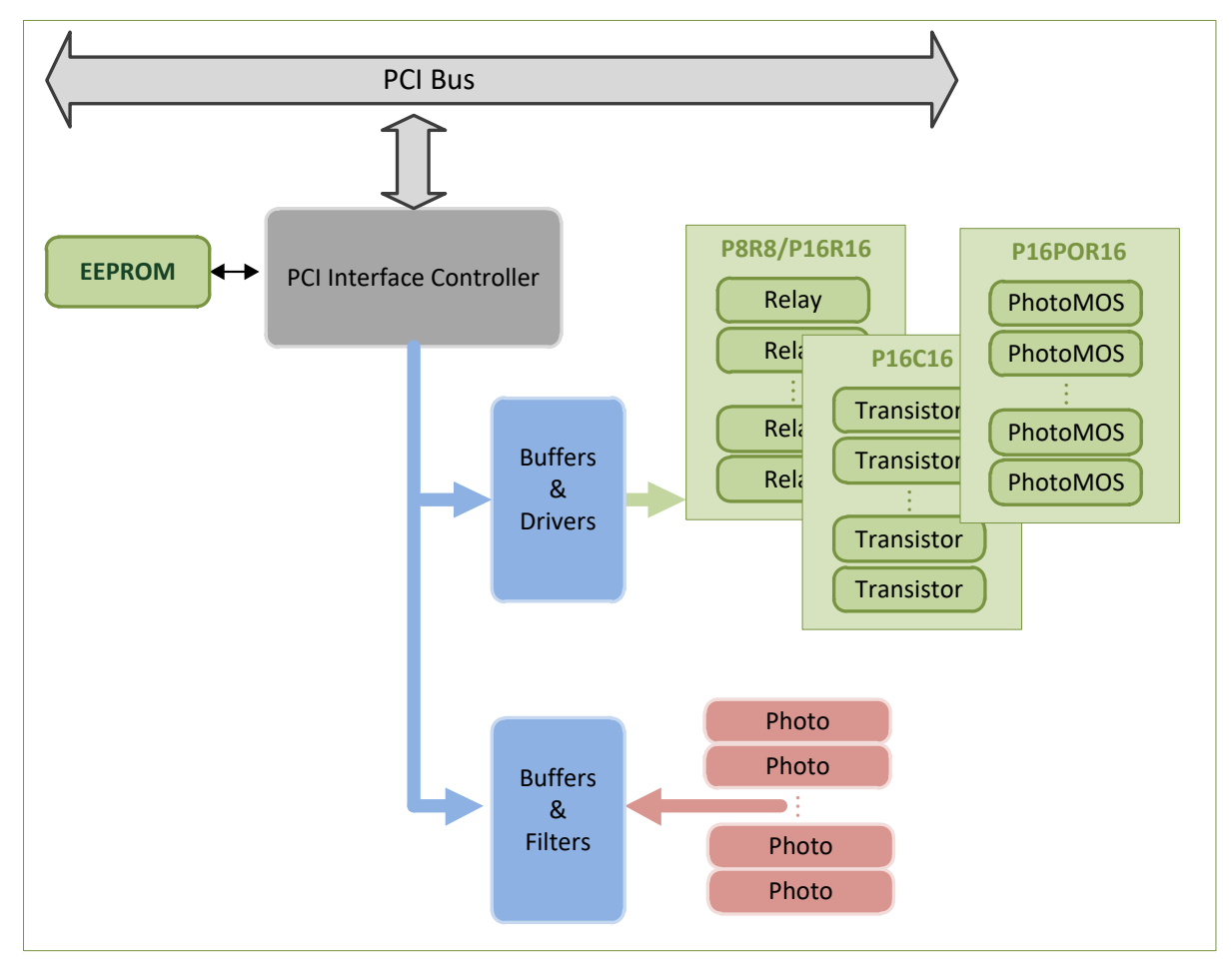

User Manual, Ver. 3.2, Oct. 2015, PMH-013-31 Page: 12

## <span id="page-12-0"></span>**2. Hardware Configuration**

## <span id="page-12-1"></span>**2.1Board Layout**

The following is an overview of the board layout for each of the PCI-P16R16 Series cards.

### <span id="page-12-2"></span>**2.1.1 PCI-P16C16(U)**

 $\triangleright$  PCI-P16C16

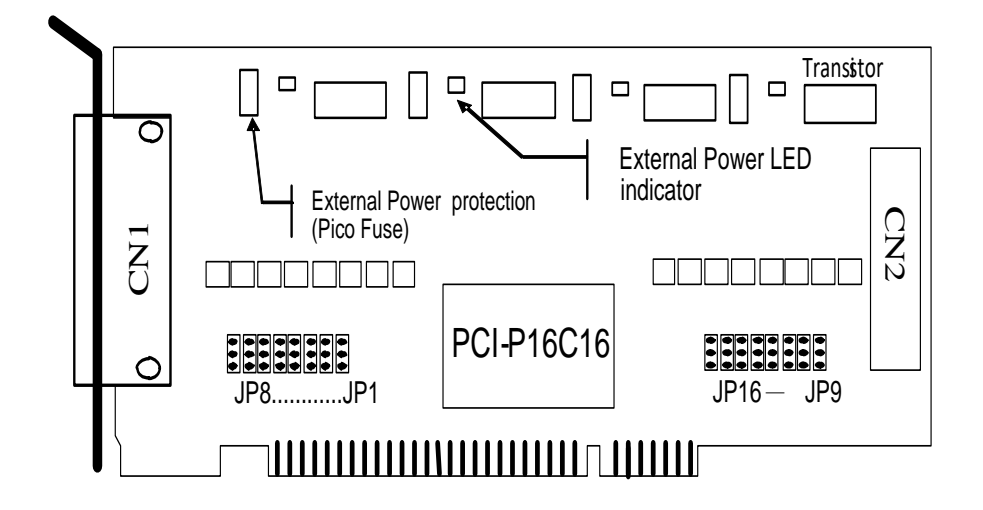

 $\triangleright$  PCI-P16C16U

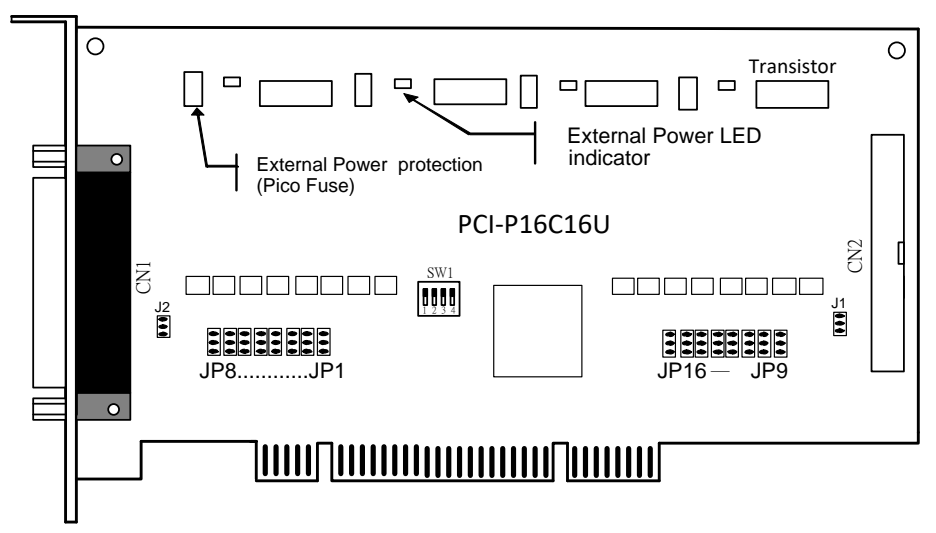

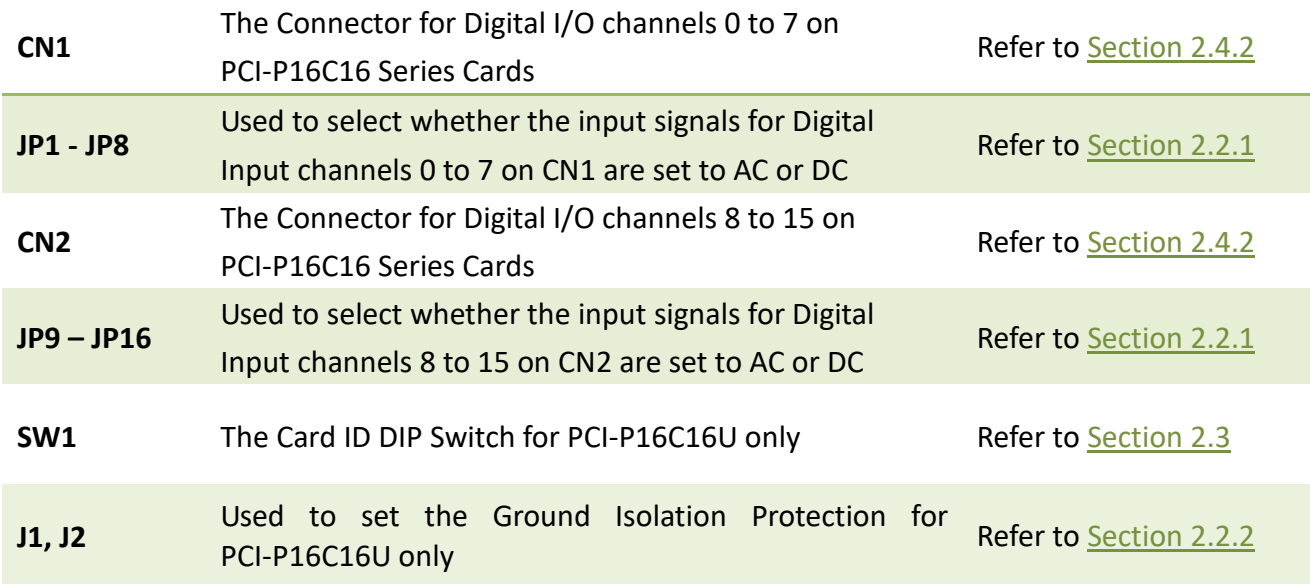

### <span id="page-14-0"></span>**2.1.2 PCI-P8R8/PCI-P16R16**

PCI-P8R8

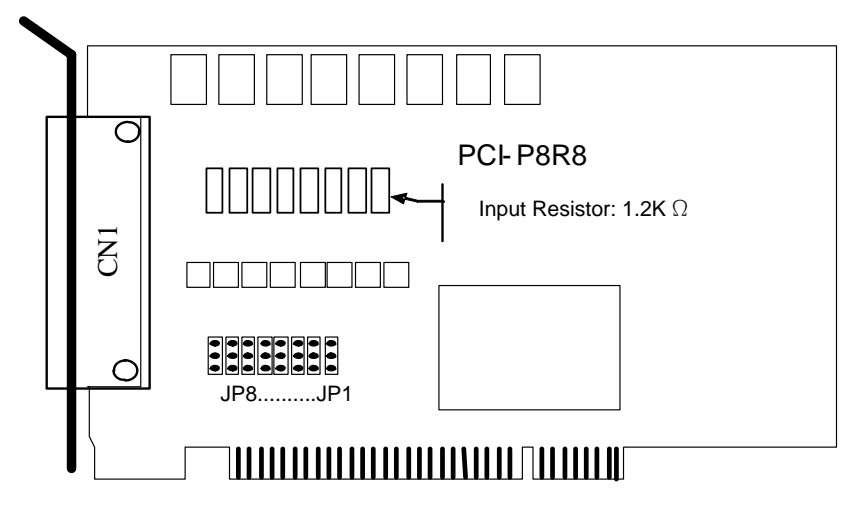

 $\triangleright$  PCI-P16R16

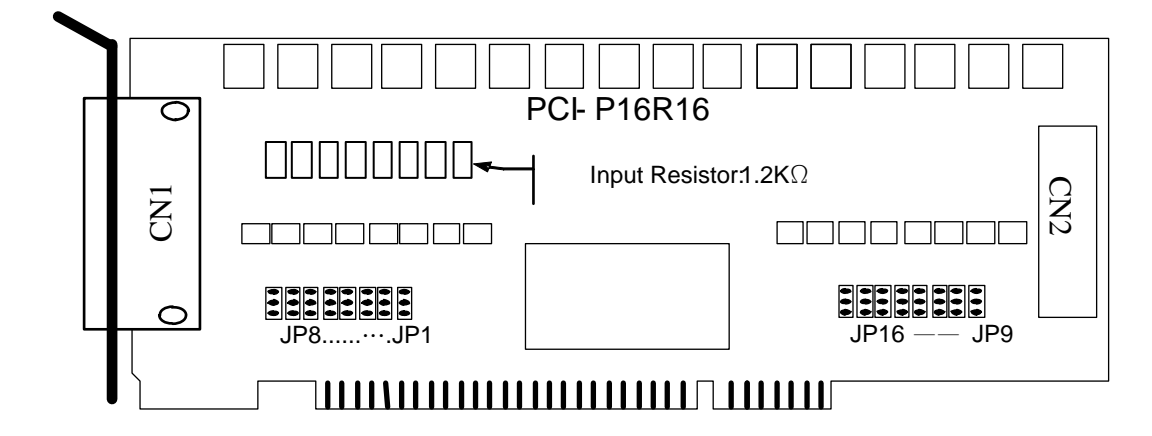

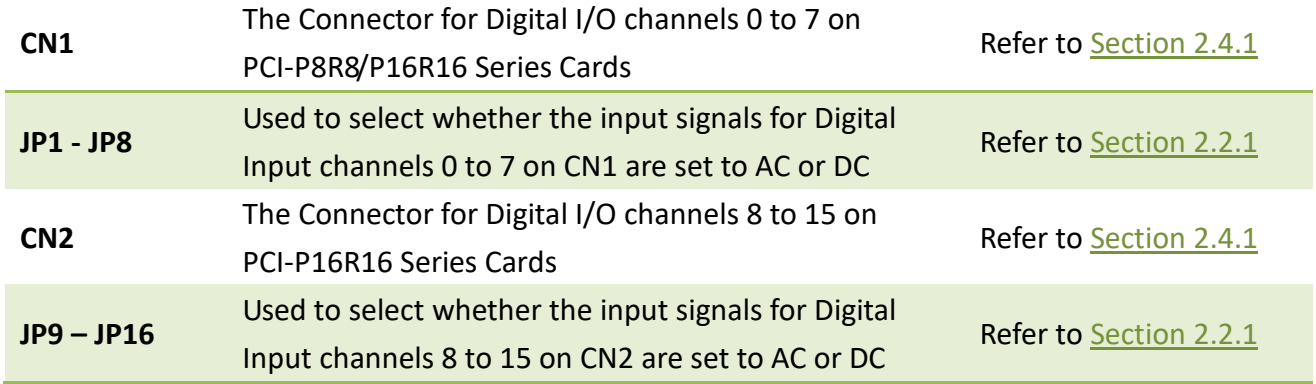

### <span id="page-15-0"></span>**2.1.3 PCI-P8R8U/P16R16U**

PCI-P8R8U

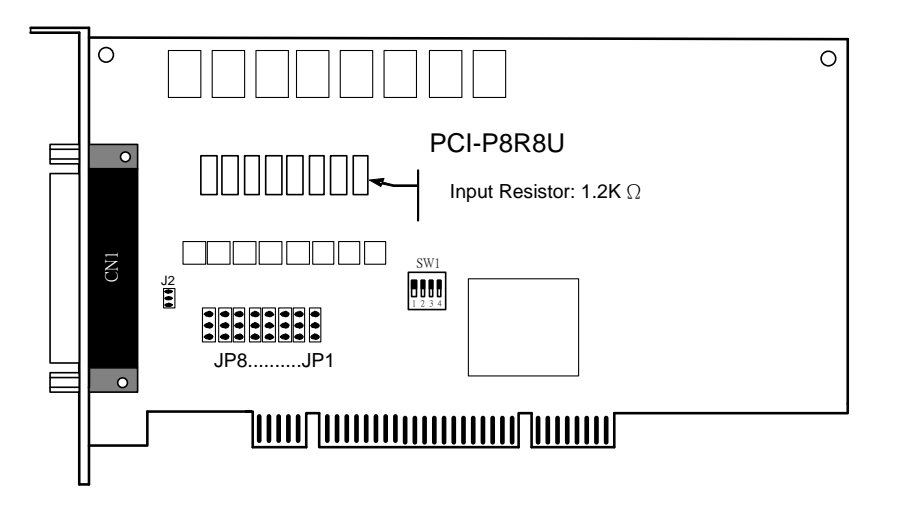

 $\triangleright$  PCI-P16R16U

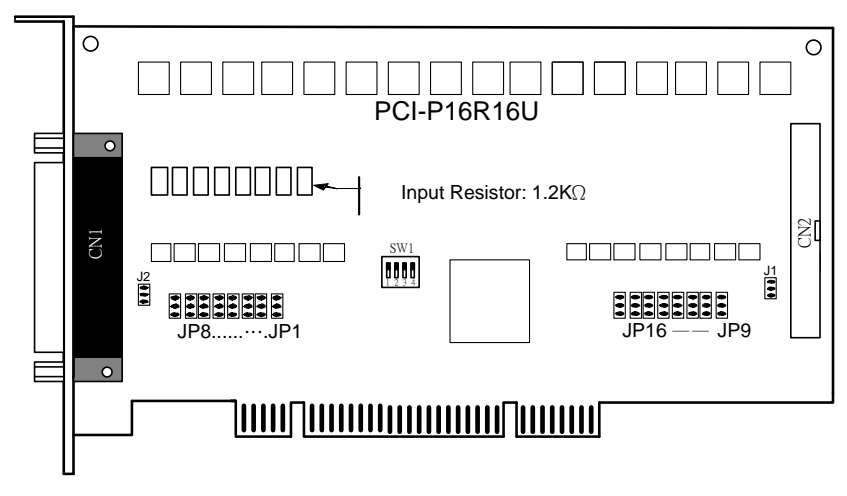

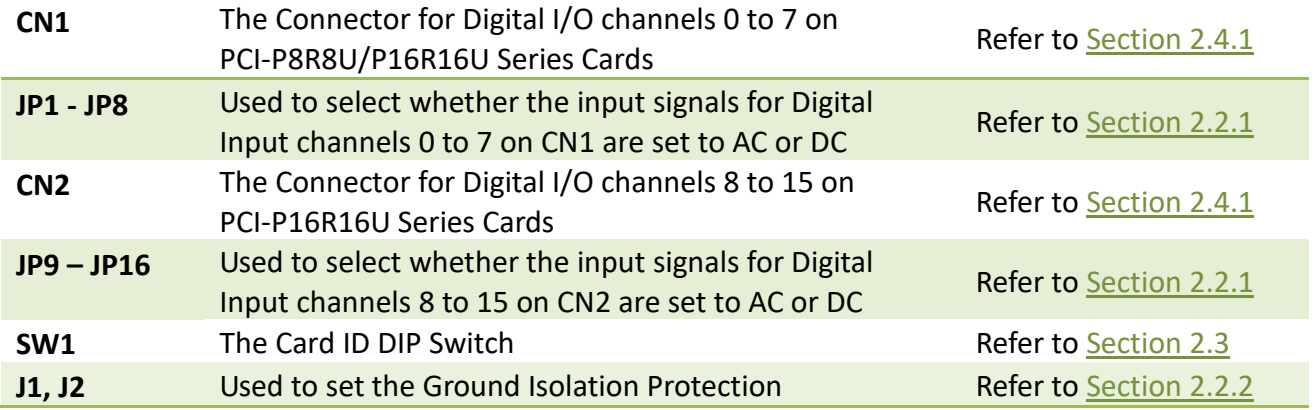

### <span id="page-16-0"></span>**2.1.4 PCI-P16POR16(U)**

#### $\triangleright$  PCI-P16POR16

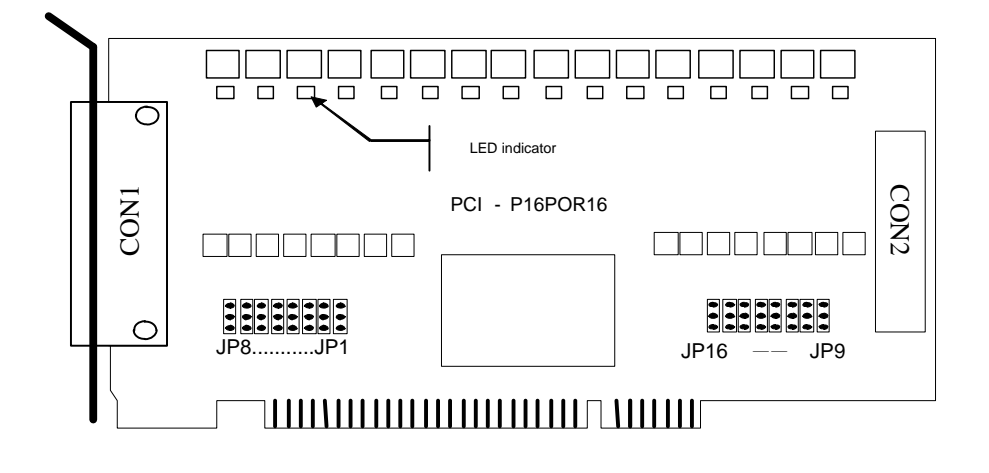

#### $\triangleright$  PCI-P16POR16U

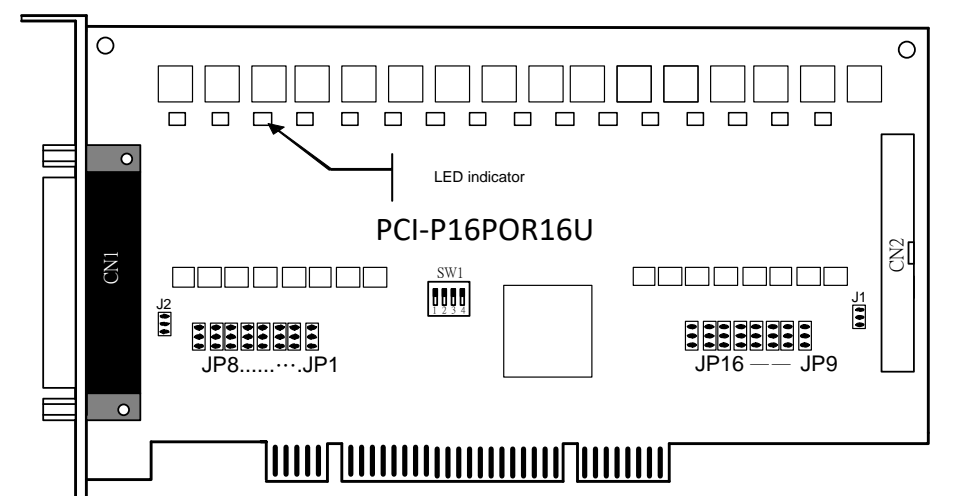

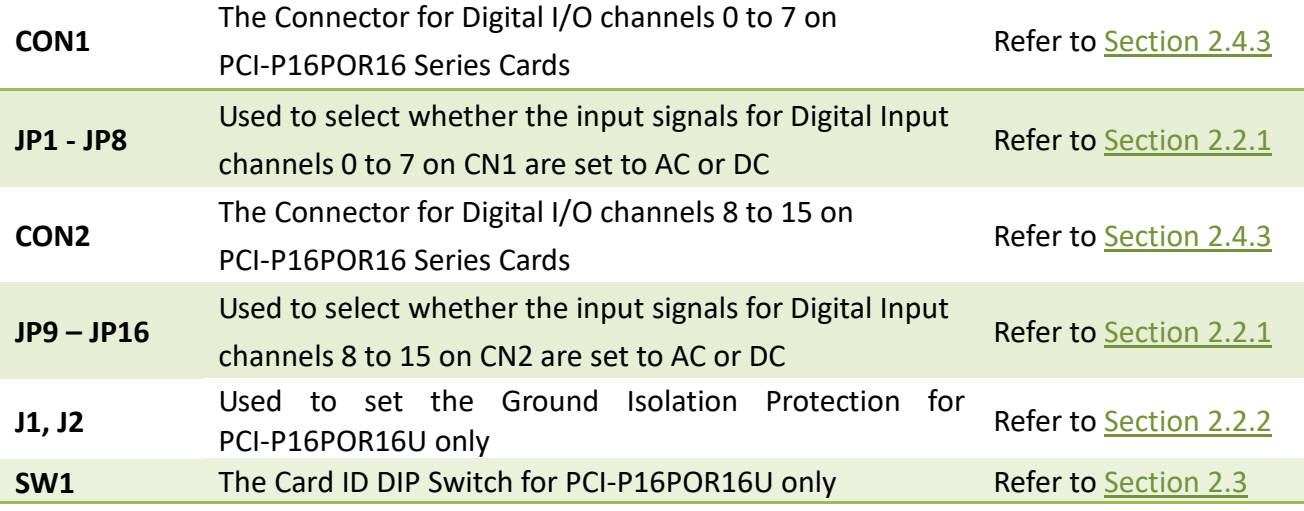

### <span id="page-17-0"></span>**2.1.5 PEX-P8POR8i/PEX-P16POR16i**

#### PEX-P8POR8i

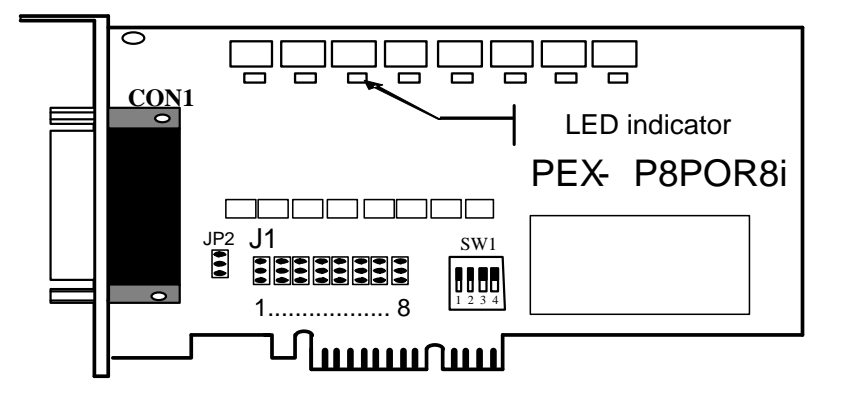

PEX-P16POR16i

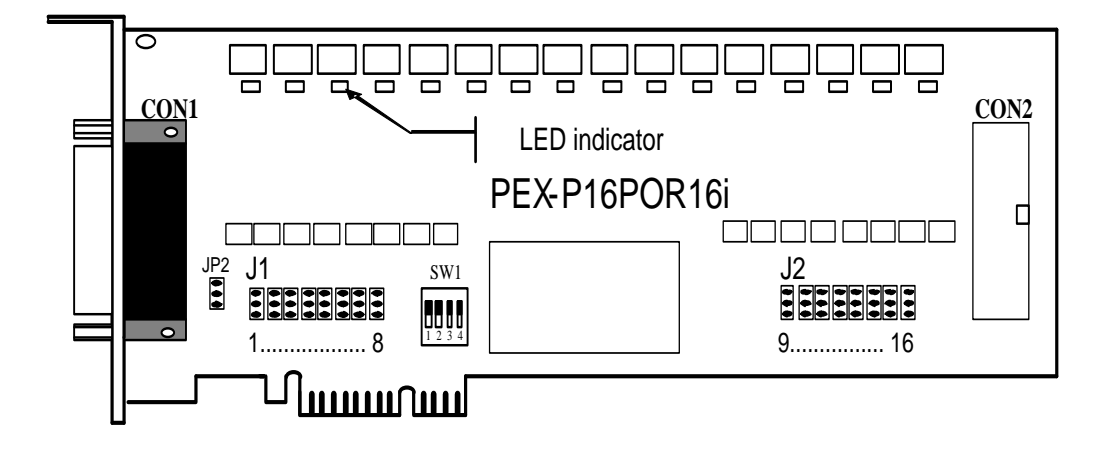

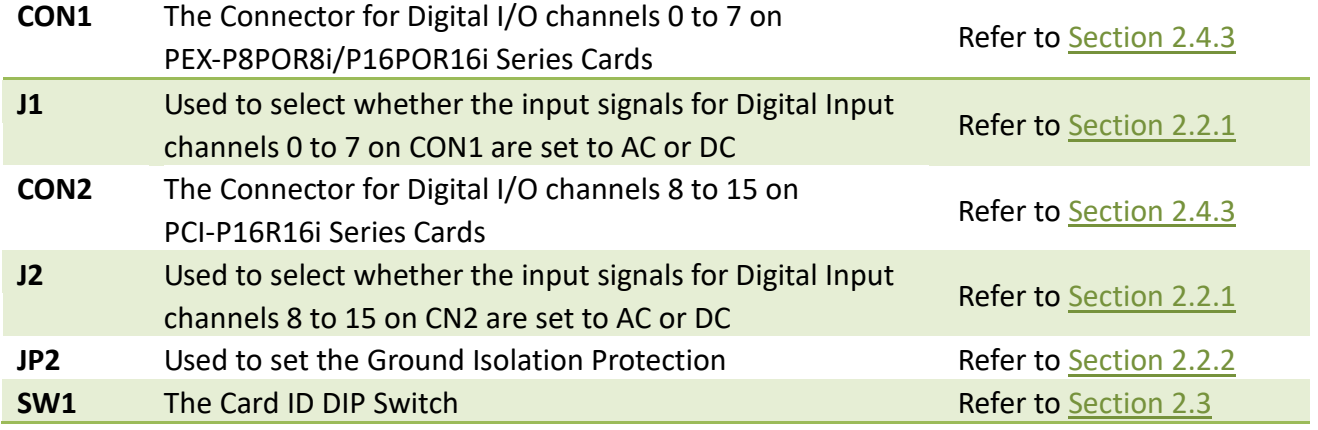

## <span id="page-18-0"></span>**2.2 Jumper Settings**

### <span id="page-18-1"></span>**2.2.1 Input Signal Type**

The configuration for the I/O card can be adjusted simply by setting the position of the jumpers on the card. Each Digital Input channel can be configured as a single-pole, RC filter with a time constant of 1.2 ms by setting the respective jumper. The Figures shown below provides an overview of the mapping for each Digital Input channel and the corresponding jumper position.

 Jumper Settings for CN1 and CN2 on PCI-P8R8/P16R16, PCI-P8R8U/P16R16U, PCI-P16C16/P16C16U and PCI-P16POR16/P16POR16U Series cards:

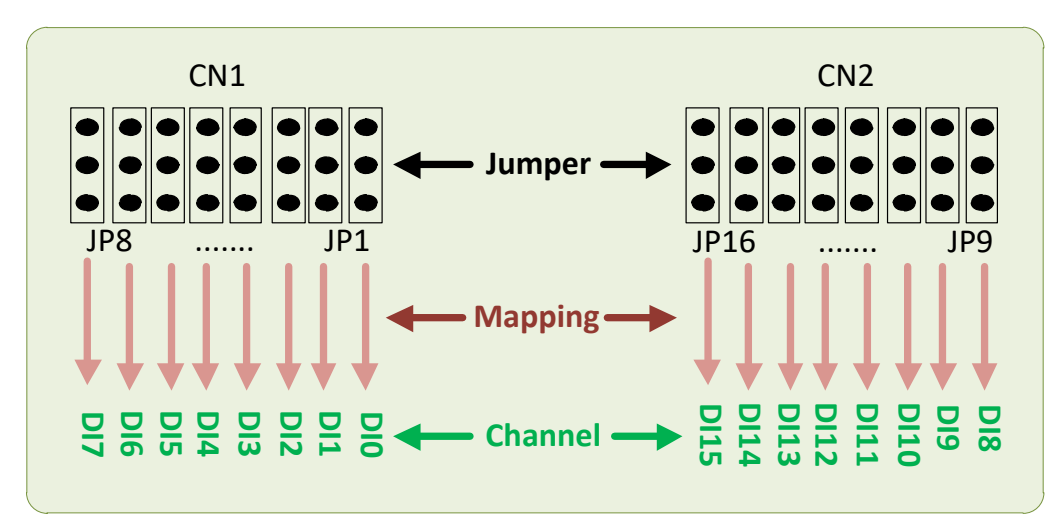

Jumper Settings for CON1 and CON2 on PEX-P8POR8i/P16POR16i Series cards:

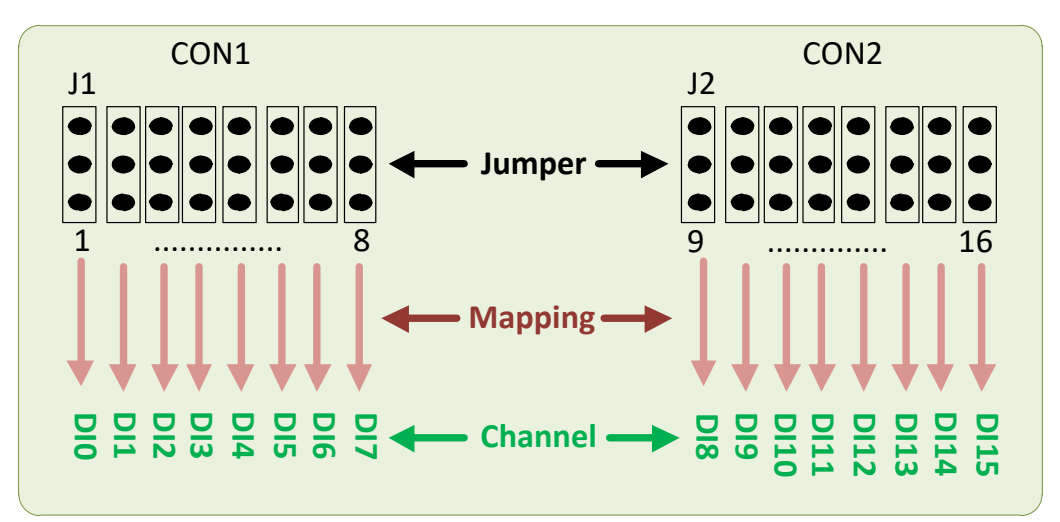

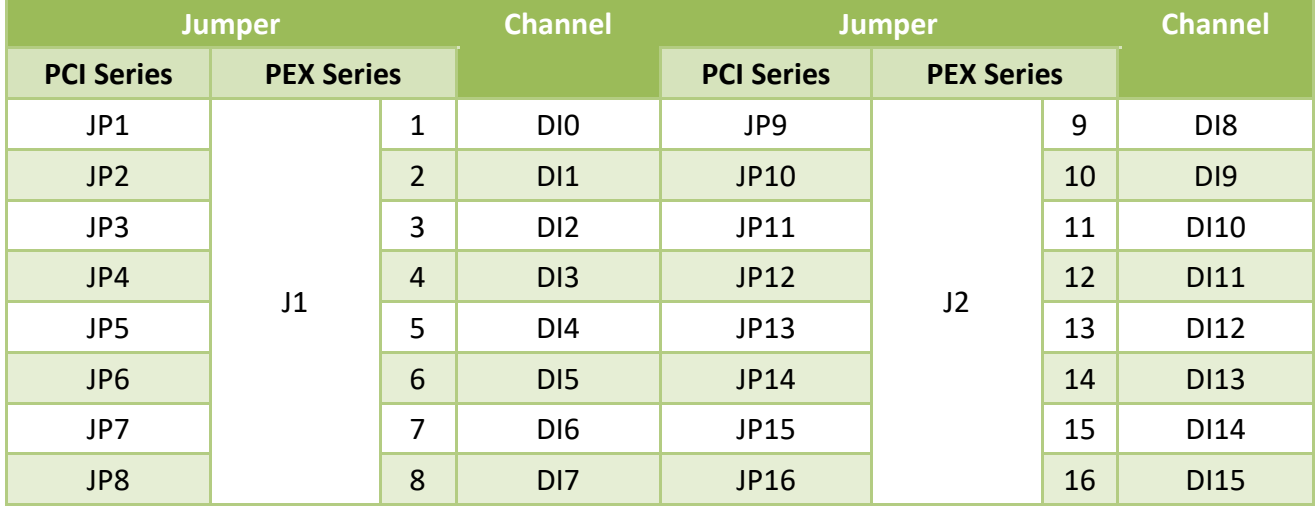

Jumper Mapping for the Digital Input Channels on PCI and PEX Series cards:

The following illustrates the jumper positions used to select the Digital Input type:

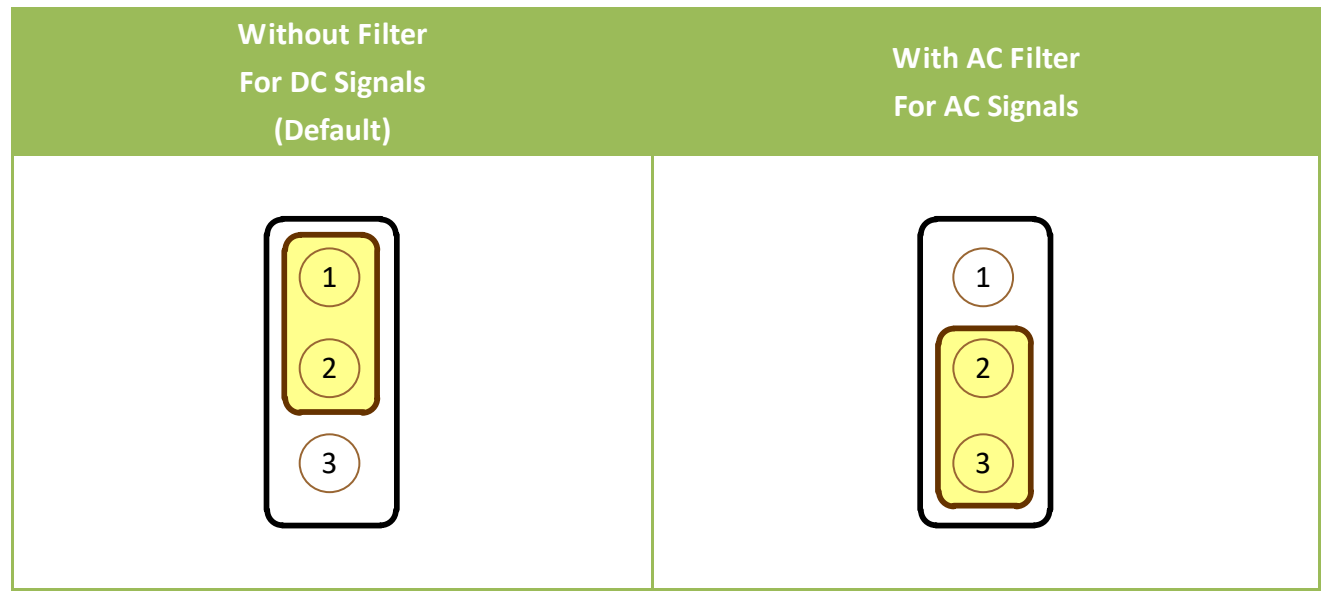

If **AC Input Signals** are to be used, ensure that the **AC FILTER** is activated by connecting pins 2 and 3 of the corresponding jumpers. When using **DC input signals**, activating the **AC FILTER** is optional. If the signal response for the DC input is less than 20 µs, the AC Filter can be set to OFF. If a slow response is desired (about 5 to 10 ms) in order to reject noise or contact bouncing, connect pins 2 and 3 to activate the **AC FILTER**. The default position is "Without Filter For DC Signals".

### <span id="page-20-0"></span>**2.2.2 Ground Isolation Protection Jumper**

Jumper J1, J2 (PCI-P8R8U/P16R16U/P16POR16U/P16C16U) and JP2 (PEX-P8POR8i/P16PoR16i) are used to select whether the ground protection is configured as isolated or non-isolated. Ground isolation protection can be enabled by connecting pins 1 and 2 on Jumper J1, J2 and JP2, which is the default position, as shown in the figure below. However, if the ground is to be non-isolated, then pins 2 and 3 on Jumper J1, J2 and JP2 should be connected. *Note that this feature is only available on PCI-P16C16U, PCI-P16POR16U, PCI-P8R8U/P16R16U and PEX-P8POR8i/P16POR16i Series cards.*

#### The figure below illustrates the jumper positions used to select the Ground Isolation type:

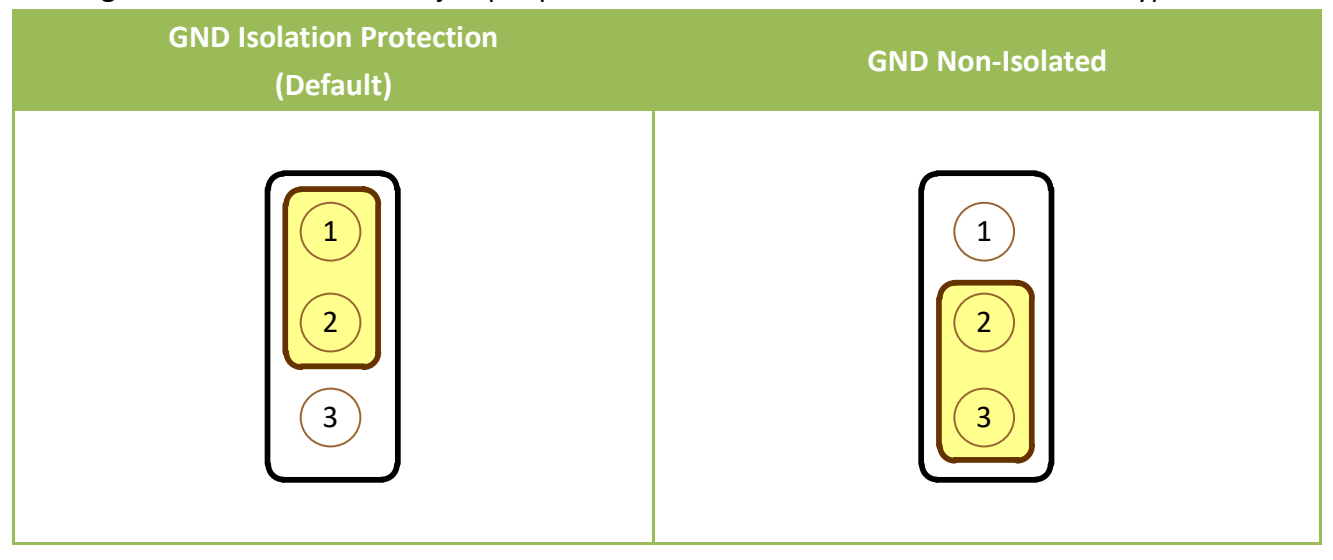

## <span id="page-21-1"></span><span id="page-21-0"></span>**2.3 Card ID Switch (SW1)**

The PEX-P8POR8i/P16POR16i, PCI-P8R8U/P16R16U, PCI-P16POR16U and PCI-P16C16U Series cards includes an onboard Card ID DIP Switch (SW1) that enables the card to be recognized via software if two or more cards are installed in the same computer. The default Card ID is 0x0 in hexadecimal format. For more detailed information regarding the positions of the SW1 DIP Switch for the different Card ID settings, refer to the table below. *Note that the Card ID Switch is only available on PEX-P8POR8i/P16POR16i, PCI-P8R8U/P16R16U, PCI-P16POR16U and PCI-P16C16U Series cards.*

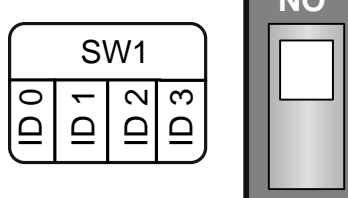

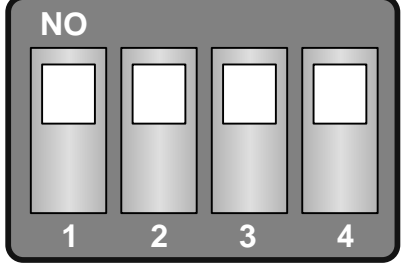

(Default Settings)

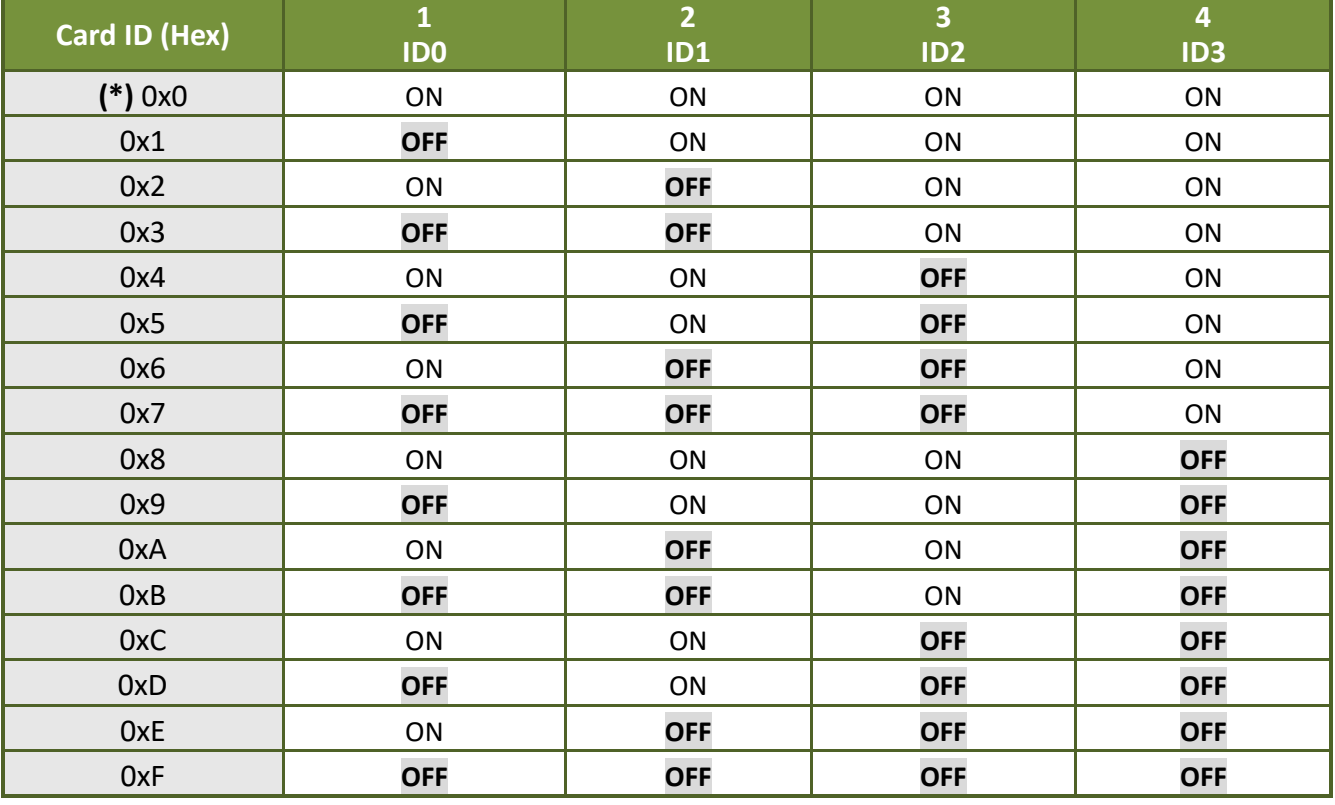

(\*) Default Settings; OFF  $\rightarrow$  1; ON  $\rightarrow$  0

## <span id="page-22-0"></span>**2.4 Pin Assignments**

The following is an overview of the pin assignments for PCI-P16R16 Series cards.

### <span id="page-22-1"></span>**2.4.1 PCI-P8R8(U)/P16R16(U)**

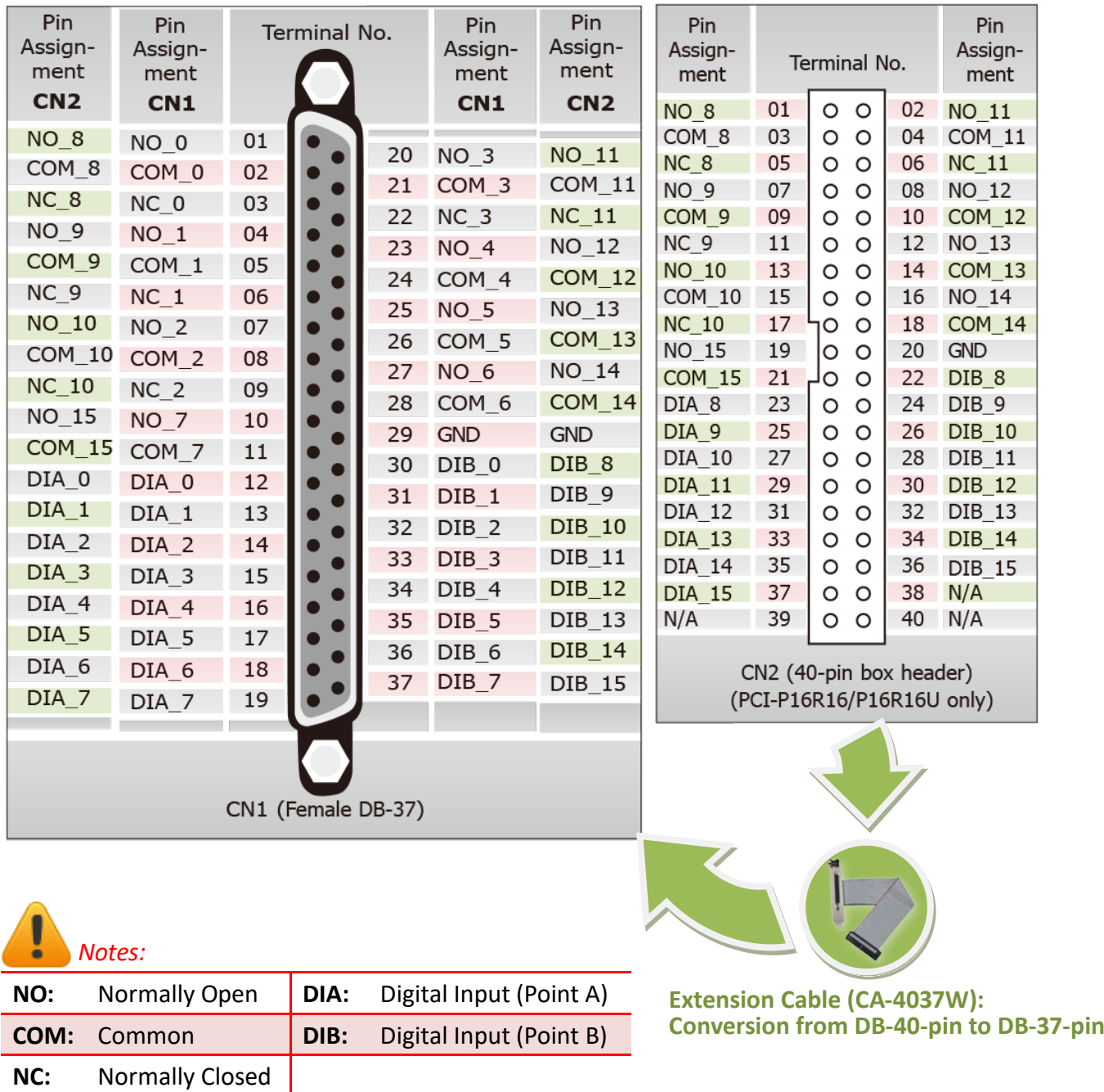

### <span id="page-23-0"></span>**2.4.2 PCI-P16C16(U)**

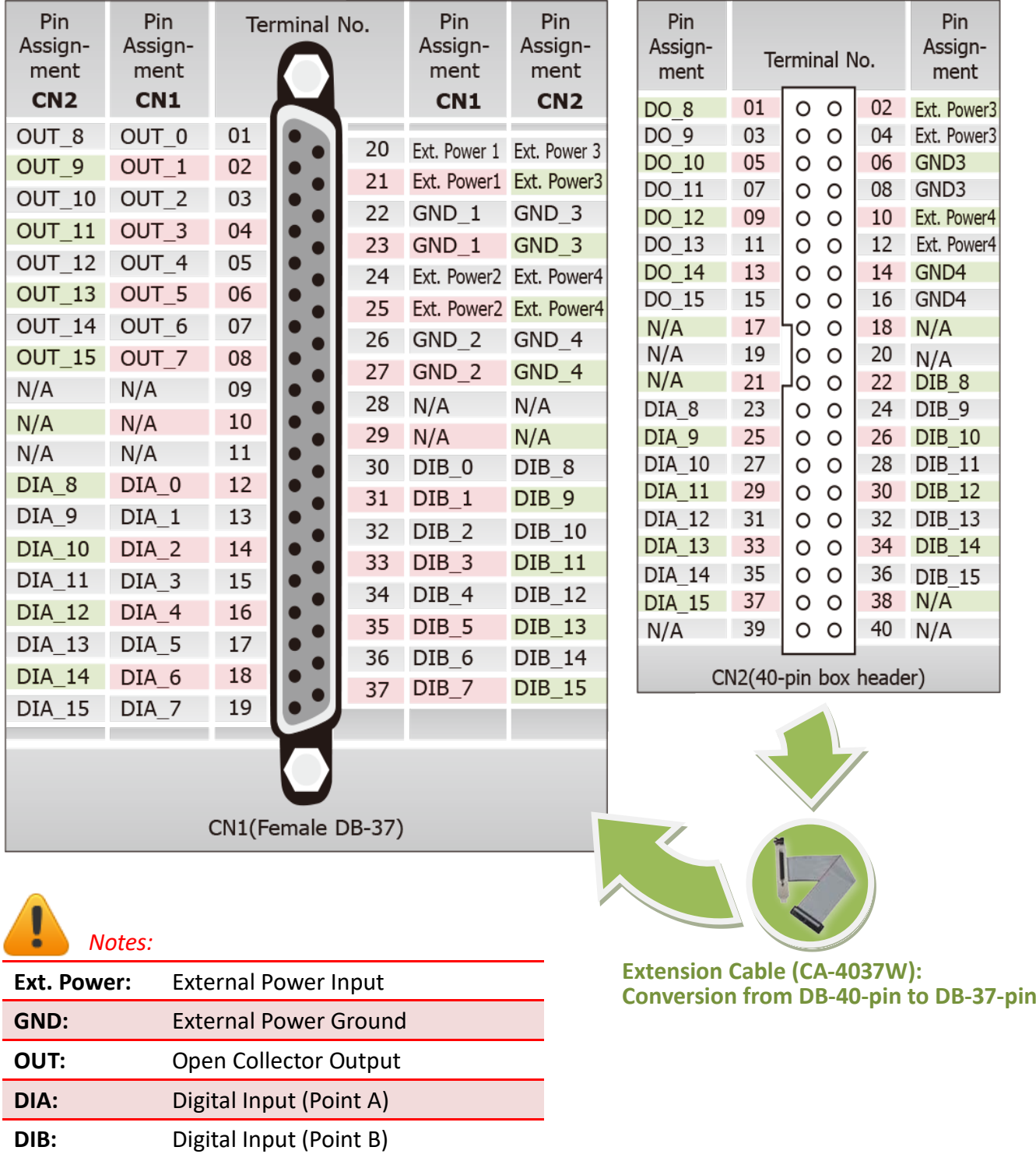

### <span id="page-24-0"></span>**2.4.3 PCI-P16POR16(U) and PEX-P8POR8i/P16POR16i**

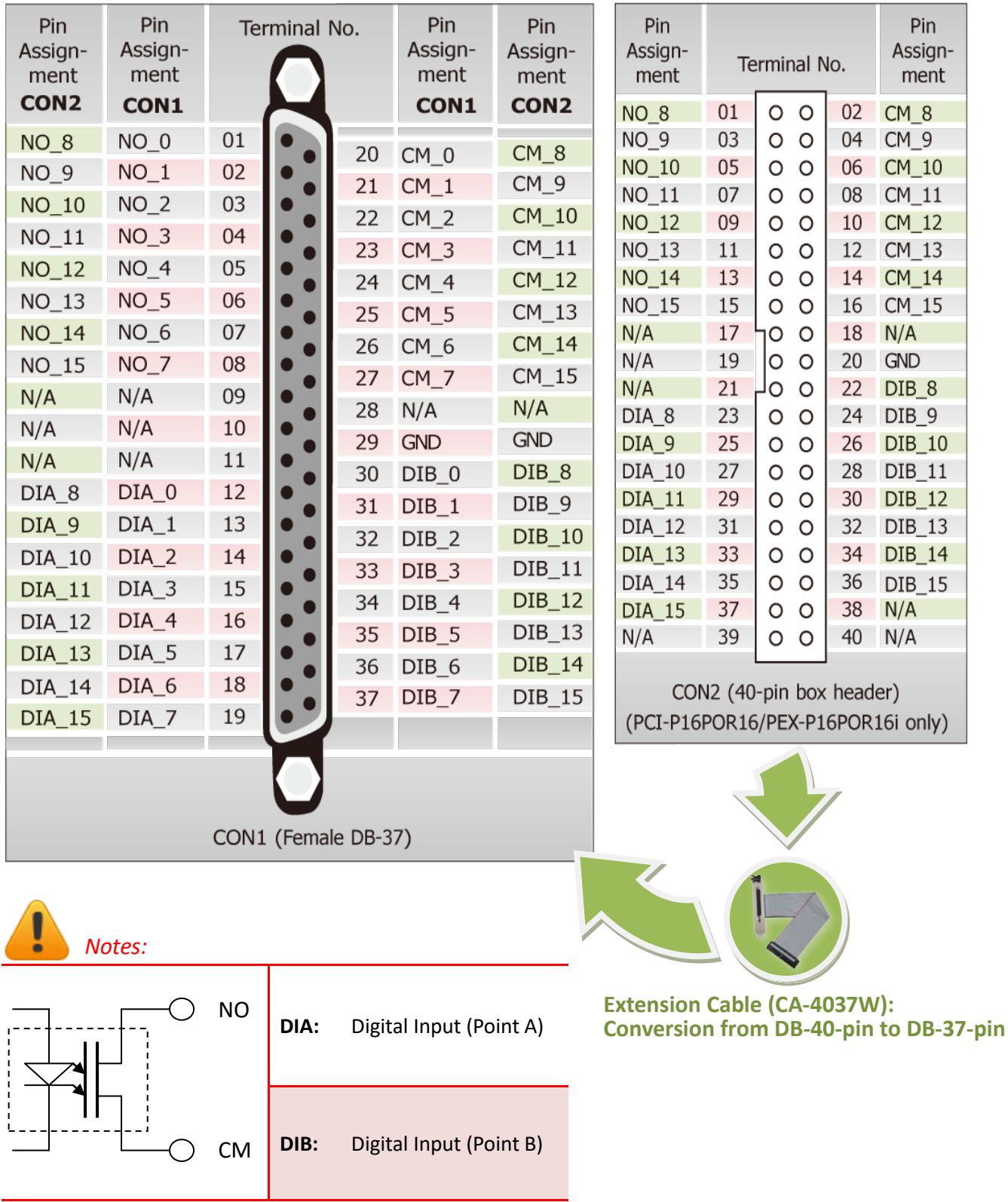

## <span id="page-25-0"></span>**3 Hardware Applications**

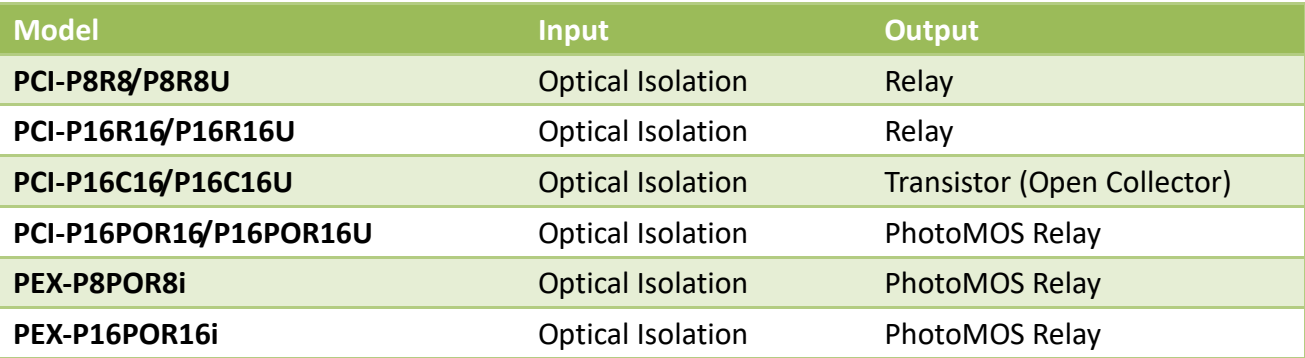

## <span id="page-25-1"></span>**3.1Relay Output**

### **For PCI-P8R8/P16R16 and PCI-P8R8U/P16R16U Series Cards Only**

Whenever data is written to the output control register, the Relays will switch to either **Normally Closed (NC)** or **Normally Open (NO)**, as specified by the control code. A "1" in the control register will energize the corresponding Relay, which will then switch from **Common (COM)** to NO. A "0" in the control register will turn off the corresponding Relay, which will then be switched from COM to NC. The control register will be set to NC mode when the board is first powered-on. Hardware reset signal or a programmable reset signal will also switch the Relay to NC.

The following figures illustrate how to use the Relay.

 $\triangleright$  Basic Relay Circuitry: (Current Rating < 0.3A):

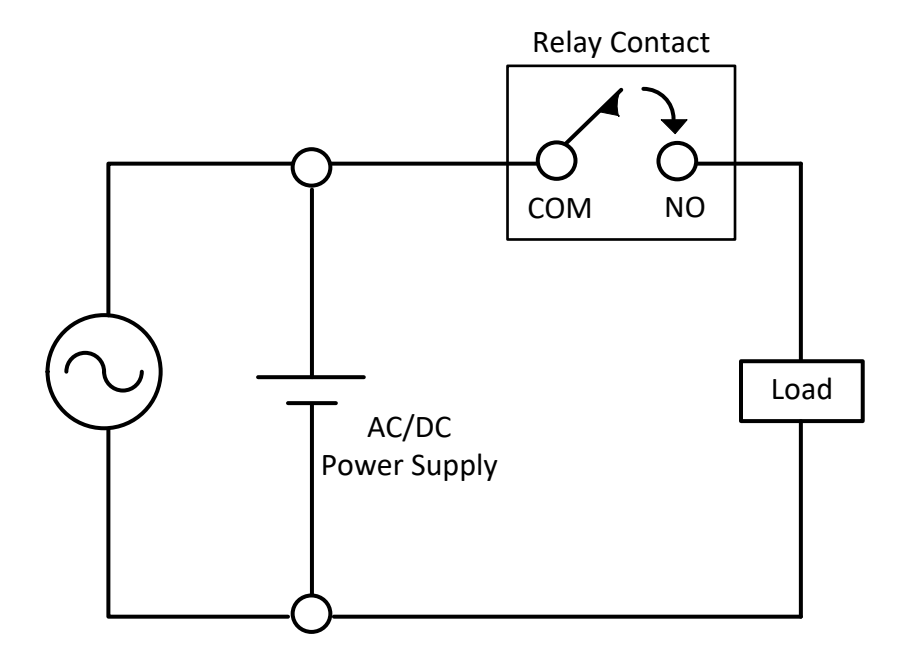

The Relay Circuit for Heavy Load Applications (Current Rating > 0.3 A):

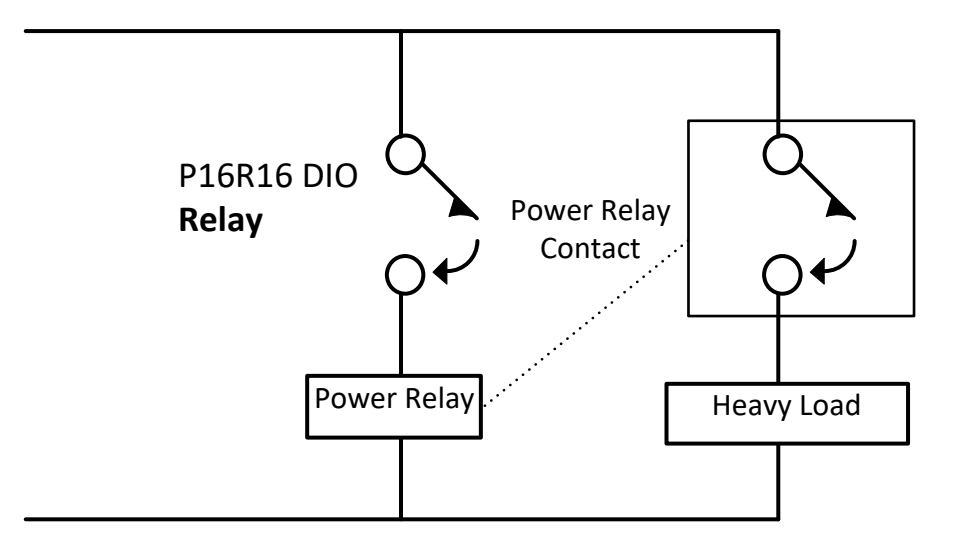

## <span id="page-27-0"></span>**3.2Open Collector Output**

### **For PCI-P16C16/P16C16U Series Cards Only**

PCI-P16C16 Series cards provide 16 open collector output channels with 4 channels per common power. Each common power is designed to include fuse protection and LED status indicators.

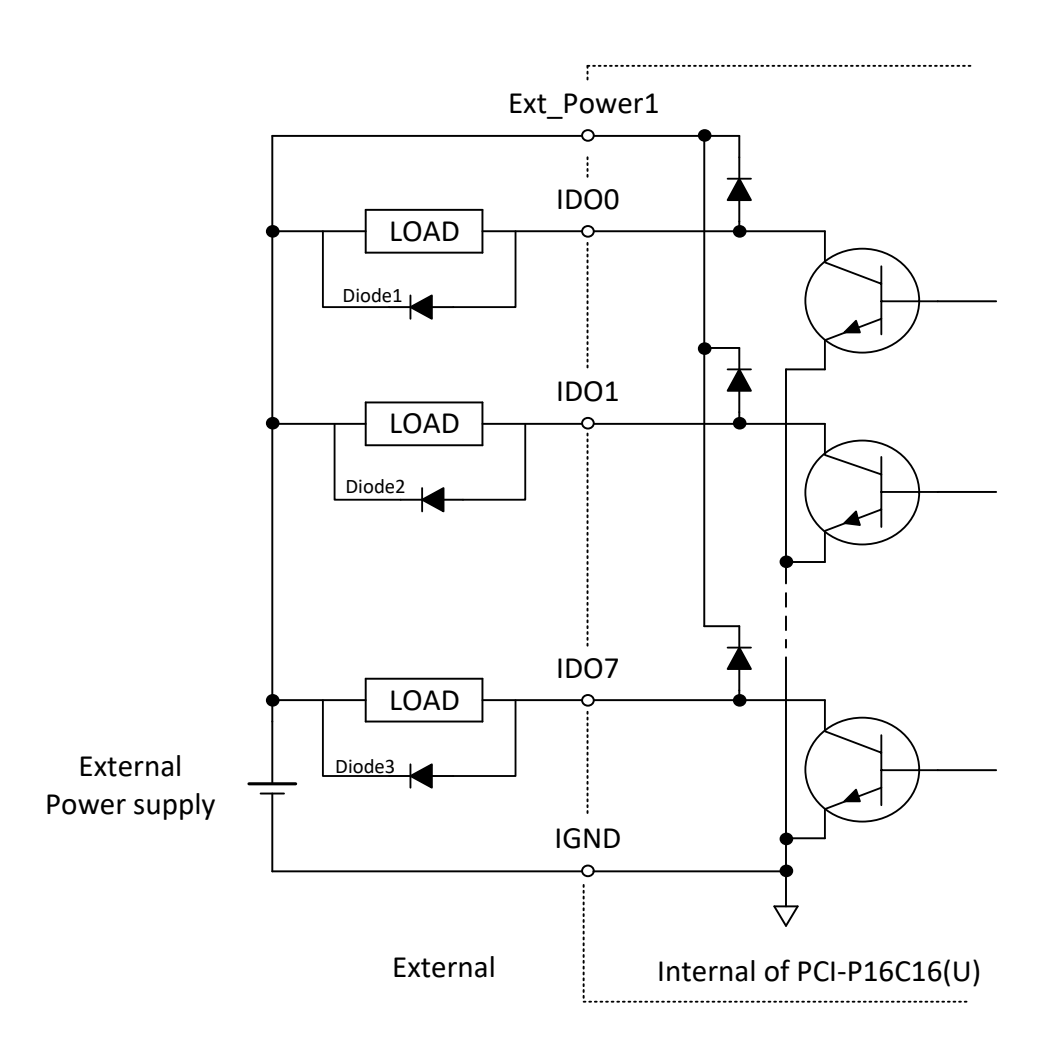

(Recommend : It Is necessary to connect a diode1 (..3..) . In the External Device end as means of preventing damage form the counter emf . If your Device Is Inductive Load , Ex. Relay …)

## <span id="page-28-0"></span>**3.3PhotoMOS Relay Output**

#### **For PEX-P8POR8i/P16POR16i and PCI-P16POR16/P16POR16U Series Cards**

#### **Only**

The PEX-P8POR8i/P16POR16i and PCI-P16POR16/P16POR16U Series cards contain 8/16 normally open, Form A PhotoMOS Relay Output channels. The cards can be used to help to eliminate ground-loop problems and isolate the computer from potentially damaging voltage spikes. PEX-P8POR8i/P16POR16i and PCI-P16POR16/P16POR16U Series cards can be used to switch loads of up to 350  $V_{AC}$  at 130 mA.

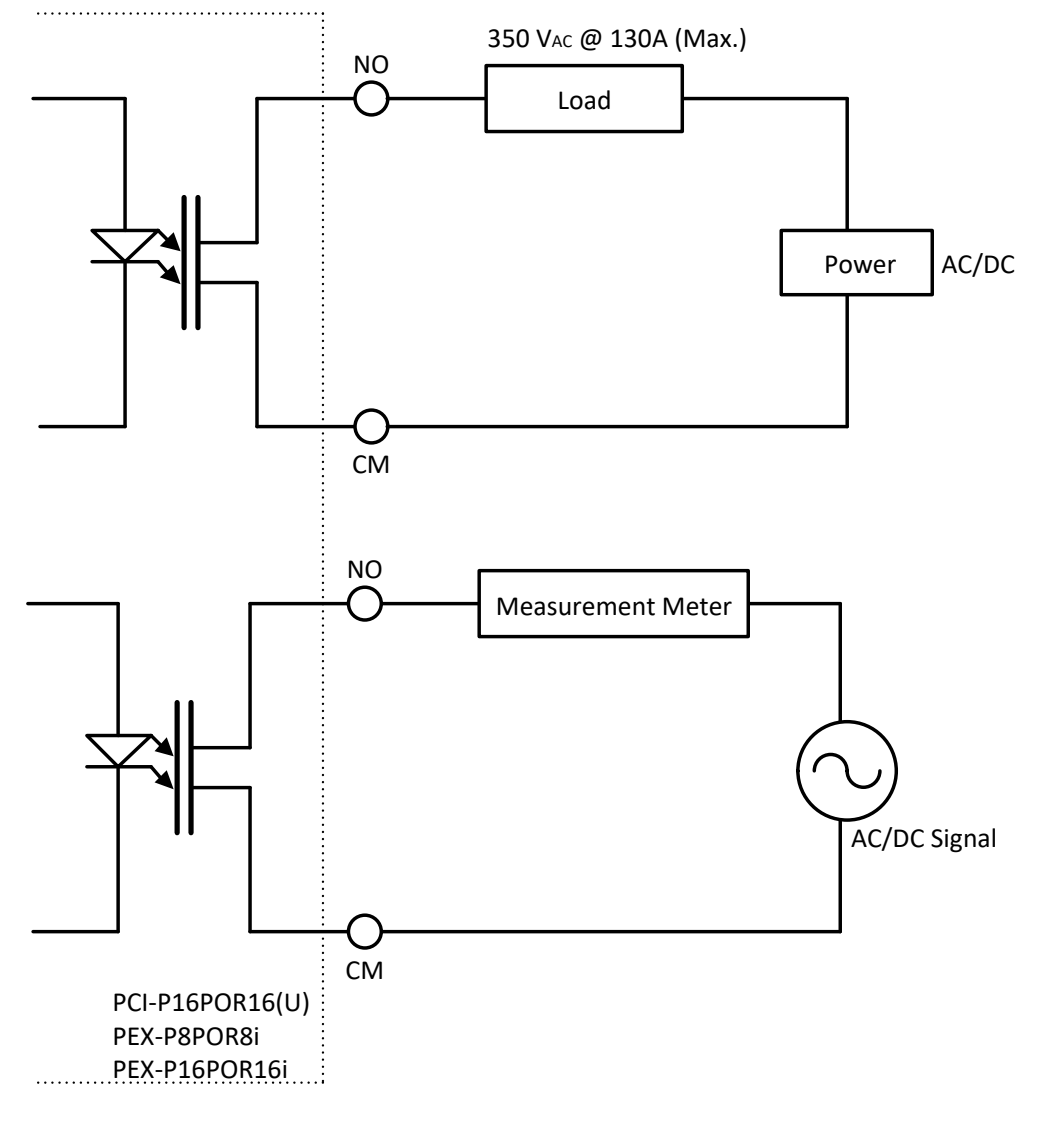

## <span id="page-29-0"></span>**3.4Isolated Input**

### **For PCI-P8R8/P16R16, PCI-P16C16, PCI-P16POR16 and PEX-P8POR8i/P16POR16i Series Cards**

The status of the Digital Input for the photo-couple (isolation input) can be determined by reading the isolation input register. The figure below is an illustration of a basic Digital Input circuit.

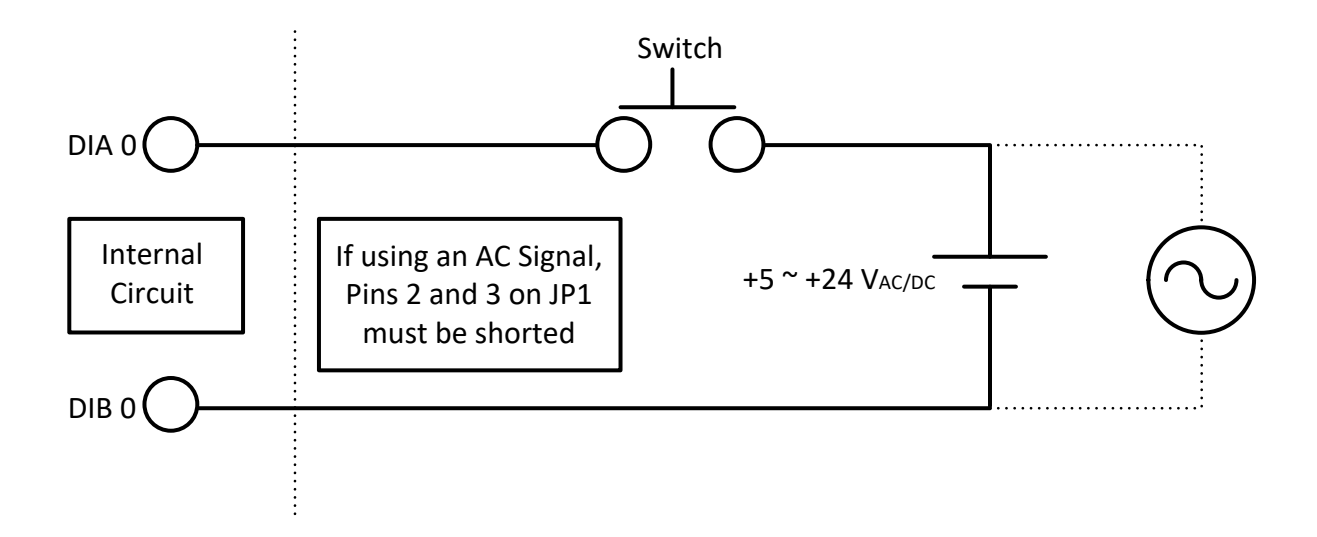

Although the normal input voltage range is from +5 to +24  $V_{AC}$  or  $V_{DC}$ , it can still be increased to a larger range by integrating a suitable external resistor. The following figure shows how to connect to a larger input. Note that the input current should be limited to between +2 mA and +20 mA, as too large an input current will burn the internal resistor **R**i, while too low an input current will not be strong enough to activate the photo-coupler isolator.

To ensure that the circuit will operate as expected, first calculate the input voltage and the current, and then replace **R**i with a suitable resistor.

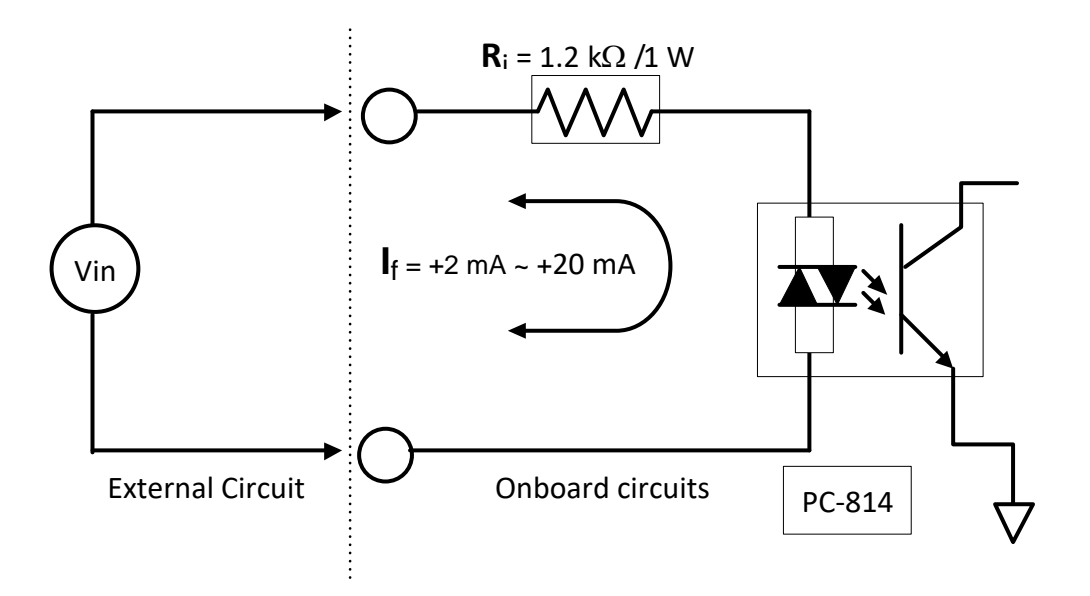

The following is an example of how to calculate an approximate value for the resistor:

If **Vin = 120 V** and the photo-coupler turn-on voltage is ignored, the calculation will be as follows:

**Vin** = 120 (V)**, I**f =10 (mA)**, R**i **= Vin/ I**<sup>f</sup>  $V$ **in**  $/I_f$  **= Ri 120 (V) / 0.01 (A) = 12000 (Ω)**

If resistor **R**i is replaced with a 12 kΩ resistor, the power consumption for **R**i can be calculated as follows:

$$
P = I2Rex
$$
  
= (10 mA)<sup>2</sup> \* 12 kΩ  
= 1.2 W

Therefore, the power consumption will be **1.2 W**, although choosing **1.5 or 2 W** would be better. Thus, a **12 kΩ/2 W** resistor can be used to replace resistor **R**i.

## <span id="page-31-0"></span>**4 Hardware Installation**

#### *Note:*

*It is recommended that the driver is installed before installing the hardware as the computer may need to be restarted once the driver is installed in certain operating systems, such as Windows 2000 or Windows XP, etc. Installing the driver first helps reduce the time required for installation and restarting the computer.*

To install the PCI-P16R16 Series cards, follow the procedure described below:

Step 1: Install the driver for the DAQ card on your computer.

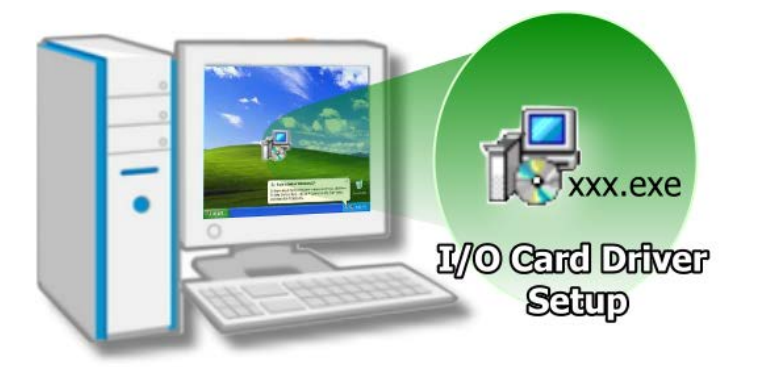

For detailed information about installing the driver, refer to Chapter 5 [Software Installation.](#page-35-0)

Step 2: For PEX-P8POR8i/P16POR16i, PCI-P8R8U/P16R16U, PCI-P16POR16U and PCI-P16C16U Series cards, configure the Card ID using the DIP Switch (SW1). This step can be skipped for other cards.

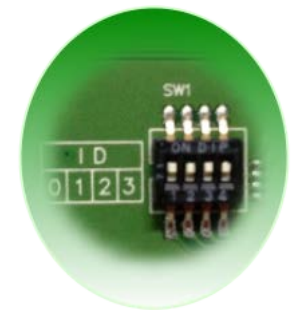

For detailed information about the Card ID, refer to [Section 2.3 Card ID](#page-21-1)  [Switch](#page-21-1) (SW1).

*Note: The Card ID function is only supported on PCI-P16C16U, PCI-P16POR16U, PCI-P8R8U/P16R16U and PEX-P8POR8i/P16POR16i Series cards.*

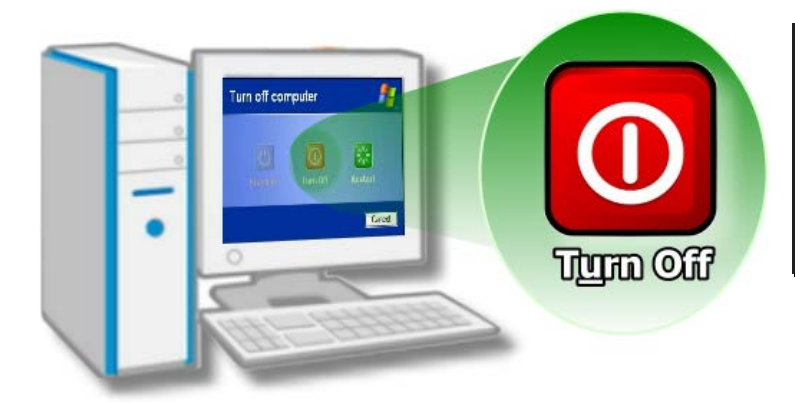

Step 3: Shut down and switch off the power to the computer, and then disconnect the power supply.

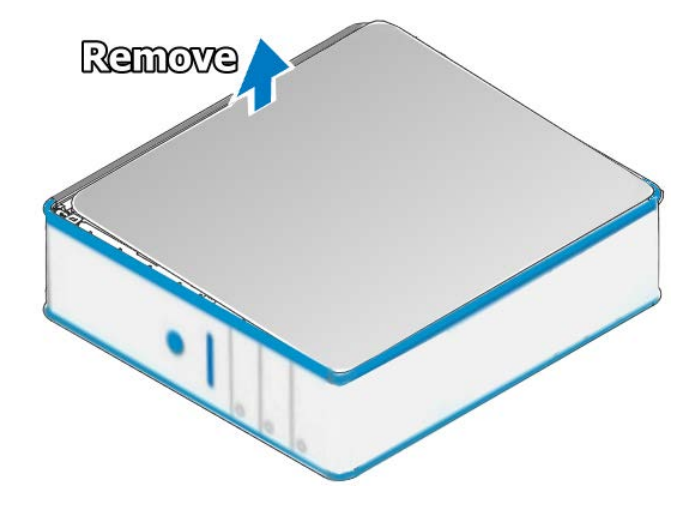

Step 4: Remove the cover from the computer.

Step 5: Select a vacant PCI/PCI Express slot.

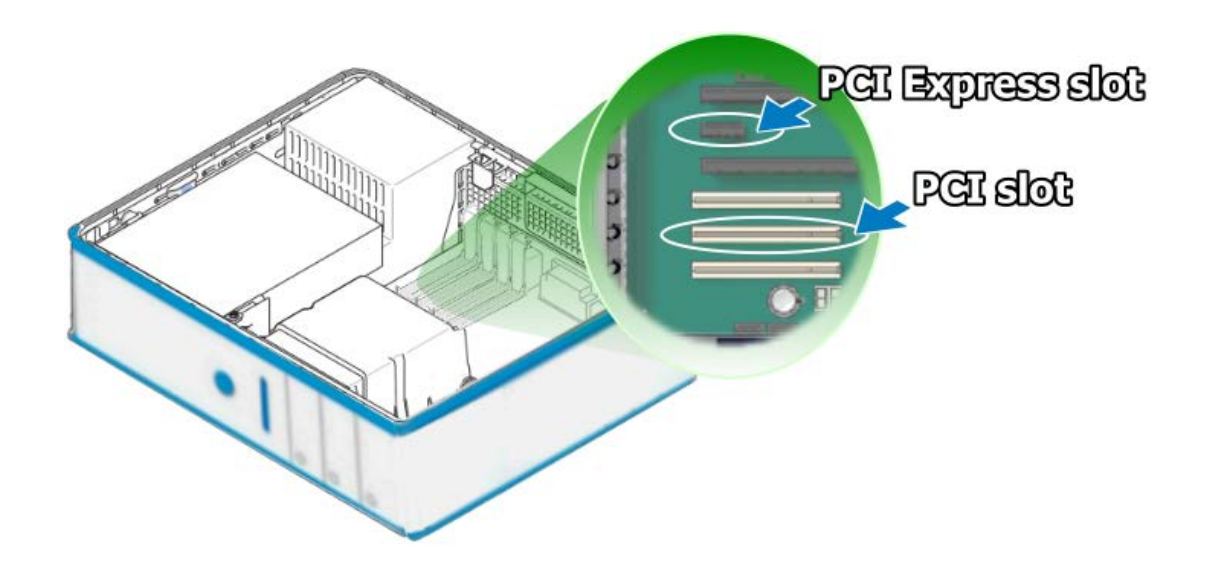

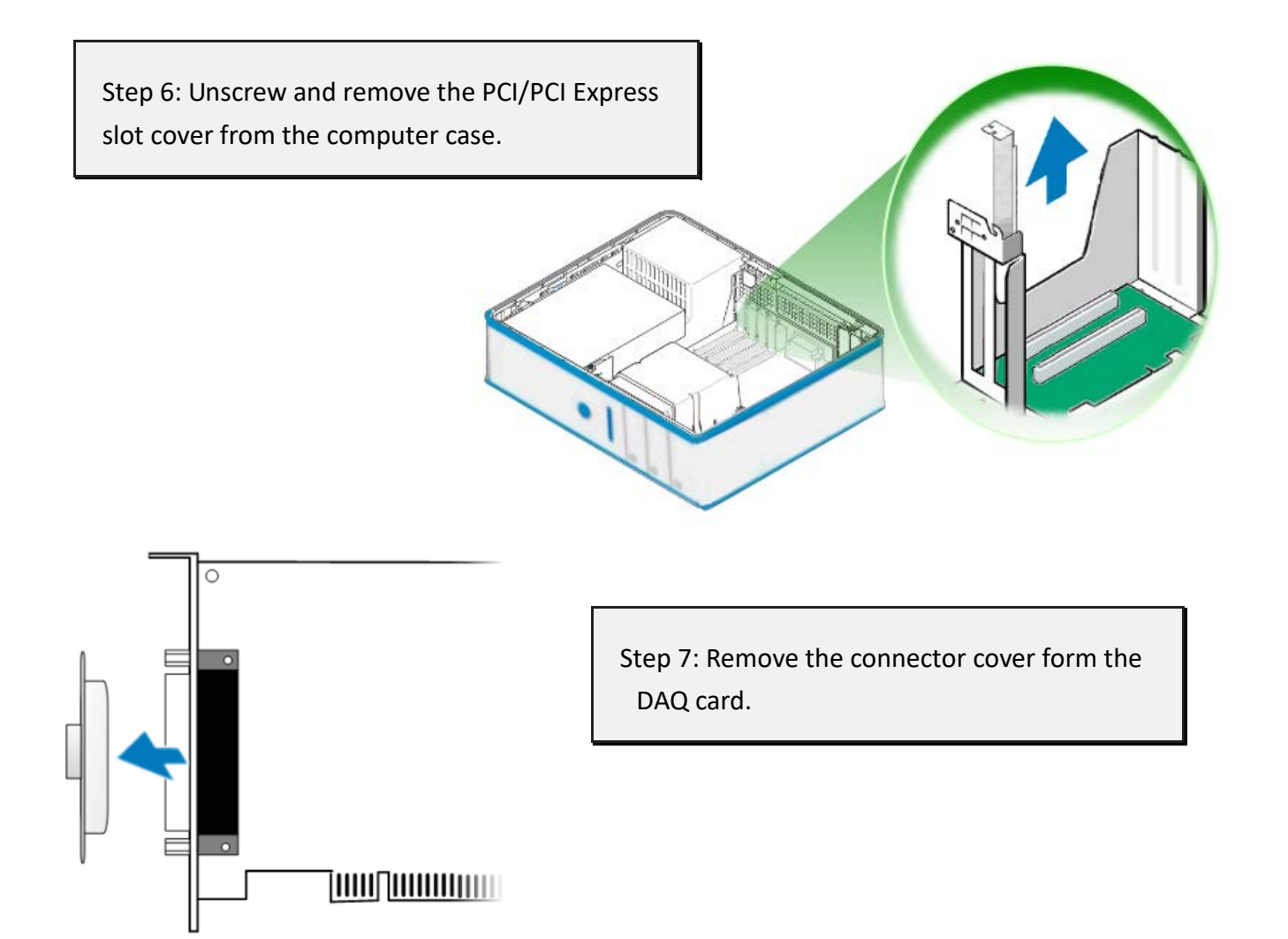

Step 8: Carefully insert the DAQ card into the PCI/PCI Express slot by gently pushing down on both sides of the card until it slides into the PCI connector.

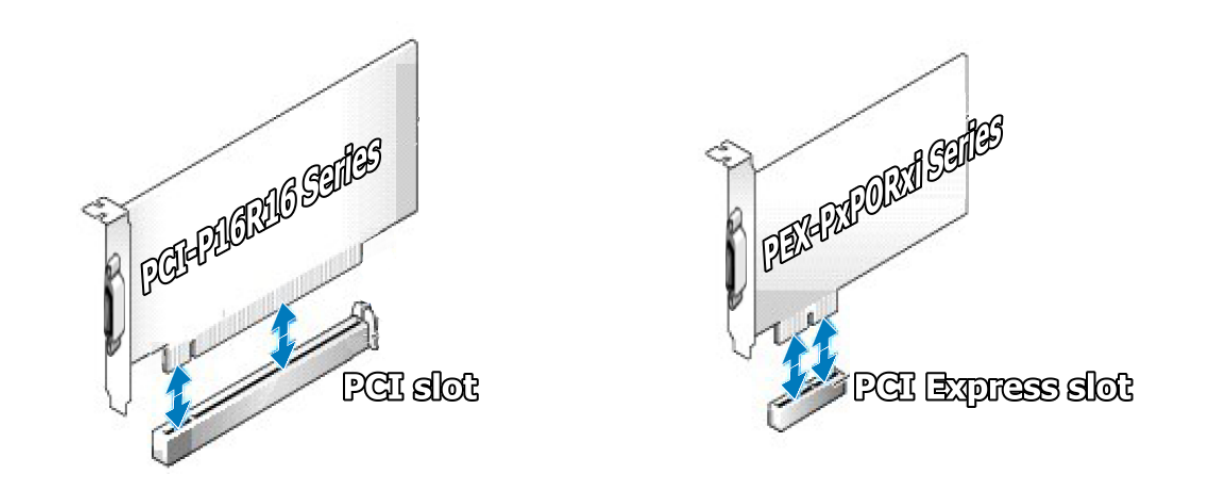

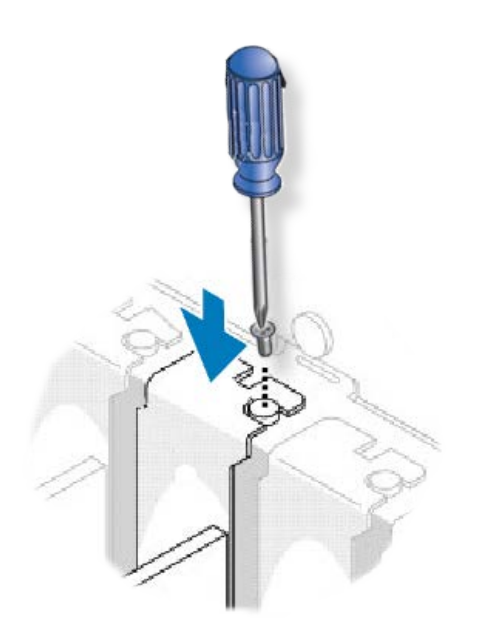

Step 9: Confirm that the card is correctly inserted in the motherboard, and then secure the DAQ card in place using the retaining screw that was removed in Step 6.

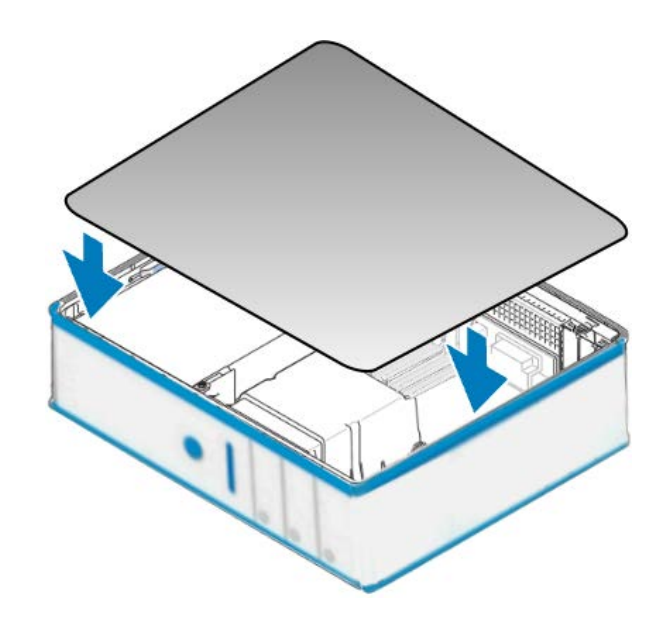

Step 10: Replace the covers on the computer.

Step 11: Re-attach any cables, insert the power cord and then switch on the power to the computer.

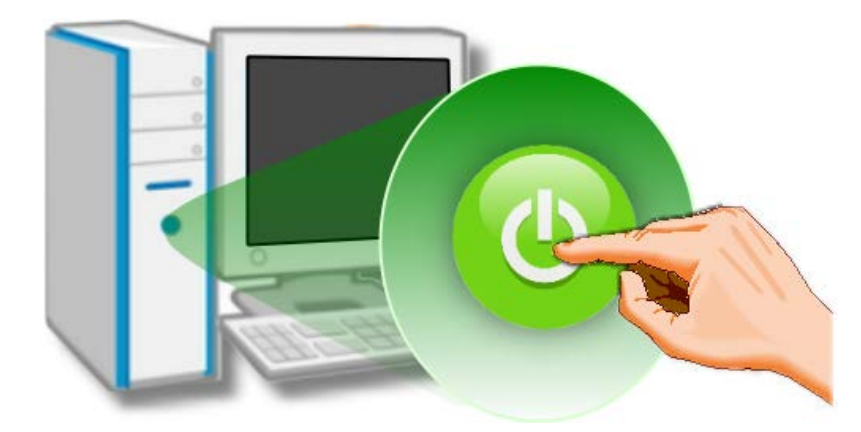

Once the computer reboots, follow any message prompts that may be displayed to complete the Plug and Play installation procedure. Refer to Chapter 5 [Software Installation](#page-35-0) for more information.

## <span id="page-35-0"></span>**5 Software Installation**

This chapter provides a detailed description of the process for installing the driver for the PCI-P16R16 Series card as well as how to verify whether the PCI-P16R16 Series card was properly installed. PCI-P16R16 Series cards can be used on DOS, Linux and Windows 2000 and 32-/64-bit version of Windows XP/2003/Vista/7/8 based systems, and the drivers are fully Plug and Play compliant for easy installation.

## <span id="page-35-1"></span>**5.1 Obtaining/Installing the Driver Installer Package**

The driver installation package for PCI-P16R16 Series cards can be found on the companion CD-ROM, or can be obtained from the ICP DAS FTP web site. Install the appropriate driver for your operating system. The location and website addresses for the installation package are indicated below.

#### **UniDAQ Driver/SDK**

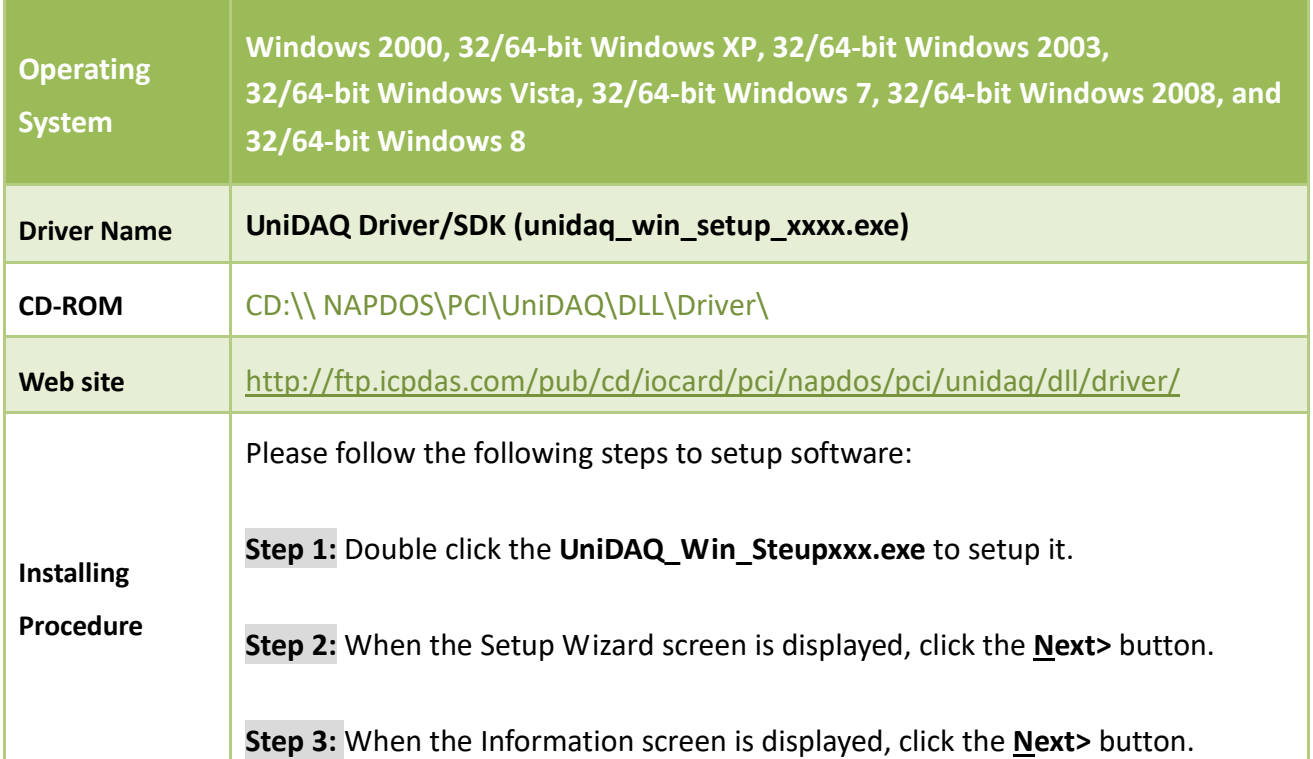

Г

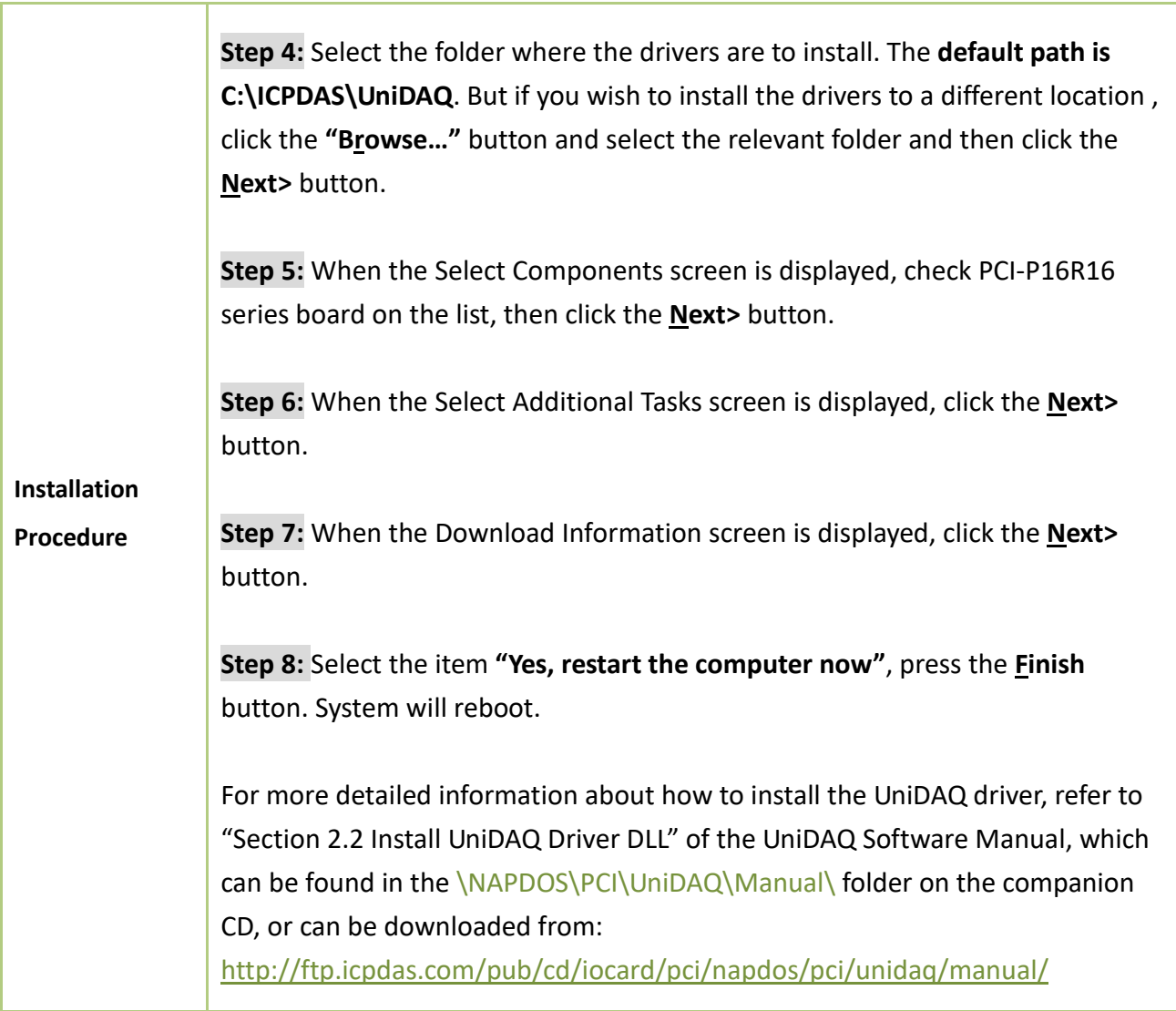

m

#### **PCI-P16R16 Series Classic Driver**

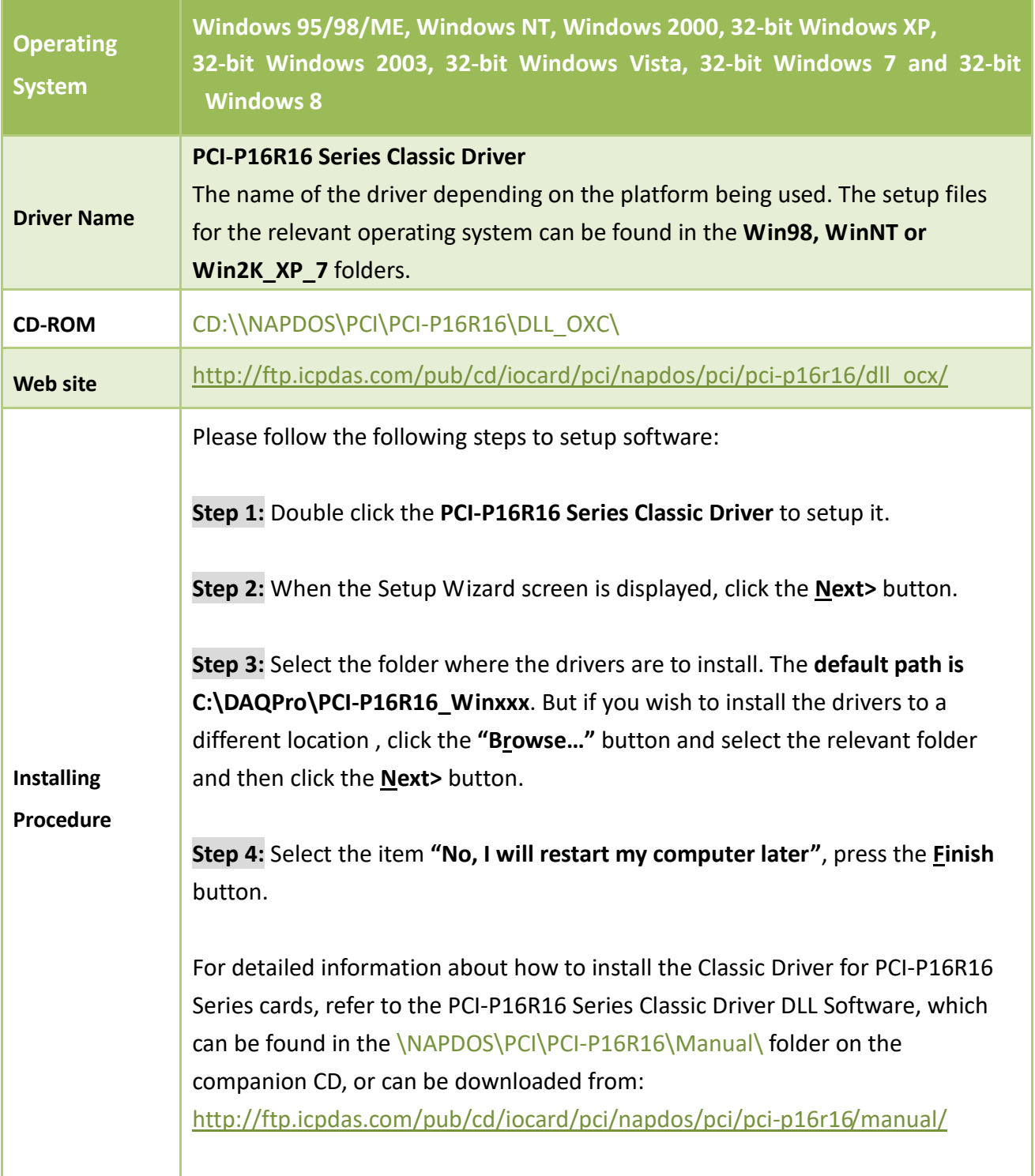

#### **Linux Driver**

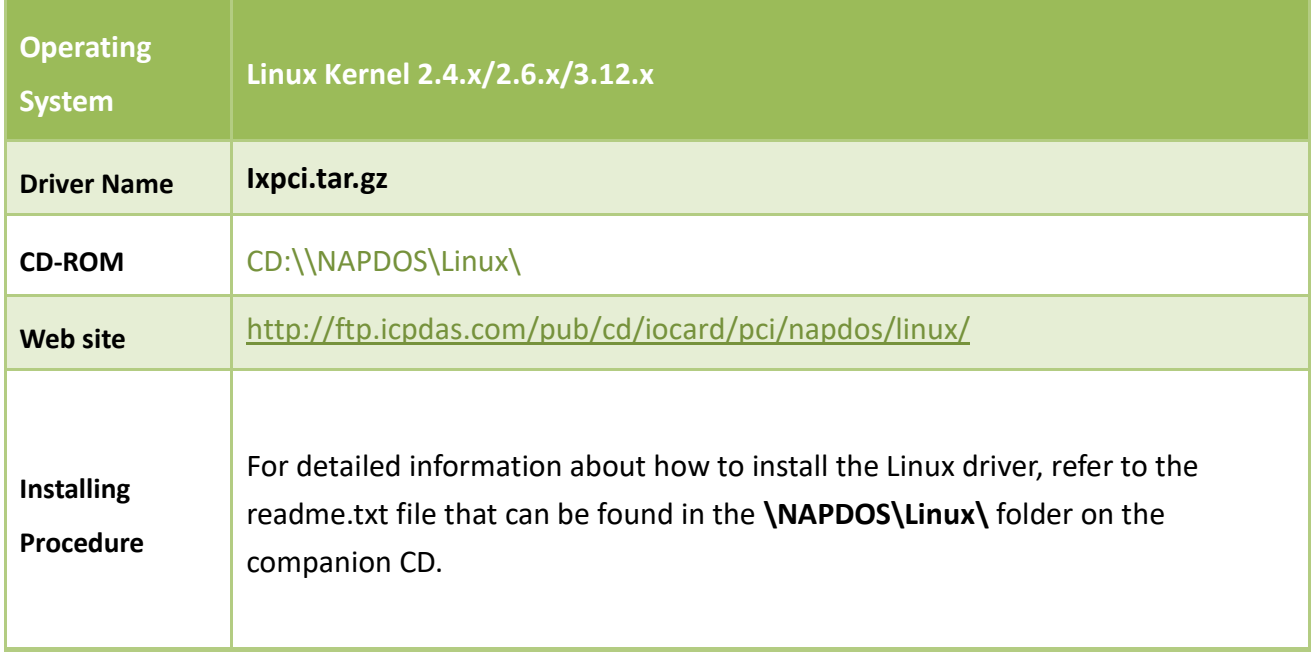

### <span id="page-39-0"></span>**5.2 Plug and Play Driver Installation**

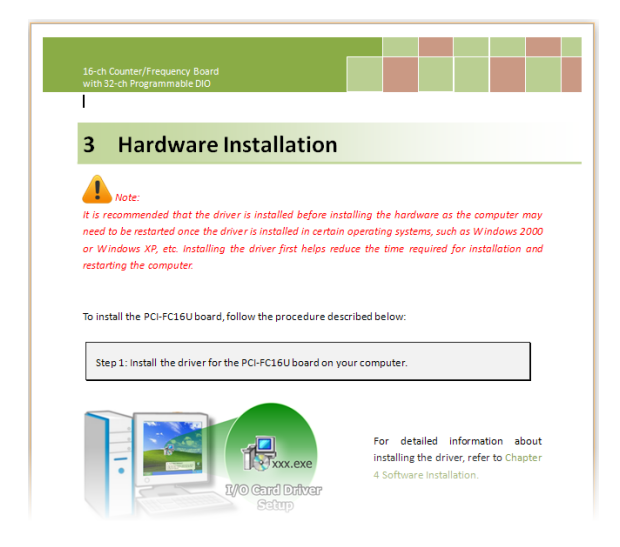

**Step 1:** Correctly shut down and power off your computer and disconnect the power supply, and then install the PCI-P16R16 Series board into the computer.

For detailed information about the hardware installation of the PCI-P16R16 Series board, refer to Chapter 4 [Hardware Installation.](#page-31-0)

**Step 2:** Power on the computer and complete the Plug and Play installation**.**

*Note: More recent operating systems, such as Windows 7/8 will automatically detect the new hardware and install the necessary drivers etc., so Steps 3 to 5 can be skipped.*

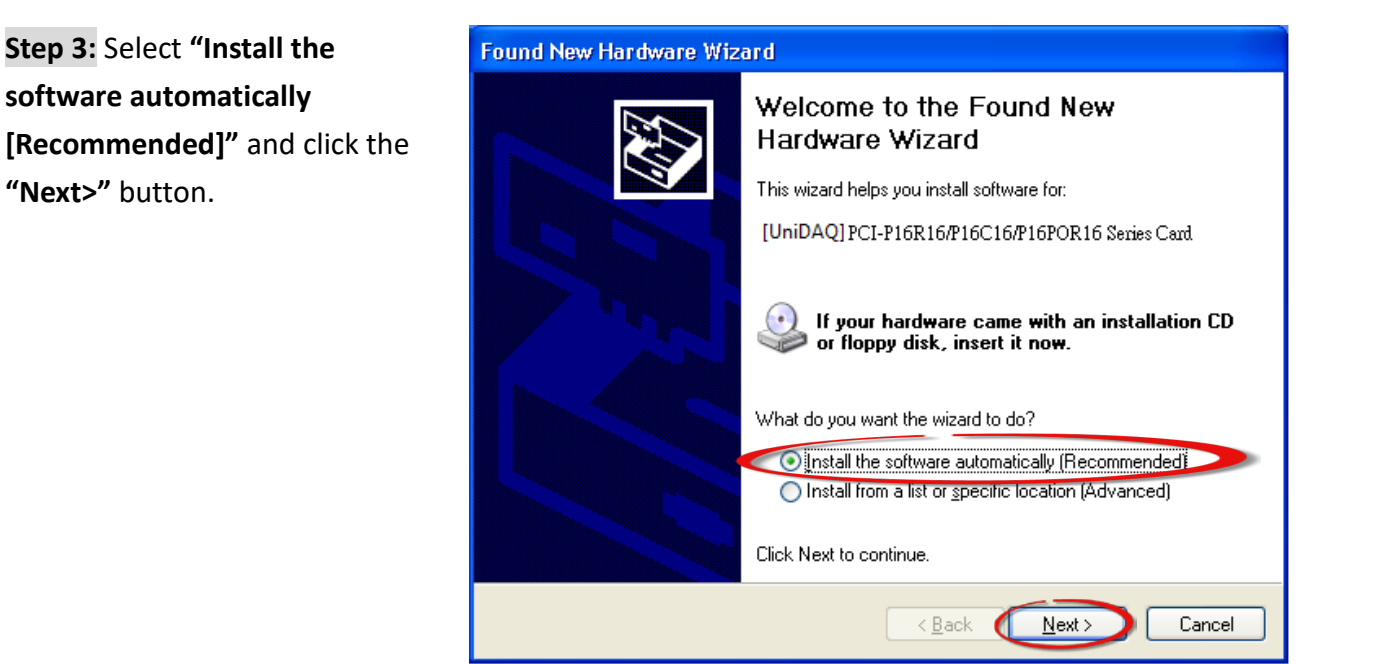

**Step 4:** Click the **"Finish"** button.

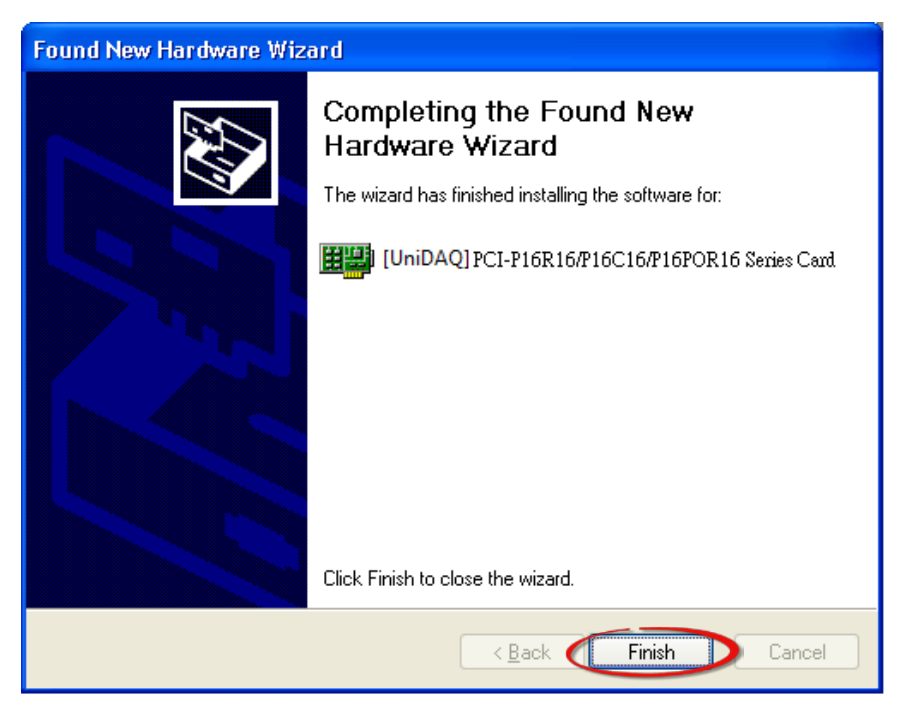

**Step 5:** Windows pops up **"Found New Hardware"** dialog box again.

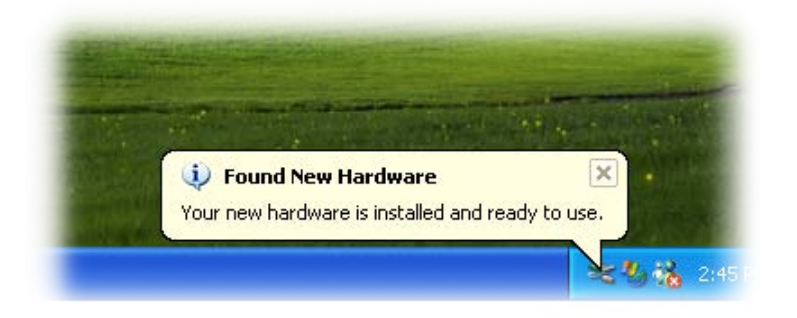

## <span id="page-41-0"></span>**5.3Verifying the Installation**

To verify that the driver was correctly installed, use the Windows **Device Manager** to view and update the device drivers installed on the computer, and to ensure that the hardware is operating correctly. The following is a description of how access the Device Manager in each of the major versions of Windows. Refer to the appropriate description for the specific operating system to verify the installation.

### <span id="page-41-1"></span>**5.3.1 Accessing Windows Device Manager**

#### **Windows 95/98/ME**

**Step 1:** Either right-click the **"My Computer"** icon on the desktop and then click **"Properties"**, or open the **"Control Panel"** and double-click the **"System"** icon to open the System Properties dialog box.

**Step 2:** In the **System Properties** dialog box, click the "**Device Manager**" tab.

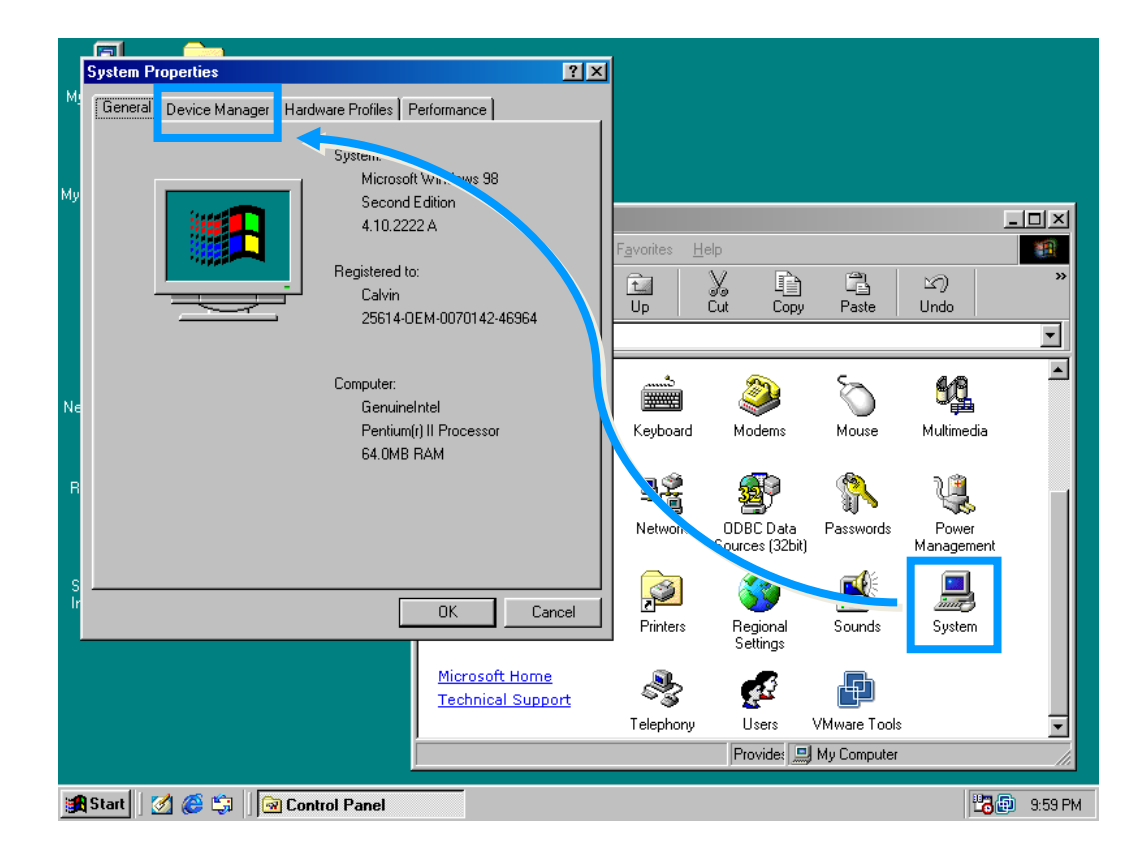

#### **Windows 2000/XP**

- **Step 1:** Click the "**Start"** button and then point to "**Settings" and click** "**Control Panel**". Double-click the "**System**" icon to open the **"System Properties"** dialog box.
- **Step 2:** Click the "**Hardware**" tab and then click the "**Device Manager**" button.

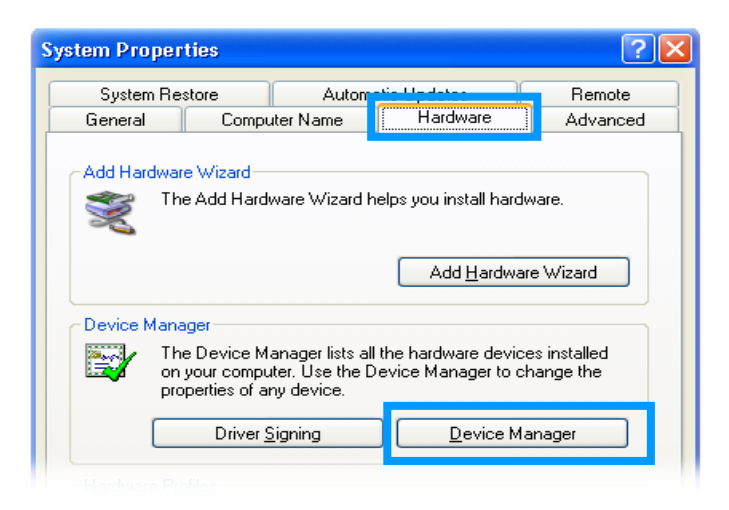

#### **Windows Server 2003**

**Step 1:** Click the **"Start"** button and point to **"Administrative Tools"**, and then click the **"Computer Management"** option.

**Step 2:** Expand the **"System Tools"** item in the console tree, and then click **"Device Manager"**.

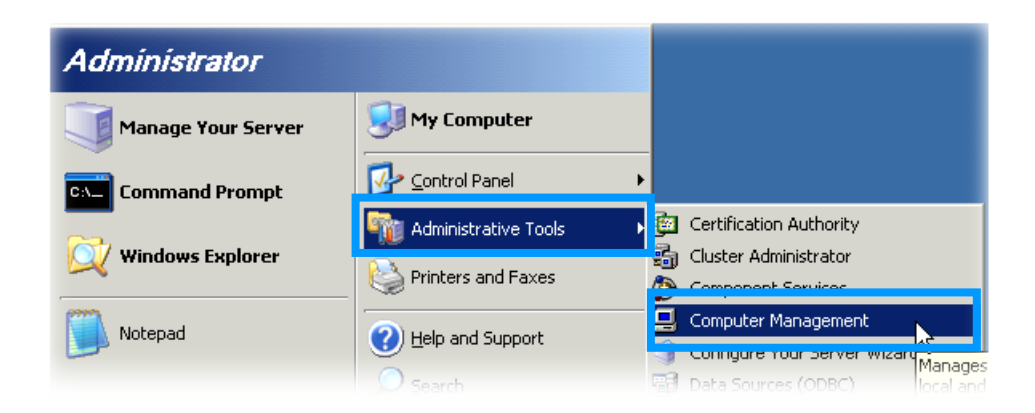

#### **Windows Vista/7**

**Step 1:** Click the **"Start"** button, and then click **"Control Panel"**. **Step 2:** Click **"System and Maintenance"**, and then click **"Device Manager"**.

Alternatively,

**Step 1:** Click the **"Start"** button. **Step 2:** In the **Search field,** type **Device Manager** and then press Enter.

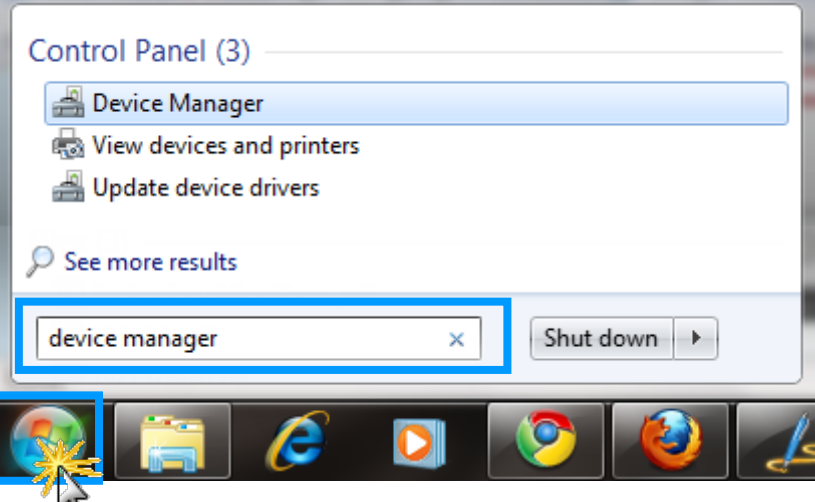

*Note that Administrator privileges are required for this operation. If you are prompted for an administrator password or confirmation, enter the password or provide confirmation by clicking the "Yes" button in the User Account Control message.*

#### **Windows 8**

**Step 1:** To display the **Start screen icon** from the desktop view, hover the mouse cursor over the **bottom-left corner** of screen. **Step 2: Right-click** the Start screen icon and then click "**Device Manager"**.

Alternatively, press **[Windows Key] +[X]** to open the Start Menu, and then select Device Manager from the options list.

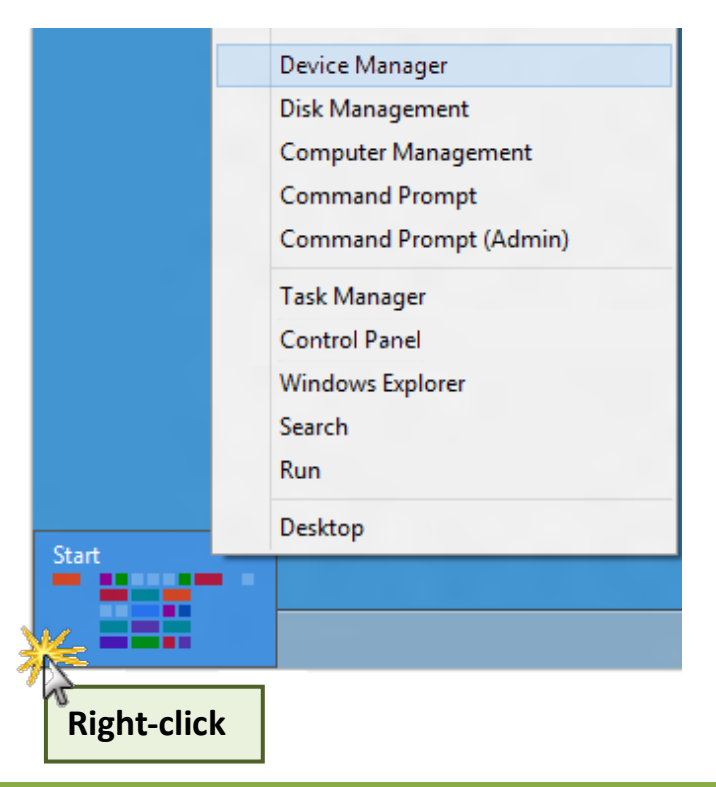

### <span id="page-44-0"></span>**5.3.2 Check the Installation**

Check that the PCI-P16R16 Series card is correctly listed in the Device Manager, as illustrated below.

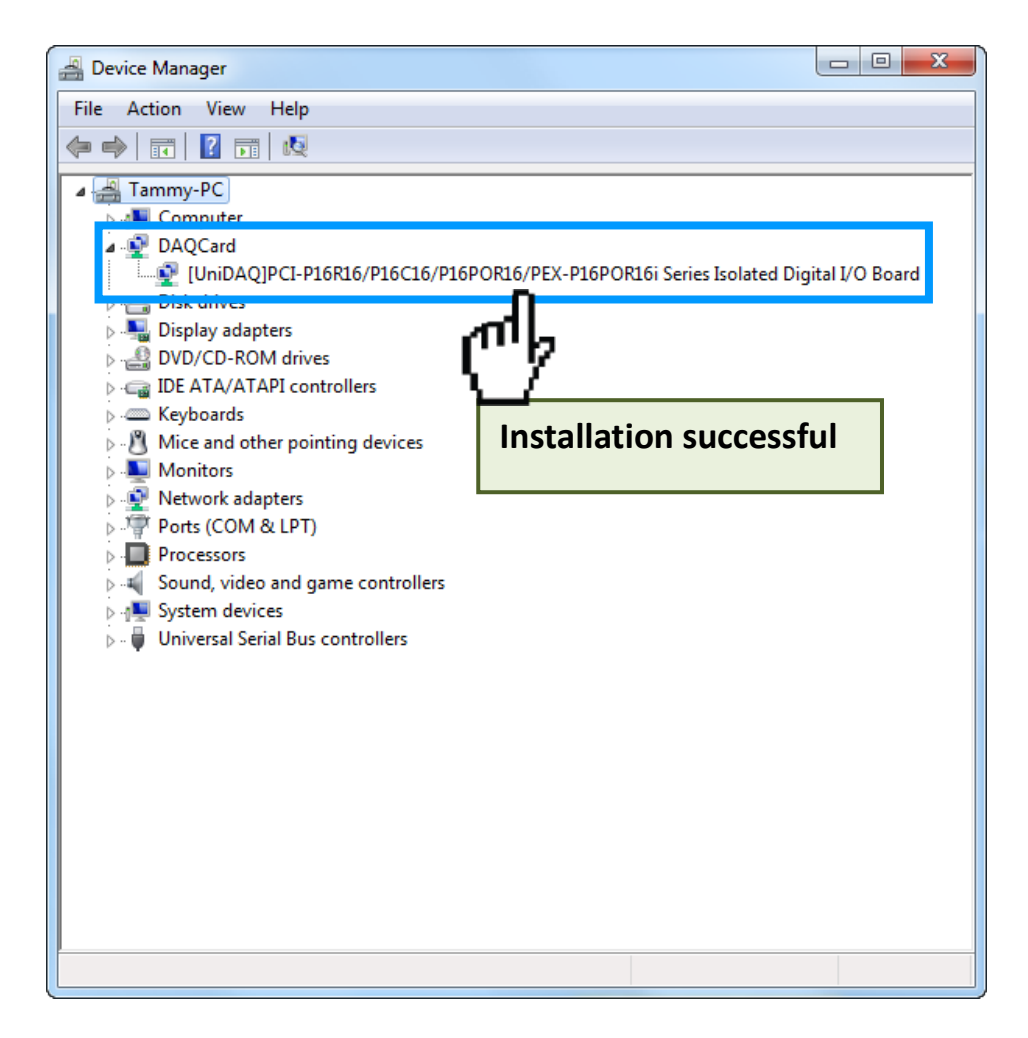

## <span id="page-45-0"></span>**6 Testing the PCI-P16R16 Series Card**

This chapter provides detailed information about the "Self-Test" process, which is used to confirm that the PCI-P16R16 Series card is operating correctly. Before beginning the "Self-Test" process, ensure that both the hardware and driver installation procedures are fully completed. For detailed information about the hardware and driver installation, refer to Chapter 4 [Hardware Installation](#page-31-0) and Chapter 5 [Software Installation.](#page-35-0)

### <span id="page-45-1"></span>**6.1 Self-Test Wiring**

The following is a description of how to configure the wiring in order to perform the "Self-Test" procedures for the Digital Input and Digital Output. Refer to the appropriate descriptions for PCI-P16R16 Series cards in Sections 6.1.1 to 6.1.3 for more detailed information.

Before beginning the "Self-Test" procedure, ensure that the following items are available:

 $\boxtimes$  A CA-3710 Cable (Optional, Website: [http://www.icpdas.com/products/Accessories/cable/cable\\_selection.htm\)](http://www.icpdas.com/products/Accessories/cable/cable_selection.htm)

A DN-37 Terminal Board

(Optional, Website:

[http://www.icpdas.com/root/product/solutions/pc\\_based\\_io\\_board/daughter\\_boards/dn-37.html\)](http://www.icpdas.com/root/product/solutions/pc_based_io_board/daughter_boards/dn-37.html)

 $\boxtimes$  An External power supply device, such as the DP-665 (Optional, Website: http://www.icpdas.com/root/product/solutions/accessories/power\_supply/dp-665.html

### <span id="page-46-0"></span>**6.1.1 PCI-P8R8(U)/P16R16(U) Test Wiring**

- **Step 1:** Connect the DN-37 to the CN1 connector on the board using the CA-3710 cable.
- **Step 2:** Connect the **NO(0…7) pins** to the **DIA(0…7) pins**. (i.e., connect Pin1/4/7/20/23/25/27/10 to Pin12/13/14/15/16/17/18/19)
- **Step 3:** Connect the **External Power Supply (+24 V)** to the **COM0…COM7 pins** (Pin2/5/8/21/24/26/28/11) .
- **Step 4:** Connect the **External Power Supply GND** to the **DIB0…DIB7 pins**(Pin30/31/32/33/34/35/36/37). Connect the **External Power Supply GND** to the **GND pin** (Pin29).

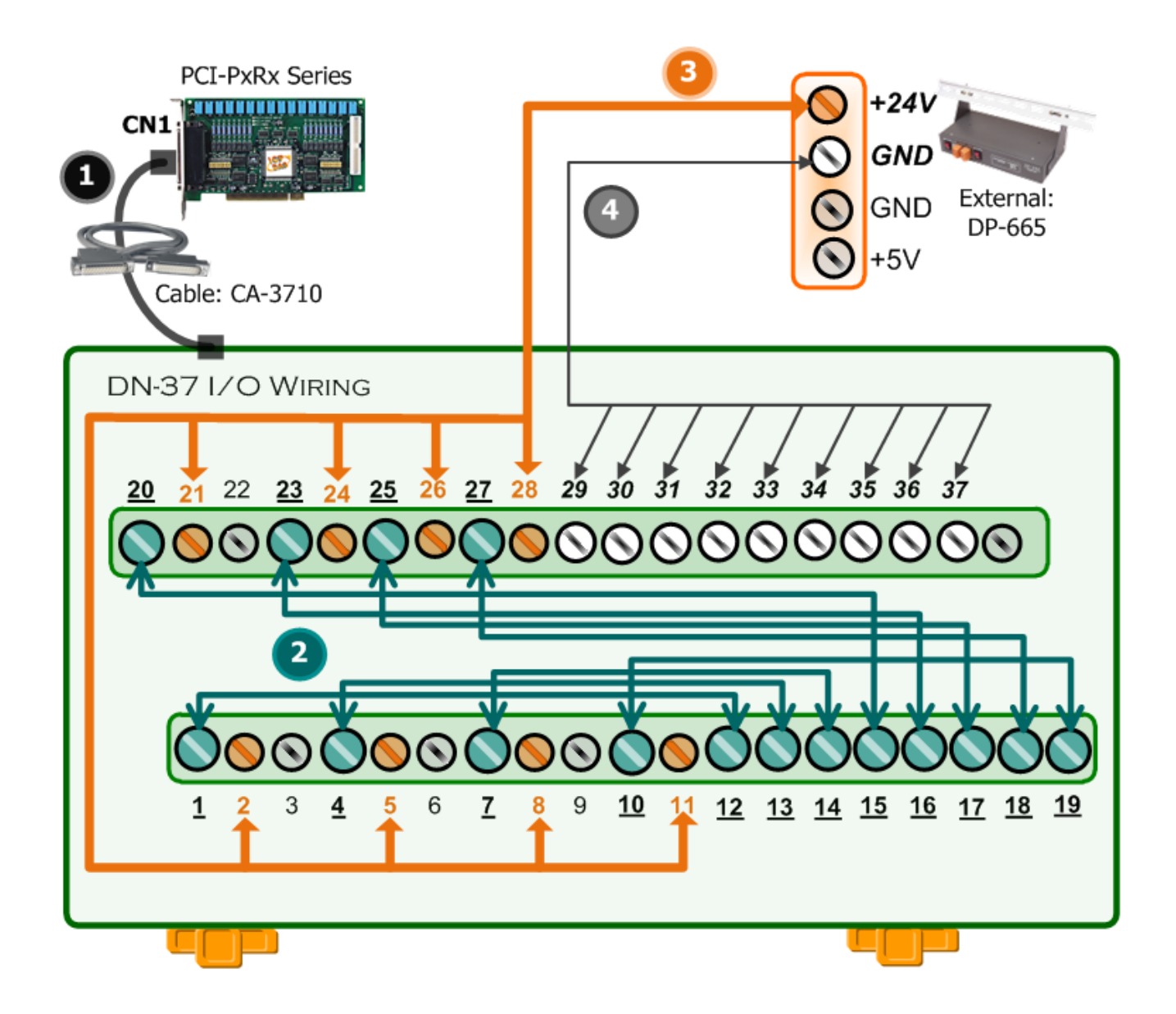

### <span id="page-47-0"></span>**6.1.2 PCI-P16C16(U) Test Wiring**

- **Step 1:** Connect the DN-37 to the CN1 connector on the board using the CA-3710 cable.
- **Step 2:** Connect the **External Power Supply (+24 V)** to the **CON1.Ext.Power1 pin** (Pin20) and the **CON1.DIB0 pin** (Pin30).
- **Step 3:** Connect the **External Power Supply GND** to the **CON1.GND1 pin** (Pin22) and **CON1.GND2 pin** (Pin26).

**Step 4:** Connect the **CON1.OUT0 pin** (Pin1) to the **CON1.DIA0 pin** (Pin12).

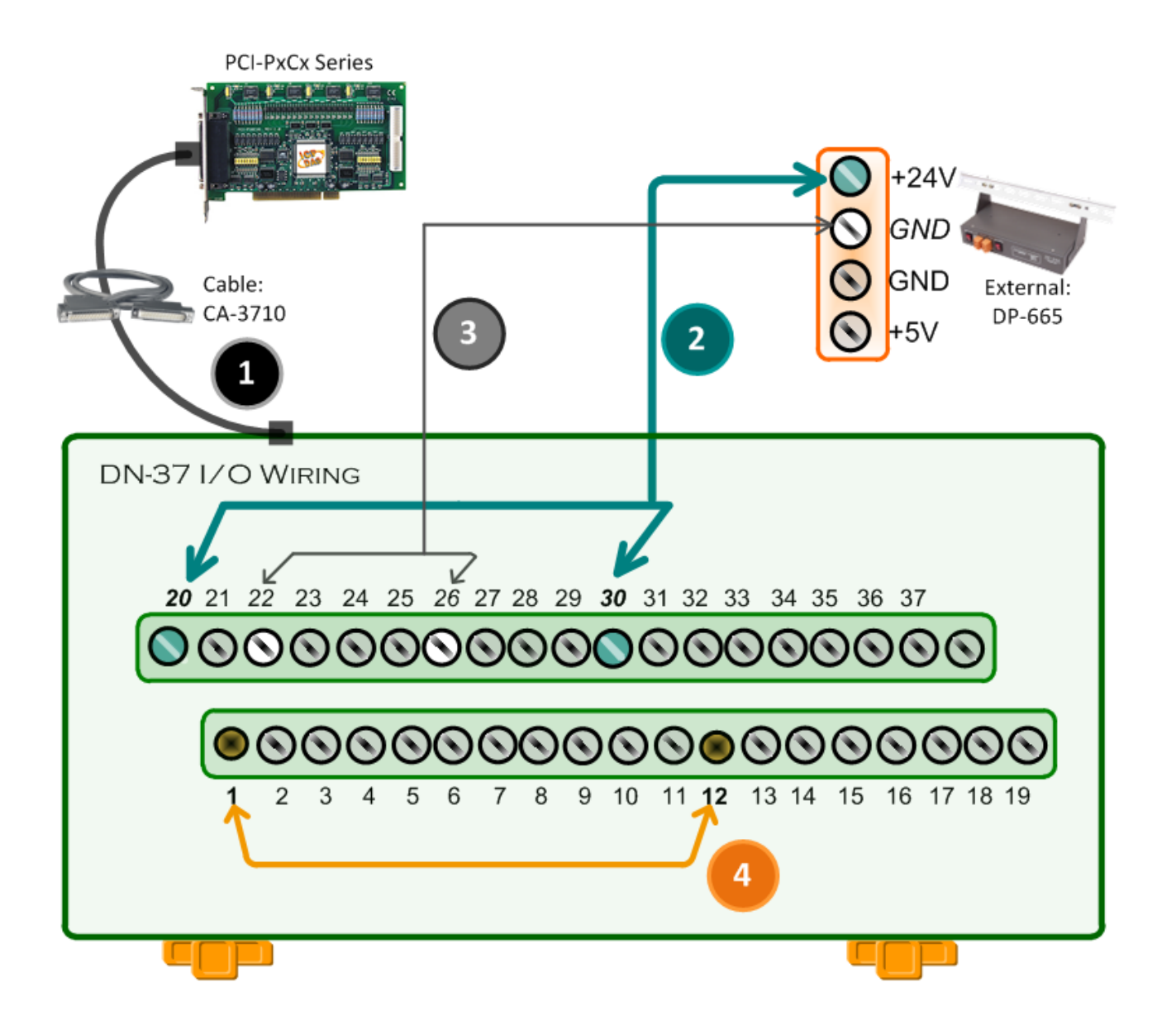

### <span id="page-48-0"></span>**6.1.3 PCI-P16POR16(U) and PEX-P8POR8i/P16POR16i Test Wiring**

**Step 1:** Connect the DN-37 to the **CON1** connector on board using the CA-3710 cable.

**Step 2:** Connect the **NO(0…7) pins** to the **DIA(0…7) pins**.

(i.e., connect Pin1/2/3/4/5/6/7/8 to Pin12/13/14/15/16/17/18/19)

- **Step 3:** Connect the **External Power Supply GND** to the **CM0…CM7 pins** (Pin20/21/22/23/24/25/26/27). Connect the **External Power Supply GND** to the **GND pin** (Pin29).
- **Step 4:** Connect the **External Power Supply (+24 V)** to the **DIB0…DIB7 pins**  (Pin30/31/32/33/34/35/36/37).

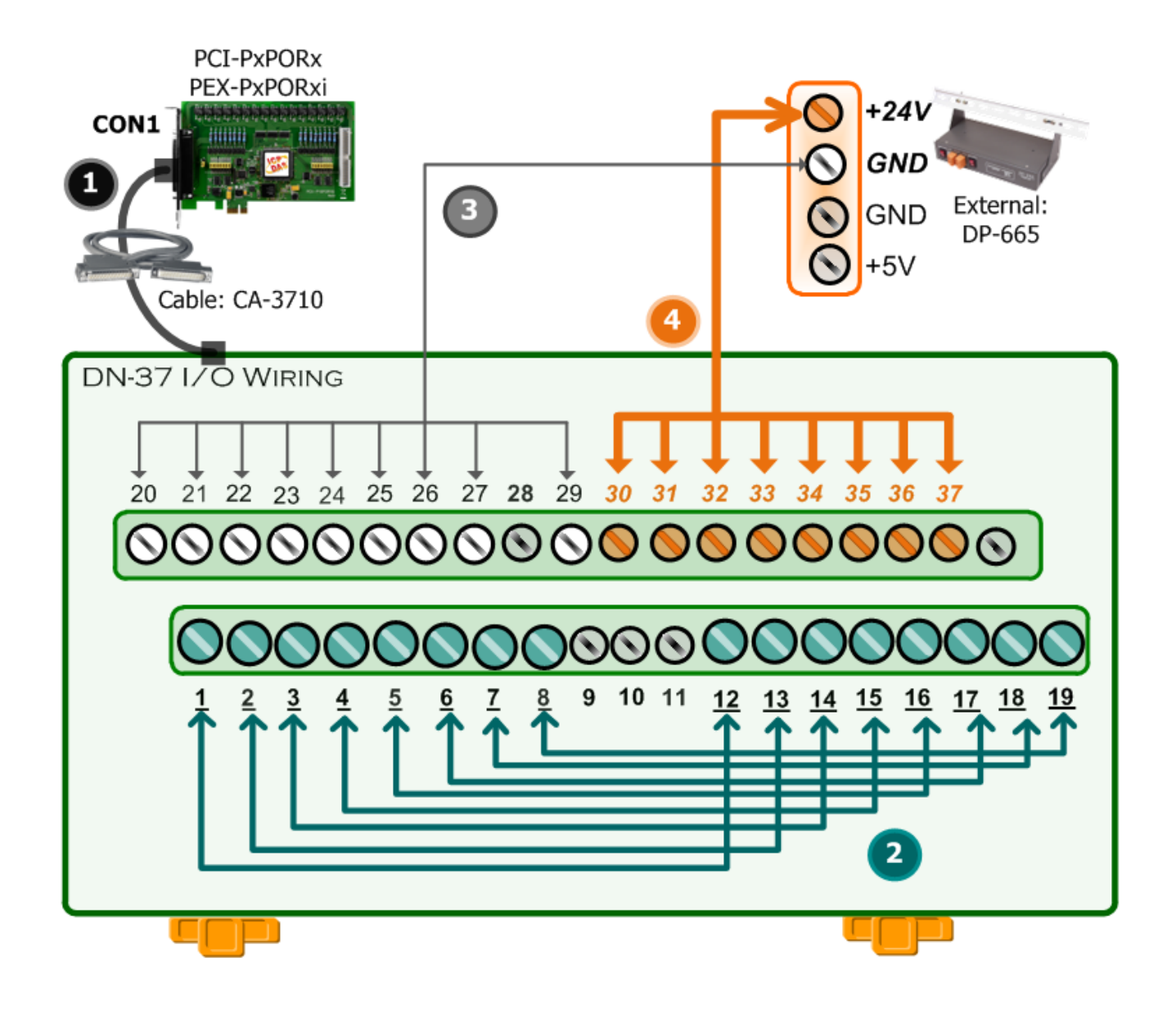

### <span id="page-49-0"></span>**6.2 Execute the Test Program**

After installation, the UniDAQ Utility will be located in the default folder (C:\ICPDAS\UniDAq\Driver\). Use the procedure described below to perform the "Self-Test".

**Step 1:** In Windows 7, click the "**Start"** button point to **"All Programs"** and then click the **"ICPDAS"** folder. Point to **"UniDAQ Development Kits"**and then click the **"UniDAQ Utility**" to execute the UniDAQ Utility Program.

**Step 2:** Confirm the PCI-P16R16 Series card has been successfully installed in the Host system. Note that the device numbers start from 0.

**Step 3:** Click the **"TEST"** button to start the test.

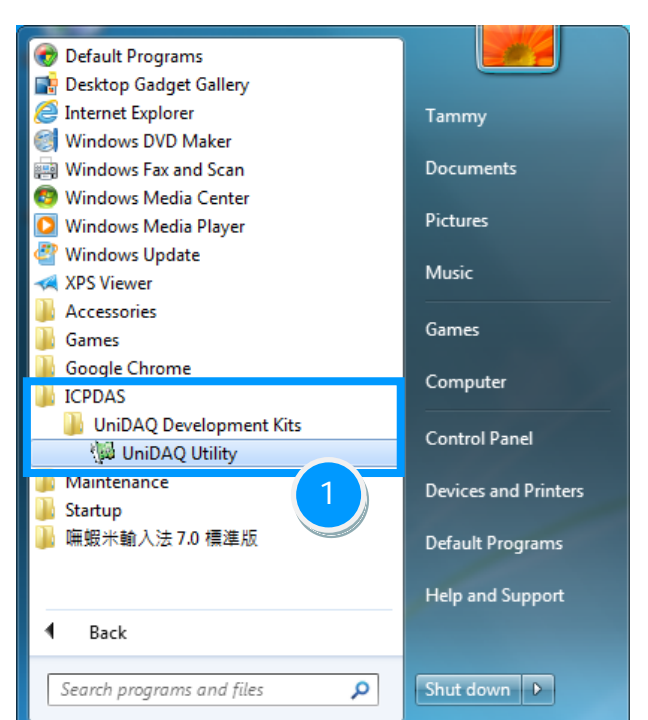

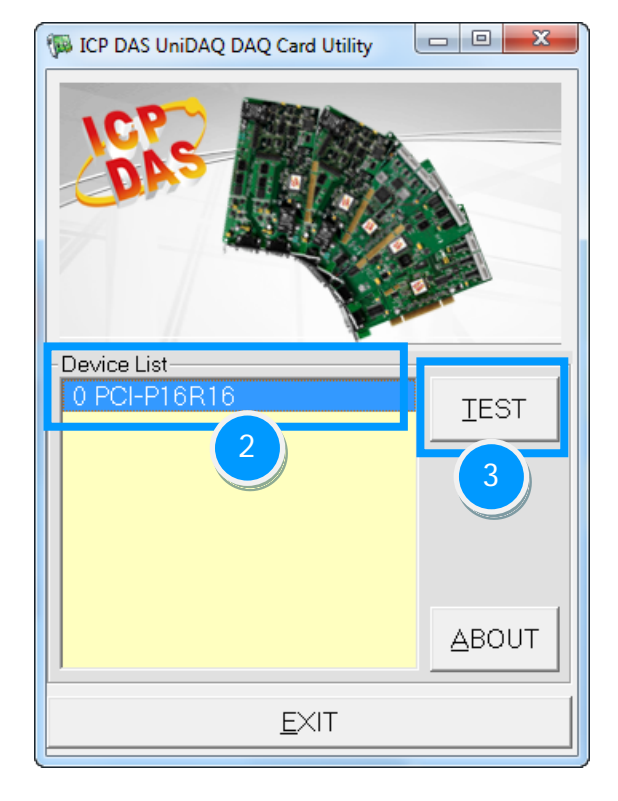

User Manual, Ver. 3.2, Oct. 2015, PMH-013-31 Page: 50

### <span id="page-50-0"></span>**6.2.1 PCI-P8R8(U)/P16R16(U)/P16POR16(U) and PEX-P8POR8i/P16POR16i**

**Step 4:** Check the results of the **Digital Input/Output** functions test result.

- 1. Click the **"Digital Output"** tab.
- 2. Select **"Port0"** from the **"Port Number"** drop-down menu.
- 3. Checkmark in **channels 0, 2, 4 and 6**.

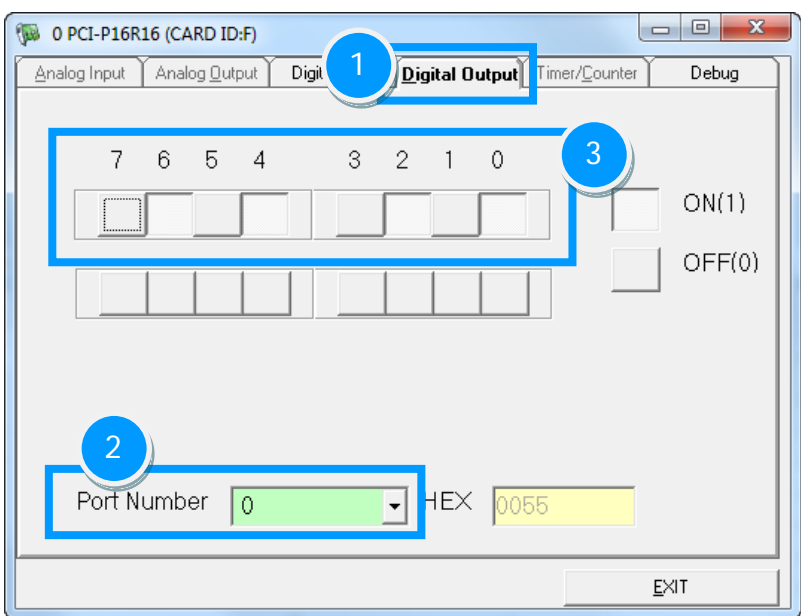

- 4. Click the **"Digital Input"** tab.
- 5. Select **"Port0"** from the **"Port Number"** drop-down menu.
- 6. The corresponding DI indicators will turn **red** when the corresponding DO channels 0, 2, 4 and 6 are **ON**.

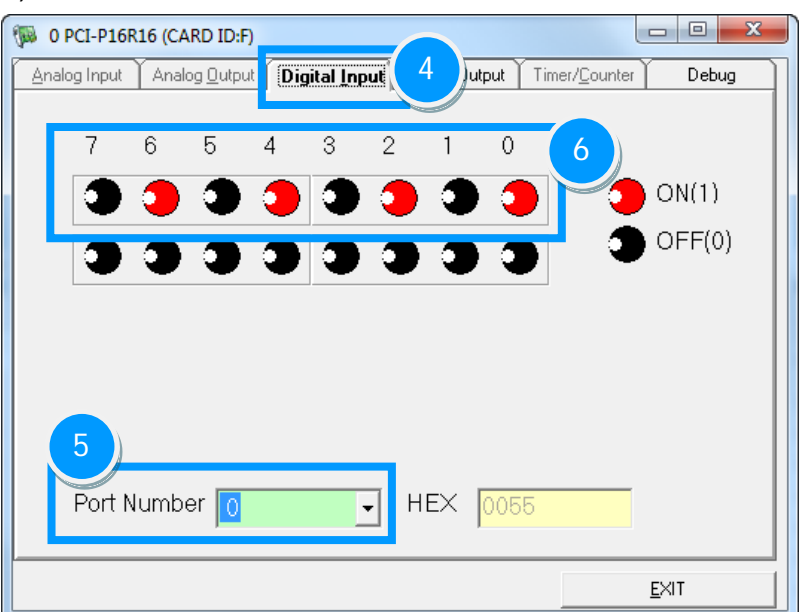

### <span id="page-51-0"></span>**6.2.2 PCI-P16C16(U)**

**Step 4:** Check the results of the **Digital Input/Output** functions test.

- 1. Click the **"Digital Output"** tab.
- 2. Select **"Port0"** from the **"Port Number"** drop-down menu.
- 3. Check the checkboxes for **channels 0**.

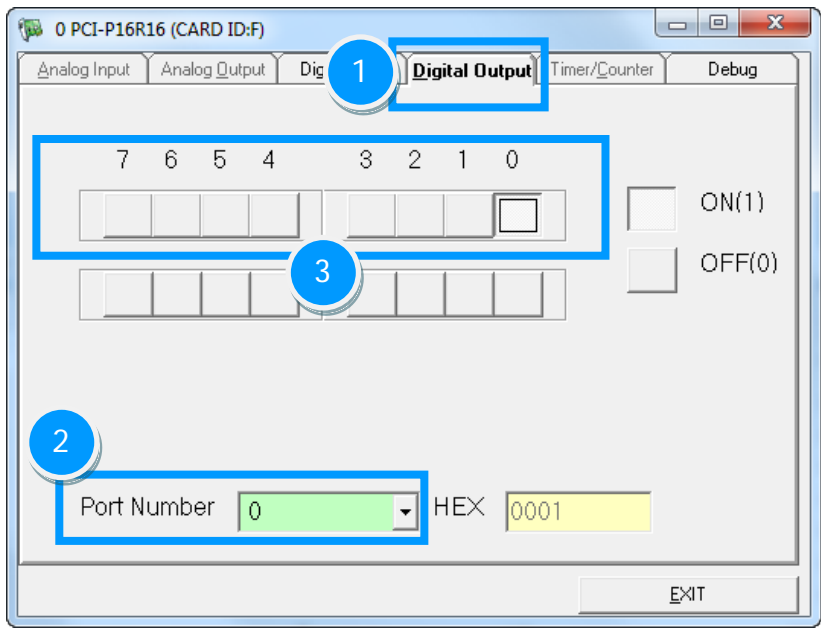

- 4. Click the **"Digital Input"** tab.
- 5. Select **"Port0"** from the **"Port Number"** drop-down menu.
- 6. The DI indicators will turn **red** when the corresponding DO channel 0 is **ON**.

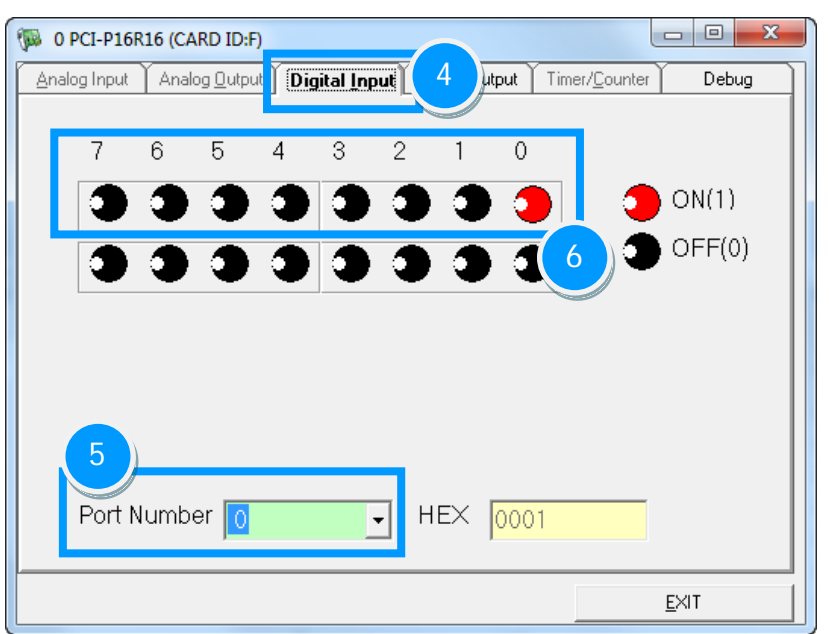

## <span id="page-52-0"></span>**7 I/O Control Registers**

## <span id="page-52-1"></span>**7.1 Determining the I/O Address**

During the power-on stage, the Plug and Play BIOS will assign an appropriate I/O address to each PCI-P16R16 Series card installed in the system. Each card includes four fixed ID numbers that are used to identify the card, and are indicated below:

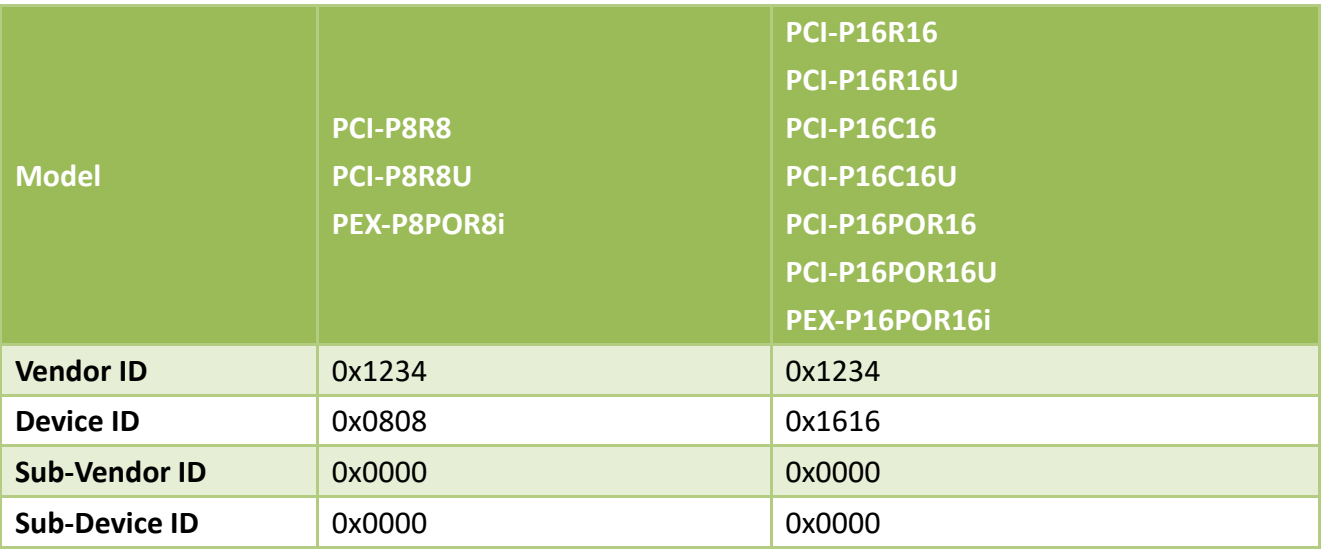

### <span id="page-52-2"></span>**7.1.1 PIO\_PISO Utility**

**The PIO\_PISO Utility is a useful tool that is applicable to all PIO/PISO Series cards.** The Utility can be used to detect all ICPDAS I/O cards installed in the system and display detailed information for the card. Detail of how to identify the ICPDAS PCI-P16R16 Series card based on the **Sub-vendor, Sub-device and Sub-Aux ID** information are provided in the table in Section 7.1 above. The Utility is also useful for testing whether the Plug and Play driver functions for the PIO or PISO Series card were successfully initialized when the computer was booted up. If the card is not detected correctly, install the card into a different PCI slot and reboot the computer.

The PIO\_PISO Utility can be used to obtain the following information:

- A list of all PIO/PISO cards currently installed in the system
- A list of all resources allocated to each PIO/PISO card
- A list of the wSlotBus and wSlotDevice information that can be used for identification of specific PIO/PISO cards

### **For Windows Operating Systems**

The installation files for the **PIO\_PISO Utility for Windows** can be obtained from:

CD:\NAPDOS\PCI\Utility\Win32\PIO\_PISO [http://ftp.icpdas.com/pub/cd/iocard/pci/napdos/pci/utility/win32/pio\\_piso/](http://ftp.icpdas.com/pub/cd/iocard/pci/napdos/pci/utility/win32/pio_piso/)

After executing the Utility, detailed information for all PIO/PISO cards that are installed in the system will be displayed, as illustrated below:

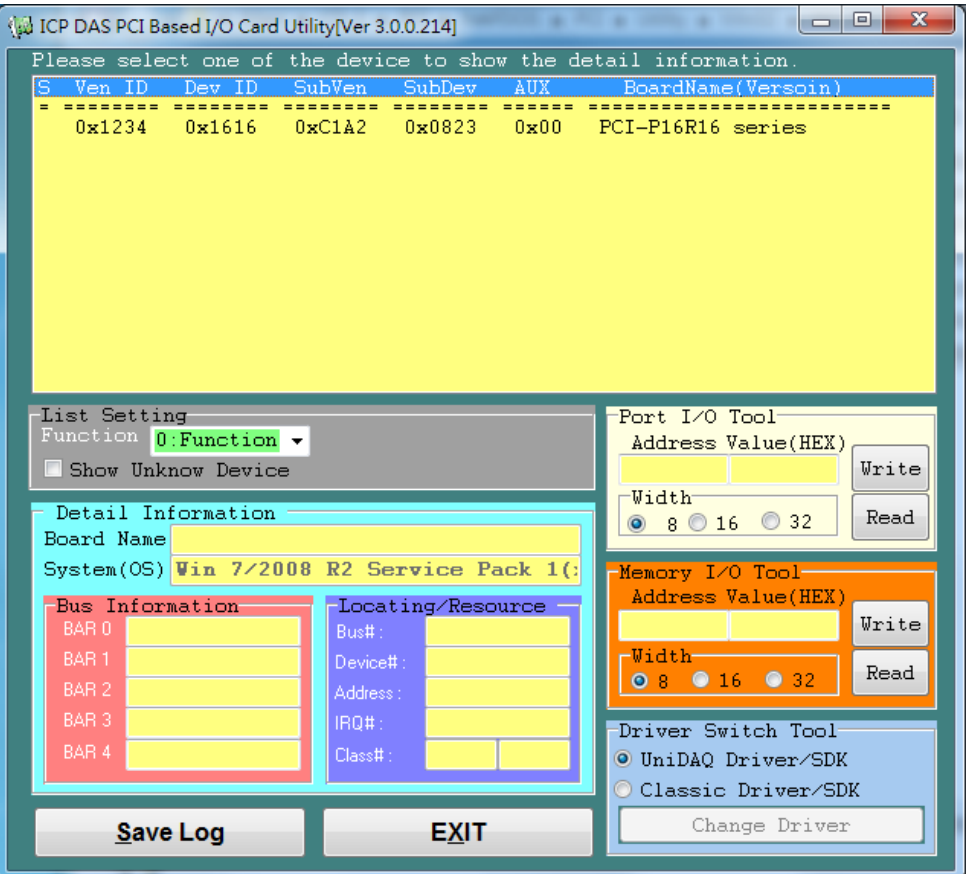

### **For DOS**

The installation files for the **PIO\_PISO Utility for DOS** can be obtained from:

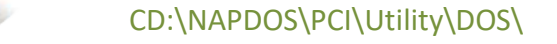

<http://ftp.icpdas.com/pub/cd/iocard/pci/napdos/pci/utility/dos/>

The following is the source code for the PIO\_PISO DOS program:

```
/* ------------------------------------------------------------------------- */
/* Detect all PIO_PISO series cards installed in this system */
/* Step 1: Install all PIO_PISO cards into the PC \frac{*}{4}<br>/* Step 2: Run the PIO_PISO.EXE \frac{*}{4}/* Step 2: Run the PIO_PISO.EXE */* ----------------------------------------------------------------------- */
#include "PIO.H"
WORD wBase,wIrq;
WORD wBase2,wIrq2;
int main()
{
int i,j,j1,j2,j3,j4,k,jj,dd,j11,j22,j33,j44;
WORD wBoards,wRetVal;
WORD wSubVendor,wSubDevice,wSubAux,wSlotBus,wSlotDevice;
char c;
float ok,err;
clrscr();
wRetVal=PIO_DriverInit(&wBoards,0xff,0xff,0xff); /*for PIO-PISO */
printf("\nThrer are %d PIO_PISO Cards in this PC",wBoards);
if (wBoards==0 ) exit(0);
printf("\n-----------------------------------------------------");
for(i=0; i<wBoards; i++)
\overline{\phantom{a}} PIO_GetConfigAddressSpace(i,&wBase,&wIrq,&wSubVendor,
                     &wSubDevice,&wSubAux,&wSlotBus,&wSlotDevice);
    printf("\nCard_%d:wBase=%x,wIrq=%x,subID=[%x,%x,%x],
                     SlotID=[%x,%x]",i,wBase,wIrq,wSubVendor,wSubDevice,
                     wSubAux,wSlotBus,wSlotDevice);
    printf(' ->-'):
     ShowPioPiso(wSubVendor,wSubDevice,wSubAux);
     }
PIO_DriverClose();
}
```
## <span id="page-55-0"></span>**7.2 I/O Address Mapping**

The first 16 double words of the configuration space for a PCI device are referred to as the device's configuration region. Within these 16 (0-15) double words, the double words 04, 05, 06, 07, 08 and 09 are referred to as Base Address0, Base Address1, Base Address2, Base Address3, Base Address4 and Base Address5. More detailed information about these 16 double words can be found by referring to the book **Plug & Play System Architecture** (Tom Shanley-MindShare Inc., Addison-Wesley Publishing Company, 1995).

These Base Addresses are utilized as control registers and/or I/O registers for many data acquisition boards. On PCI-P16R16 Series cards, Base Address2 is utilized as the base address for the Digital Input and Digital Output.

The address of each register can be determined by simply adding the offset value to the base address of the corresponding section. More detailed descriptions of each register can be found in the following sections and also in the PCI-P16R16 Series Classic Driver software manual, can be downloaded from: [http://ftp.icpdas.com/pub/cd/iocard/pci/napdos/pci/pci-p16r16/manual/.](http://ftp.icpdas.com/pub/cd/iocard/pci/napdos/pci/pci-p16r16/manual/) The following is an overview of the registers for PCI-P16R16 Series cards and their function:

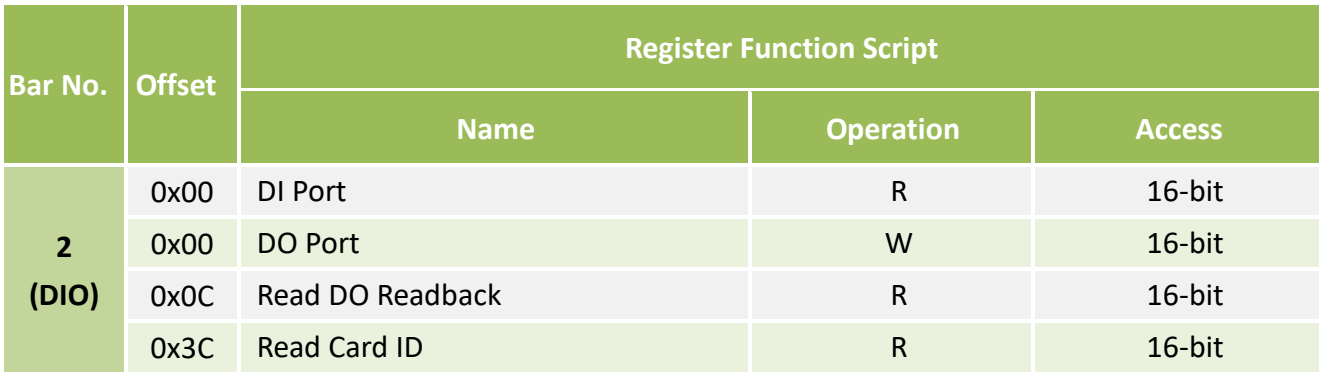

#### **BAR 2: DI/DO Register**

*Note: For detailed information related to the program code used to read the configuration space (Base Addresses 0 to 5) information for PCI-P16R16 Series cards, refer to [Appendix A2.](#page-60-0)  [Configuration Address Space](#page-60-0) Program Code.*

### <span id="page-56-0"></span>**7.2.1 Digital Input/Digital Output**

The following is a sample of the code used to access the Digital Input/Output functions on PCI-P16R16 Series cards:

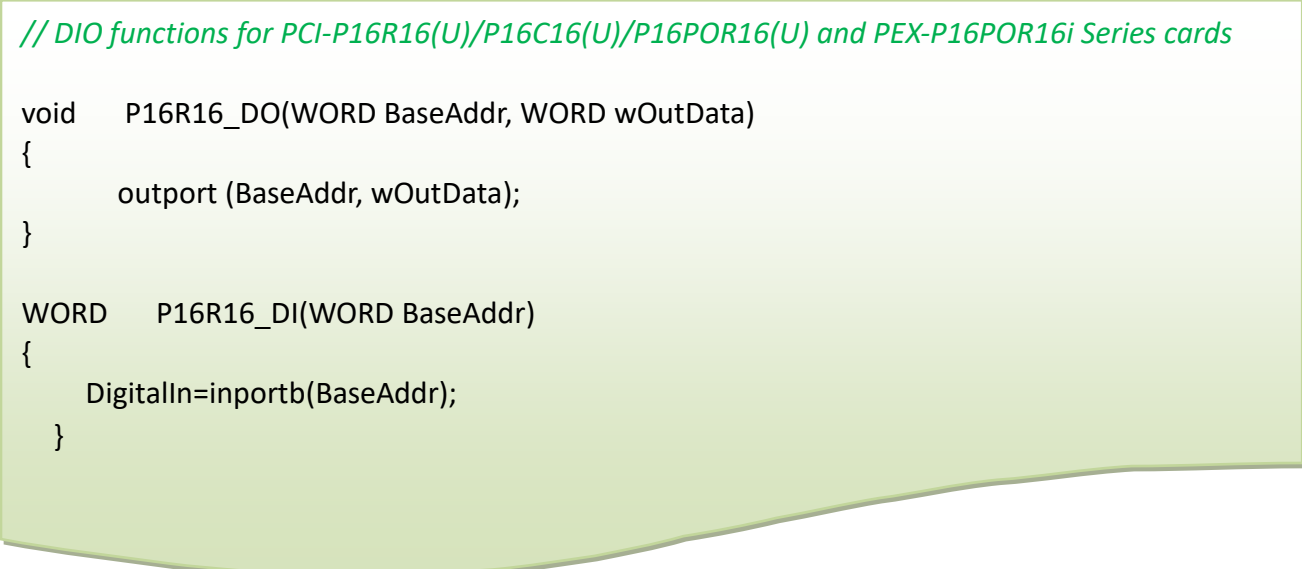

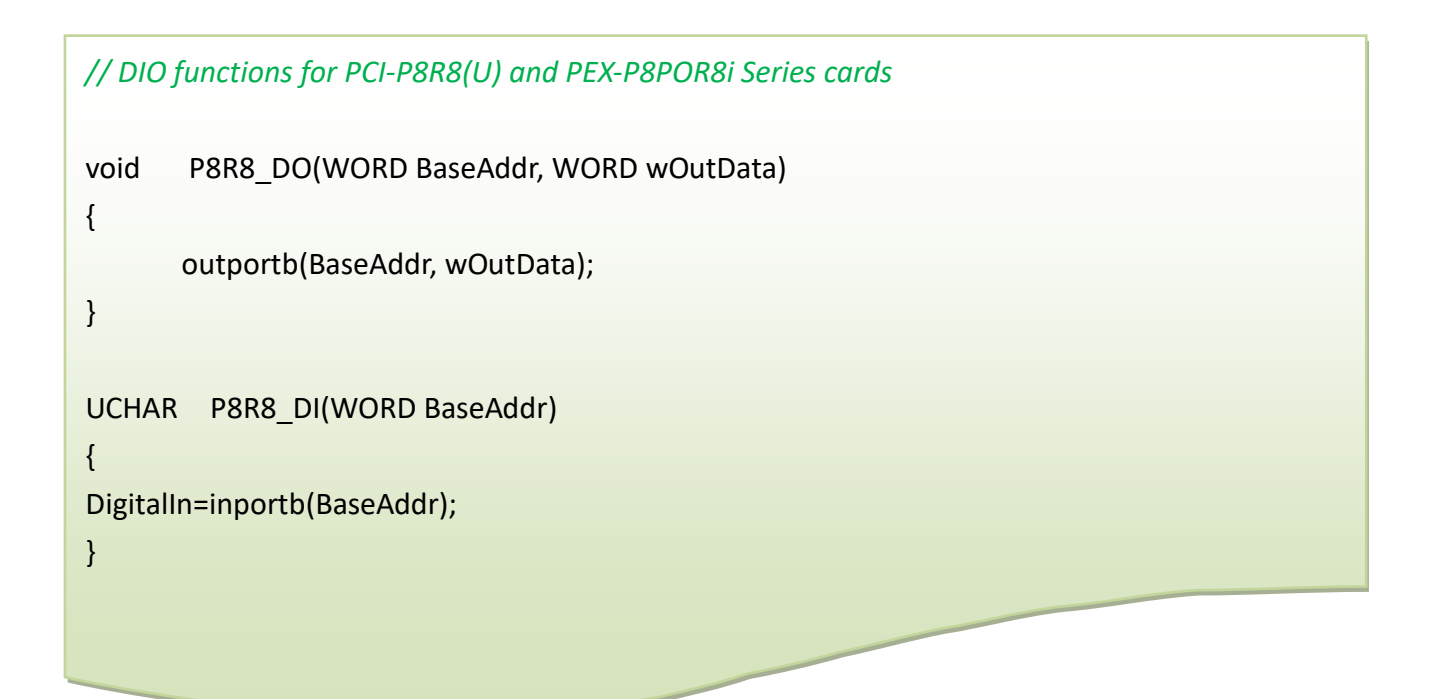

*Note: For detailed information related to the Digital I/O program code used for PCI-P16R16 Series cards, refer to [Appendix A1. Digital I/O Functions Program](#page-59-1) Code.*

### <span id="page-57-0"></span>**7.2.2 DO Readback Register**

The DO Readback register is used to read the Digital Output value and the format is as follows:

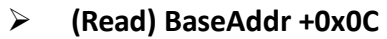

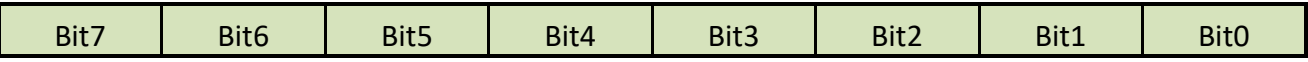

The following is a sample of the code used to read the Digital Output:

*// DO Readback function for PCI-P16POR16U and PEX-P8POR8i/P16POR16i Series cards*

DigitalIn=inportb(BaseAddr+0x0C);

*Note that the DO Readback function is only supported by PEX-P8POR8i/P16POR16i Series cards (Version 1.0 or above).*

### <span id="page-57-1"></span>**7.2.3 Card ID Register**

The Card ID register is used to read the Card ID that was set using DIP Switch SW1 (See [Section 2.3](#page-21-1) for more details), and the format is as follows:

#### **(Read) BaseAddr +0x3C**

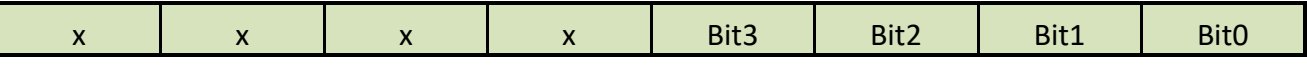

The following is a sample of the code used to read the Card ID:

*// Card ID function for PEX-P8POR8i/P16POR16i, PCI-P8R8U/P16R16U, PCI-P16POR16U and PCI-P16C16U Series cards*

\*wID=inportb(BaseAddr+ 0x3C)&0x000f;

*Note that the Card ID function is only supported by PEX-P8POR8i/P16POR16i (Version 1.0 or above), PCI-P8R8U/P16R16U, PCI-P16POR16U and PCI-P16C16U Series cards.*

## <span id="page-58-0"></span>**8 Demo Programs**

PCI-P16R16 Series card provides Digital Input/Output demo programs, together with the source code for the library, that can be used in either a Windows or a DOS environment, based on a variety of programming languages, including TC/BC/MSC (DOS), Borland C++, Delphi, Visual Basic, Visual C, VB.NET 2005, and C#.NET2005, etc. (Windows).

Detailed information about the demo programs is provided below.

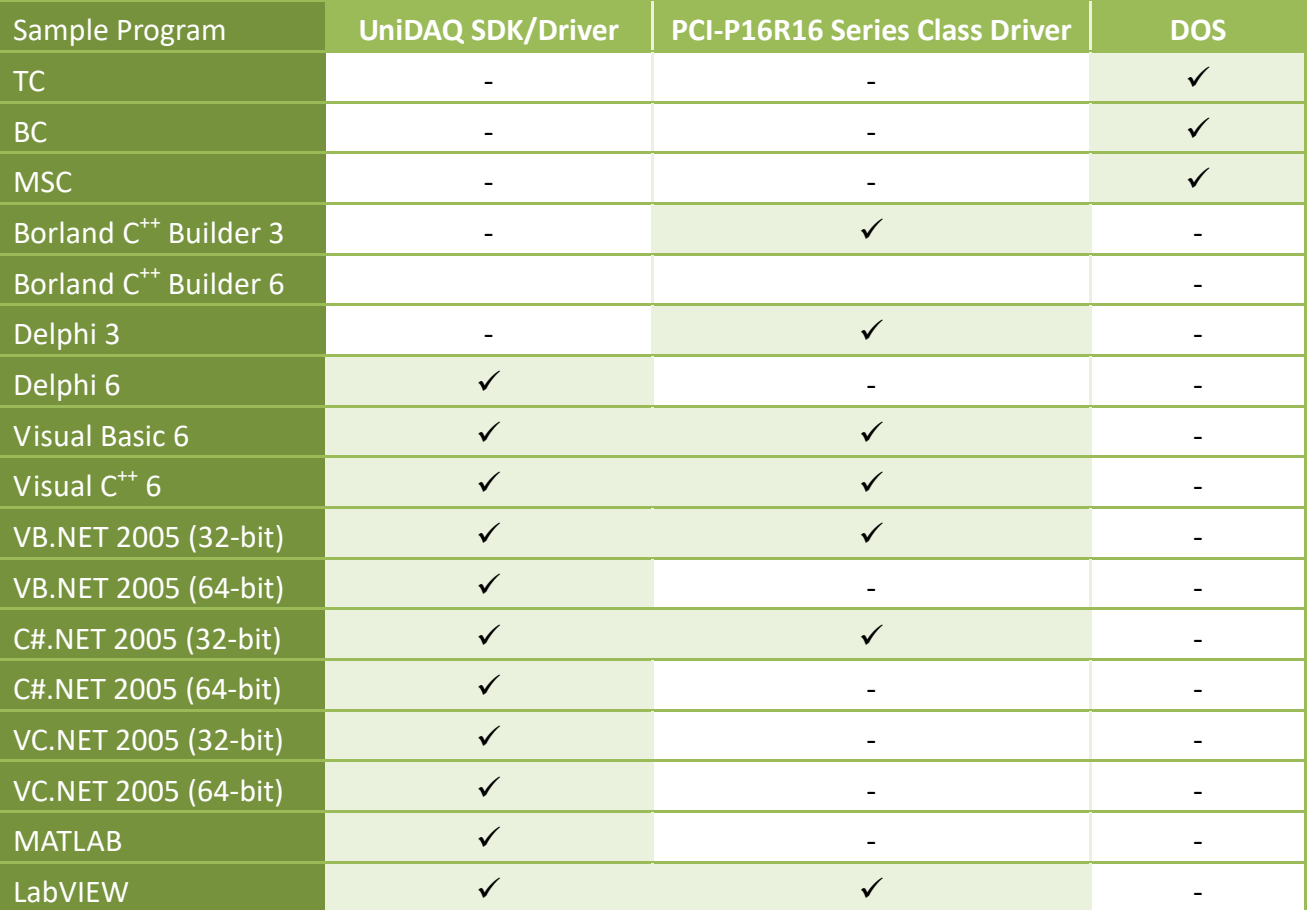

## <span id="page-59-0"></span>**Appendix**

## <span id="page-59-1"></span>**A1. Digital I/O Functions Program Code**

 The code used to access the Digital Input/Output functions for PCI-P8R8/P8R8U and PCI-P16R16/P16R16U Series cards is as follows:

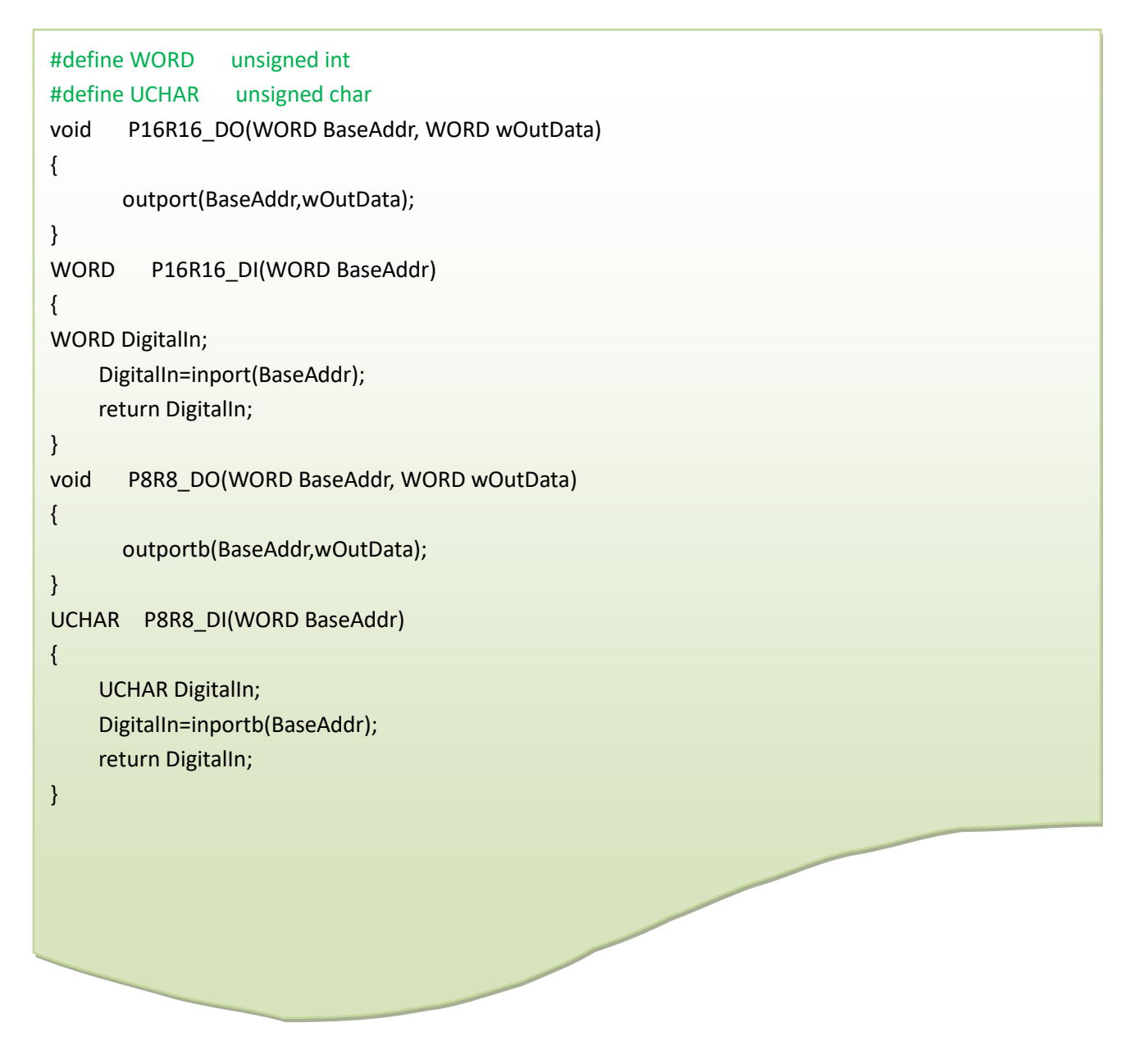

## <span id="page-60-0"></span>**A2. Configuration Address Space Program Code**

 The following code can be used to read the six base addresses for PCI-P16R16 and PCI-P8R8. This code is based on the PCI **Plug and Play** mechanism 2.

```
/******************************************************/
/* Reading the configuration address space for PCI card */******************************************************/
WORD GetAddress(void)
{
  DWORD dConfigAddress,dBaseAddress;
   WORD HiWord,LoWord;
  WORD ReturnCode;
   UCHAR Bus,Device,Function,WhichLong;
   WORD VendorID,DeviceID;
   WORD wIrqNumber;
  wTotalBoards=0; \frac{1}{2} /* Initial number of boards number is 0 \frac{1}{2} Bus=0;
   for(Bus=0; Bus<10; Bus++)
  \{ Function=0;
     WhichLong=1;
     for(Device=0; Device<32; Device++)
    \left\{ \right. WhichLong=0;
        WriteAddress(Bus,Device,Function,WhichLong);
        VendorID=inport(0xcfc);
        DeviceID=inport(0xcfe);
        if( VendorID==0x1234 && DeviceID==0x1616 )
        { /*----------- PCI-P16R16 --------------*
             WhichLong=4; // Base Address 0
             WriteAddress(Bus,Device,Function,WhichLong);
             dBaseAddress=_inpd(0xcfc);
             wBaseAddr0=(WORD)(dBaseAddress&0xfffe);
             wConfigSpace[wTotalBoards][0]=wBaseAddr0;
```
### /\*----------------------------------------\*/

 WhichLong=5; /\* Base Address 1 \*/ WriteAddress(Bus,Device,Function,WhichLong); dBaseAddress=\_inpd(0xcfc); wBaseAddr1=(WORD)(dBaseAddress&0xfffe); wConfigSpace[wTotalBoards][1]=wBaseAddr1;

#### /\*------------------------------------------\*/

 WhichLong=6; /\* Base Address 2 \*/ WriteAddress(Bus,Device,Function,WhichLong); dBaseAddress=\_inpd(0xcfc); wBaseAddr2=(WORD)(dBaseAddress&0xfffe); wConfigSpace[wTotalBoards][2]=wBaseAddr2;

#### /\*------------------------------------------\*/

 WhichLong=7; /\* Base Address 3 \*/ WriteAddress(Bus,Device,Function,WhichLong); dBaseAddress=\_inpd(0xcfc); wBaseAddr3=(WORD)(dBaseAddress&0xfffe); wConfigSpace[wTotalBoards][3]=wBaseAddr3;

#### /\*------------------------------------------\*/

 WhichLong=8; /\* Base Address 4 \*/ WriteAddress(Bus,Device,Function,WhichLong); dBaseAddress=\_inpd(0xcfc); wBaseAddr4=(WORD)(dBaseAddress&0xfffe); wConfigSpace[wTotalBoards][4]=wBaseAddr4;

#### /\*-------------------------------------------\*/

 WhichLong=9; /\* Base Address 5 \*/ WriteAddress(Bus,Device,Function,WhichLong); dBaseAddress=\_inpd(0xcfc); wBaseAddr5=(WORD)(dBaseAddress&0xfffe); wConfigSpace[wTotalBoards][5]=wBaseAddr5;

/\*----------- Store the Board Type Name ID --------\*/ wConfigSpace[wTotalBoards][6]=TYPE\_P16R16;

```
PCI-P16R16 Series Cards
Hardware User Manual
```

```
/*-------------------------------------------*/
      wTotalBoards++; /* Increment number of boards */
      wGetAddress=1;
  }
  if( VendorID==0x1234 && DeviceID==0x0808 )
  { /*---------- PCI-P8R8 -----------*/
      WhichLong=4; /* Base Address 0 */
      WriteAddress(Bus,Device,Function,WhichLong);
      dBaseAddress=_inpd(0xcfc);
      wBaseAddr0=(WORD)(dBaseAddress&0xfffe);
      wConfigSpace[wTotalBoards][0]=wBaseAddr0;
      /*------------------------------------------*/
      WhichLong=5; /* Base Address 1 */
      WriteAddress(Bus,Device,Function,WhichLong);
      dBaseAddress=_inpd(0xcfc);
      wBaseAddr1=(WORD)(dBaseAddress&0xfffe);
      wConfigSpace[wTotalBoards][1]=wBaseAddr1;
      /*------------------------------------------*/
      WhichLong=6; /* Base Address 2 */
      WriteAddress(Bus,Device,Function,WhichLong);
      dBaseAddress=_inpd(0xcfc);
      wBaseAddr2=(WORD)(dBaseAddress&0xfffe);
      wConfigSpace[wTotalBoards][2]=wBaseAddr2;
      /*------------------------------------------*/
      WhichLong=7; /* Base Address 3 */
      WriteAddress(Bus,Device,Function,WhichLong);
      dBaseAddress=_inpd(0xcfc);
      wBaseAddr3=(WORD)(dBaseAddress&0xfffe);
      wConfigSpace[wTotalBoards][3]=wBaseAddr3;
      /*------------------------------------------*/
      WhichLong=8; /* Base Address 4 */
      WriteAddress(Bus,Device,Function,WhichLong);
      dBaseAddress=_inpd(0xcfc);
      wBaseAddr4=(WORD)(dBaseAddress&0xfffe);
      wConfigSpace[wTotalBoards][4]=wBaseAddr4;
```

```
/*-------------------------------------------*/
           WhichLong=9; /* Base Address 5 */
             WriteAddress(Bus,Device,Function,WhichLong);
            dBaseAddress=_inpd(0xcfc);
             wBaseAddr5=(WORD)(dBaseAddress&0xfffe);
           wConfigSpace[wTotalBoards][5]=wBaseAddr5;
           /*---------- Store the Board Type Name ID --------*/
             wConfigSpace[wTotalBoards][6]=TYPE_P8R8;
             wTotalBoards++; /* Increment the number of boards */
             wGetAddress=1;
        }
     }
   }
     if( wTotalBoards>16 )
         return( NotFoundBoard );
     else
         return( NoError );
}
void WriteAddress(UCHAR bBus, UCHAR bDevice, UCHAR bFunction, UCHAR bWhichLong)
{
     DWORD dOutData;
     WORD HiWord,LoWord;
     UCHAR HiByte,LoByte;
     HiWord=0x8000|bBus;
     HiByte=(bDevice<<3)|bFunction;
     LoByte=(bWhichLong<<2) & 0xfc;
     LoWord=( (WORD)HiByte<<8 )|LoByte;
     dOutData=( (DWORD)HiWord<<16 ) | LoWord;
     _outpd(0xcf8,dOutData);
}
```